# MANUAL DO USUÁRIO BÁSICO

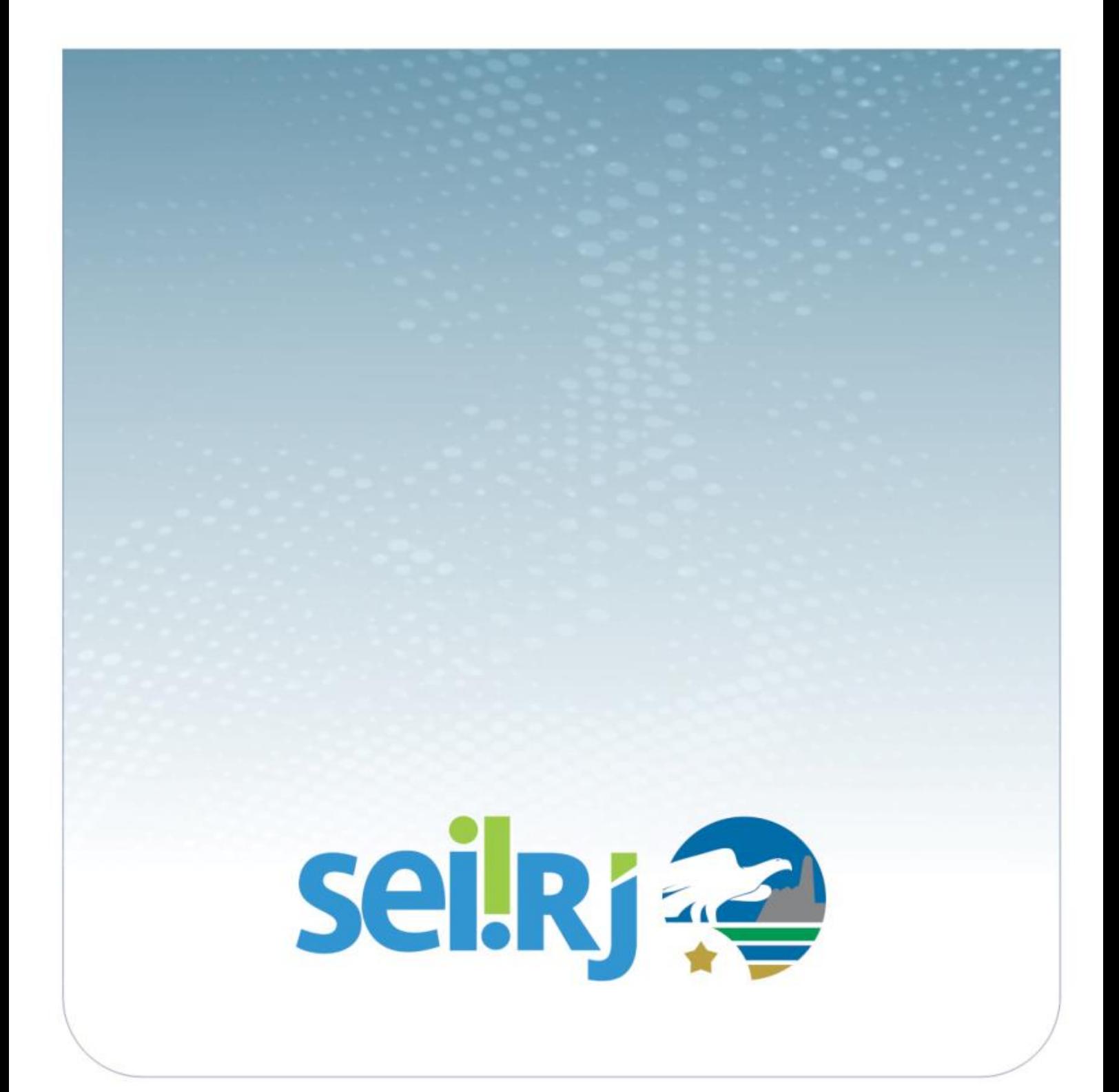

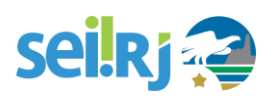

#### **SUMÁRIO**

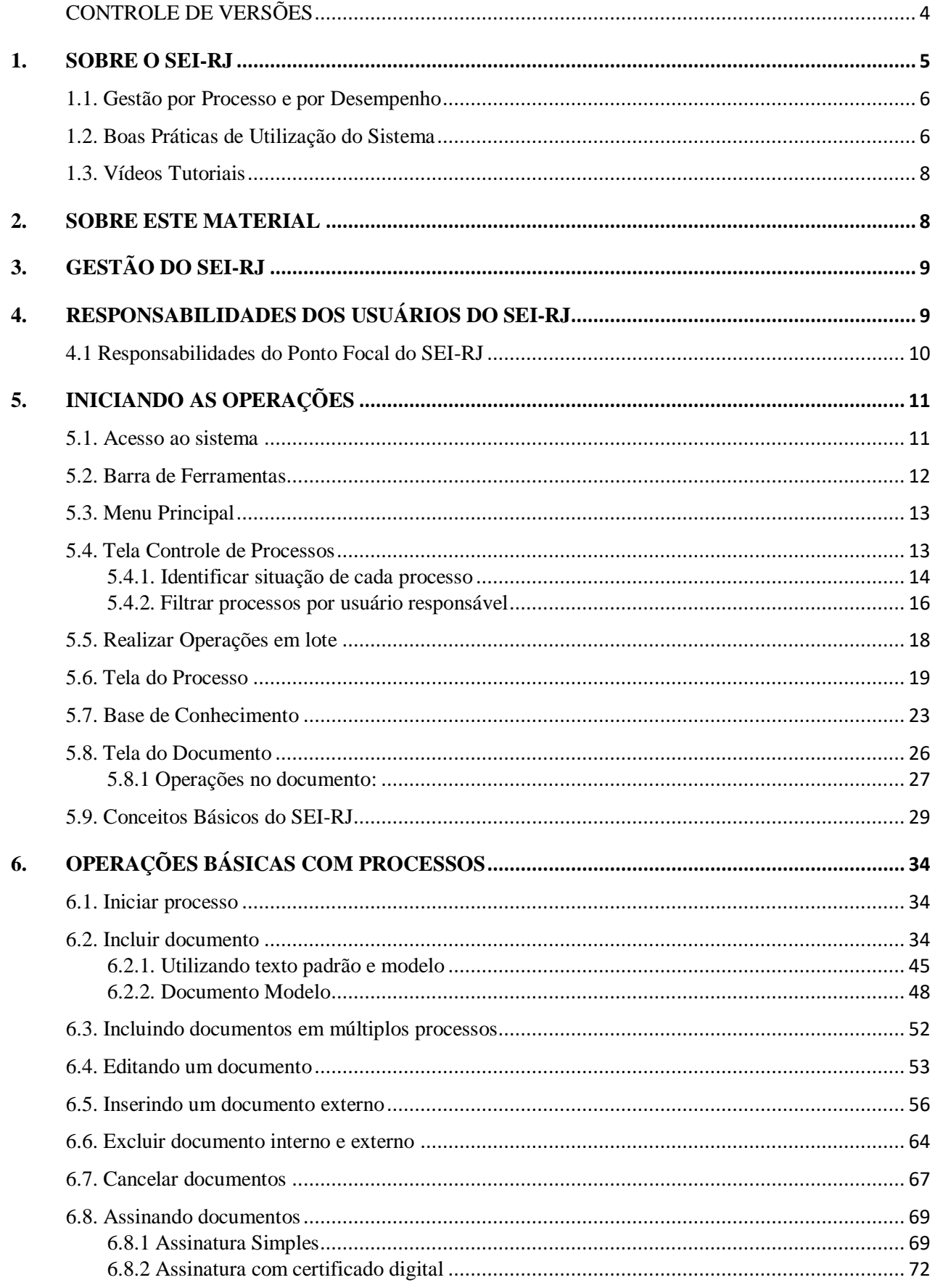

# seil Rj

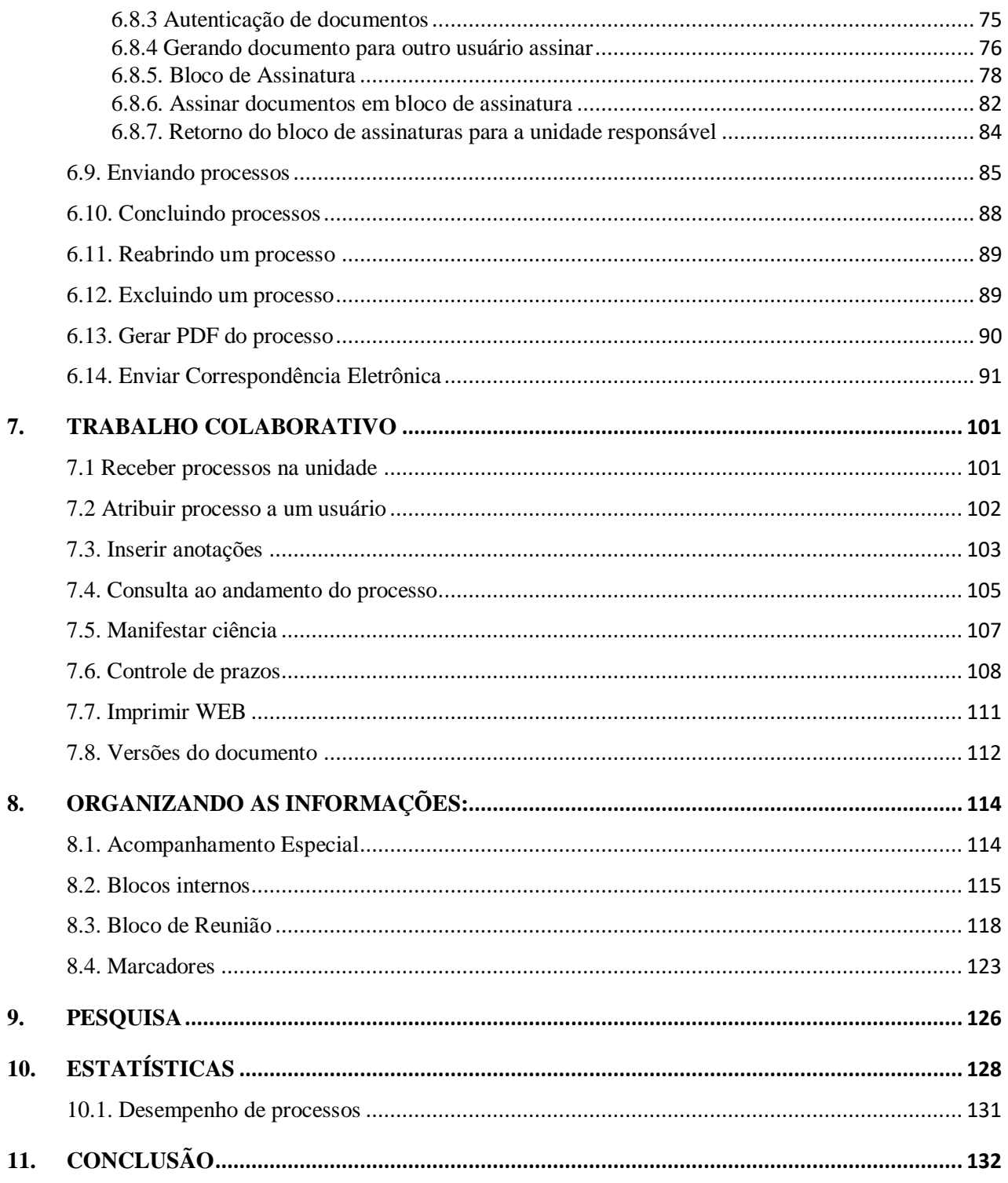

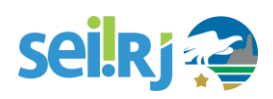

# <span id="page-3-0"></span>**CONTROLE DE VERSÕES**

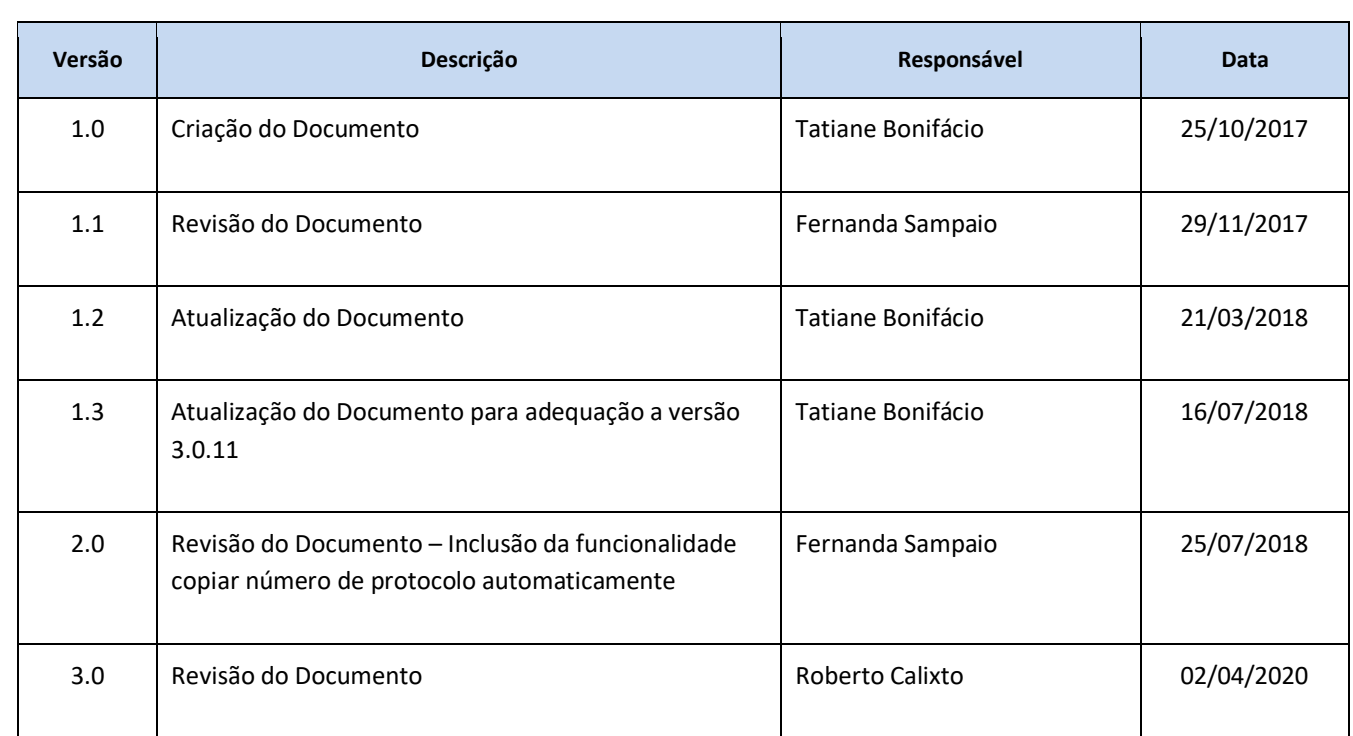

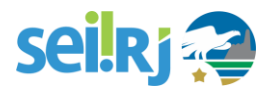

# <span id="page-4-0"></span>**1. SOBRE O SEI-RJ**

O Sistema Eletrônico de Informações (SEI), desenvolvido pelo Tribunal Regional Federal da 4ª Região (TRF4), é um sistema de gestão de processos administrativos e documentos eletrônicos, com interface amigável e práticas inovadoras de trabalho. Uma das suas principais características é a libertação do papel como suporte físico para documentos institucionais e o compartilhamento do conhecimento com atualização e comunicação de novos eventos em tempo real.

O **SEI-RJ** é um dos produtos do projeto Processo Eletrônico Nacional (PEN), iniciativa conjunta de órgãos e entidades de diversas esferas da Administração Pública, com o intuito de construir uma infraestrutura pública de processos e documentos administrativos eletrônicos. Coordenado pelo Ministério da Economia, o PEN proporciona a integração de diferentes esforços que já estavam em curso no âmbito do Governo Federal e possibilita melhorias no desempenho dos processos da Administração Pública, com ganhos em agilidade, produtividade, transparência e satisfação do público usuário e redução de custos. A intenção do projeto é disponibilizar uma solução flexível o bastante para ser adaptada à realidade de órgãos e entidades da Administração Pública de diferentes áreas de negócio.

O **SEI-RJ** é uma ferramenta que permite a produção, edição, assinatura e trâmite de documentos dentro do próprio sistema, proporcionando a virtualização de processos e documentos, permitindo atuação simultânea de várias unidades ao mesmo tempo em um mesmo processo, ainda que distantes fisicamente, reduzindo o tempo de realização das atividades.

Principais facilidades do **SEI-RJ**:

a. **Portabilidade**: 100% Web e pode ser acessado por meio dos principais navegadores do mercado.

b. **Acesso Remoto**: em razão da portabilidade já mencionada, pode ser acessado remotamente por diversos tipos de equipamentos, como microcomputadores, notebooks, tablets e smartphones de vários sistemas operacionais (Windows, Linux, IOS da Apple e Android do Google). Isto possibilita que os usuários trabalhem a distância;

c. **Acesso de usuários externos**: gerencia o acesso de usuários externos aos expedientes administrativos que lhes digam respeito, permitindo que tomem conhecimento do teor do processo e, por exemplo, assinem remotamente contratos e outros tipos de documentos;

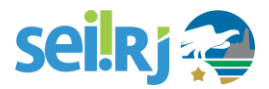

d. **Controle de nível de acesso**: gerencia a criação e o trâmite de processos e documentos públicos ou restritos e sigilosos que nesses casos, confere o acesso somente às unidades envolvidas ou a usuários específicos;

e. **Tramitação em múltiplas unidades**: incorpora novo conceito de processo eletrônico, que rompe com a tradicional tramitação linear, inerente à limitação física do papel. Deste modo, várias unidades podem ser demandadas simultaneamente a tomar providências e manifestar-se no mesmo expediente administrativo, sempre que os atos sejam autônomos entre si;

f. **Funcionalidades específicas**: controle de prazos, ouvidoria, estatísticas da unidade, tempo do processo, base de conhecimento, pesquisa em todo teor, acompanhamento especial, modelos de documentos, textos padrão, sobrestamento de processos, assinatura em bloco, organização de processos em bloco, acesso externo, entre outros;

g. **Sistema intuitivo**: estruturado com boa navegabilidade e usabilidade.

## <span id="page-5-0"></span>**1.1. Gestão por Processo e por Desempenho**

Um dos principais conceitos do sistema é a gestão por processo. Assim, para se criar um documento deve-se antes iniciar o Tipo de Processo correspondente ou inserir o documento em um processo já existente. Isso viabiliza os relatórios de Estatísticas da Unidade e Desempenho de Processos no **SEI-RJ**, o que inclui o tempo médio de cada Tipo de Processo no Órgão e o tempo médio de tramitação do Tipo de Processo em cada Unidade (para saber mais sobre estatísticas, consulte: Medições de Desempenho).

### <span id="page-5-1"></span>**1.2. Boas Práticas de Utilização do Sistema**

Para garantir melhor aproveitamento dos recursos do sistema no decorrer do tempo e o alcance dos resultados pretendidos de maneira eficaz, são aconselháveis algumas práticas:

a. **Padronizar procedimentos**: por ser uma solução bastante flexível, o **SEI-RJ** proporciona formas variadas de utilização de suas funcionalidades, assim como permite a adaptação a diferentes realidades. Por isso, é importante que órgãos e instituições padronizem procedimentos em diversos níveis, tanto por meio da implementação de normas de utilização do sistema, quanto pela padronização de processos de trabalho em cada unidade. A instituição de normas e procedimentos proporciona segurança da informação e a organização do trabalho. Padronizações no âmbito das unidades (tais como tipos de documentos, tabelas de temporalidade, metodologias e nomenclaturas comuns) facilitam a utilização de recursos que o sistema

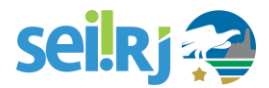

oferece, tais como pesquisa e medição de desempenho dos processos (para saber mais sobre pesquisas e medições, consulte: Métodos de Pesquisa e Medições de Desempenho);

b. **Acesso como regra e o sigilo como exceção**: a transparência é um instrumento de controle social que proporciona meios para garantir a correta atuação do Estado. O **SEI-RJ** adota a filosofia da transparência administrativa, ainda que permita atribuir restrição de acesso a processos e documentos em casos específicos. O sistema tem como princípio a transparência do fluxo de informações e o trabalho colaborativo. O ideal é que se facilite e priorize a publicidade como forma de garantir o funcionamento eficiente do sistema;

c. **Respeitar as etapas do processo e o fluxo de informações**: O **SEI-RJ** proporciona instrumentos para medição e monitoramento dos processos. Também proporciona meios de manter um processo ou conjuntos de processos em permanente acompanhamento, sem que isso interfira nos fluxos de atividades e andamentos. Por isso, é importante cumprir cada etapa de maneira eficiente, obedecendo ao fluxo definido na Base de Conhecimento do processo para a correta medição de desempenho dos processos, assim como deve ser feito uso de funcionalidades de pesquisa e acompanhamento para consulta a informações. Um exemplo de boa prática é a o envio do processo para outra unidade tão logo as atividades pertinentes na unidade sejam finalizadas.

d. **Utilizar o editor do SEI-RJ**: Embora o sistema permita importar alguns formatos de arquivo (Documento Externo), os documentos formais do órgão devem ser redigidos no próprio sistema (Documento Interno). É possível a customização de tipos de documentos em obediência aos padrões e formatação estabelecidos por instrumentos legais, tais como o Manual de Redação. Os tipos de documentos também podem ser configurados de acordo com a realidade dos órgãos e instituições. Outras vantagens do uso de Documentos Internos são seus formatos padronizados e automatizados (data, numeração, endereço da unidade, processo de referência e número **SEI-RJ**).

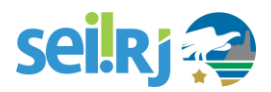

## <span id="page-7-0"></span>**1.3. Vídeos Tutoriais**

A opção **PARA SABER +** está disponível na Barra de ferramentas do sistema **SEI-RJ**.

Esta opção contém uma relação de vídeos que descrevem o passo a passo de várias funcionalidades do sistema. Ao clicar sobre a opção, será apresentado um índice de vídeos com a descrição de algumas funcionalidades.

<span id="page-7-1"></span>Basta clicar sobre a descrição desejada e o sistema abrirá outra tela, possibilitando dar início ao vídeo.

# **2. SOBRE ESTE MATERIAL**

Este material apresenta os principais conceitos e funcionalidades do **SEI-RJ**, além de abordar as normas definidas para a utilização do sistema, no âmbito do Governo do Estado do Rio de Janeiro.

Para isso, sempre destacaremos os dados mais relevantes com ajuda dos ícones indicados abaixo:

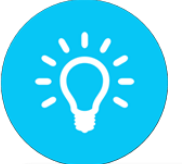

**DESTACA PROCEDIMENTOS E** ATIVIDADES QUE FACILITAM O **TRABALHO NO SISTEMA** 

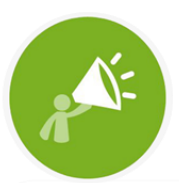

DESTACA INFORMAÇÕES ÀS QUAIS O USUÁRIO SEMPRE DEVE ESTAR ATENTO AO UTILIZAR O SEI-RJ.

Para maiores informações a respeito do sistema, acesse o Portal do **SEI-RJ** através do endereço: sei.rj.gov.br/portal.

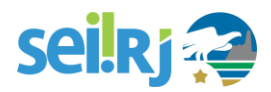

# <span id="page-8-0"></span>**3.GESTÃO DO SEI-RJ**

A Secretaria de Estado da Casa Civil e Governança (SECCG), por intermédio da Subsecretaria de Planejamento, Orçamento e Gestão (SUBPOG) e da Superintendência de Gestão por Processo (SUPGP), atua como o órgão central dos processos administrativos eletrônicos e, consequentemente, na gestão do **SEI-RJ**.

Como órgão central, compete a SECCG:

- Disponibilizar e manter o **SEI-RJ** para os órgãos e entidades autárquicas e fundacionais do Poder Executivo Estadual;
- Conduzir a implantação do **SEI-RJ** nos órgãos e entidades autárquicas e fundacionais do Poder Executivo Estadual;
- Normatizar a utilização do **SEI-RJ**;
- Dirimir dúvidas do usuário.

# <span id="page-8-1"></span>**4.RESPONSABILIDADES DOS USUÁRIOS DO SEI-RJ**

Listaremos agora, algumas normas sobre a utilização do **SEI-RJ** já definidas no decreto Nº 46.730 de 09 de agosto de 2019, além de outras que ainda serão formalizadas.

#### Quanto à assinatura no sistema eletrônico de informações:

- 1. Os documentos assinados eletronicamente serão de responsabilidade legal do usuário dono do login e senha.
- 2. A assinatura eletrônica é de exclusiva responsabilidade do usuário, de caráter pessoal e intransferível.

#### Quanto à utilização do SEI-RJ:

- 1. Os servidores participantes dos processos migrados para o **SEI-RJ**, devem verificar diariamente no sistema a existência de processos digitais pendentes de providências.
- 2. O uso inadequado do processo administrativo eletrônico que cause prejuízo aos interessados ou à Administração Pública Estadual está sujeito à apuração de responsabilidade civil e criminal, bem como à aplicação de sanções administrativas.

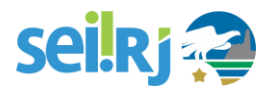

- 3. Cumprir os deveres legais referentes ao acesso à informação e à proteção da informação sigilosa, pessoal ou com algum outro grau de sensibilidade.
- 4. Acessar e utilizar as informações do sistema de acordo com as suas atribuições profissionais;
- 5. Manter sigilo da senha relativa à assinatura eletrônica;
- 6. Encerrar a sessão de uso do **SEI-RJ** sempre que se ausentar do computador, garantindo a impossibilidade de uso indevido das informações por pessoas não autorizadas;
- 7. Responder pelas consequências decorrentes das ações ou omissões que possam pôr em risco ou comprometer a exclusividade de conhecimento de sua senha ou dos atos do processo para os quais esteja habilitado;
- 8. Respeitar o fluxo processual estabelecido na base de conhecimento, justificando eventuais trâmites diversos do mapeado no despacho de encaminhamento.

# <span id="page-9-0"></span>**4.1 Responsabilidades do Ponto Focal do SEI-RJ**

O ponto focal setorial exercerá a função de administrador do **SEI-RJ** no seu respectivo Órgão ou Entidade, sendo passível de delegação a servidores que possuam condições técnicas de exercê-la; Compete ao ponto focal setorial:

- 1. Estimular e compartilhar conhecimento sobre o uso do **SEI-RJ**;
- 2. Articular os setores internos para obtenção de informações e demais ações necessárias à implantação do **SEI-RJ**;
- 3. Coordenar o processo de identificação dos tipos processuais, seus fluxos básicos e os documentos que compõem cada processo, repassando tais informações a SUPGP;
- 4. Solicitar capacitação de usuários ao órgão central do **SEI-RJ**;
- 5. Encaminhar solicitação de cadastro de tipos de documentos e tipos de processos ao órgão central do **SEI-RJ**;
- 6. Atribuir perfis de acesso aos usuários, de acordo com parâmetros do órgão central do **SEI-RJ**;
- 7. Encaminhar à SECCG solicitação excepcional de abertura e tramitação de processo administrativo em meio físico, em caso de impossibilidade técnica momentânea de autuação e tramitação de processos administrativos eletrônicos no **SEI-RJ**.

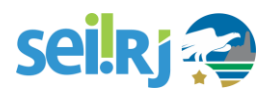

# <span id="page-10-0"></span>**5.INICIANDO AS OPERAÇÕES**

# <span id="page-10-1"></span>**5.1. Acesso ao sistema**

O **SEI-RJ** é acessado pela internet. Seu endereço é: [http://sei.rj.gov.br.](http://sei.rj.gov.br/)

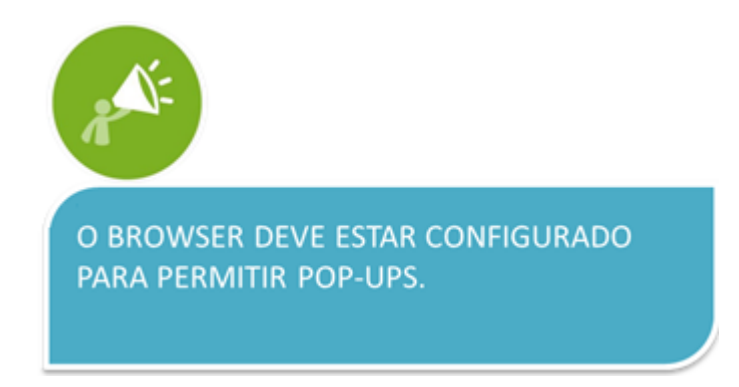

Na tela de acesso do **SEI-RJ**, preencha os campos indicados abaixo com os seguintes dados:

- **1. Usuário: Nome de usuário da rede, ou nome de usuário informado no momento do cadastro do usuário.**
- **2. Senha: Senha da rede, ou senha informada no momento do cadastro do usuário.**
- **3. Órgão: Escolher o órgão onde trabalha.**
- **4. Clicar em "Acessar".**

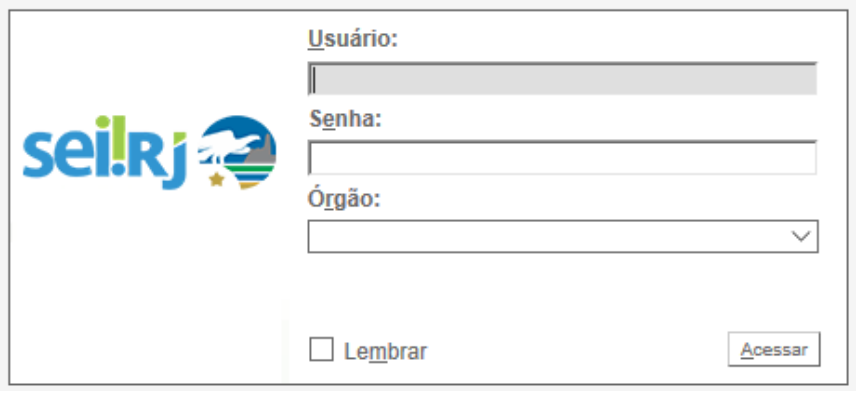

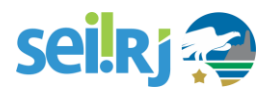

CLIQUE EM LEMBRAR PARA QUE O SISTEMA GUARDE SEU NOME DE USUÁRIO E ÓRGÃO, TORNANDO MAIS RÁPIDO O ACESSO.

# <span id="page-11-0"></span>**5.2. Barra de Ferramentas**

No topo de todas as telas do **SEI-RJ**, está a **Barra de Ferramentas**:

SUPPAT E B R R / E Para saber+ Menu Pesquisa

Confira a descrição de cada item da barra:

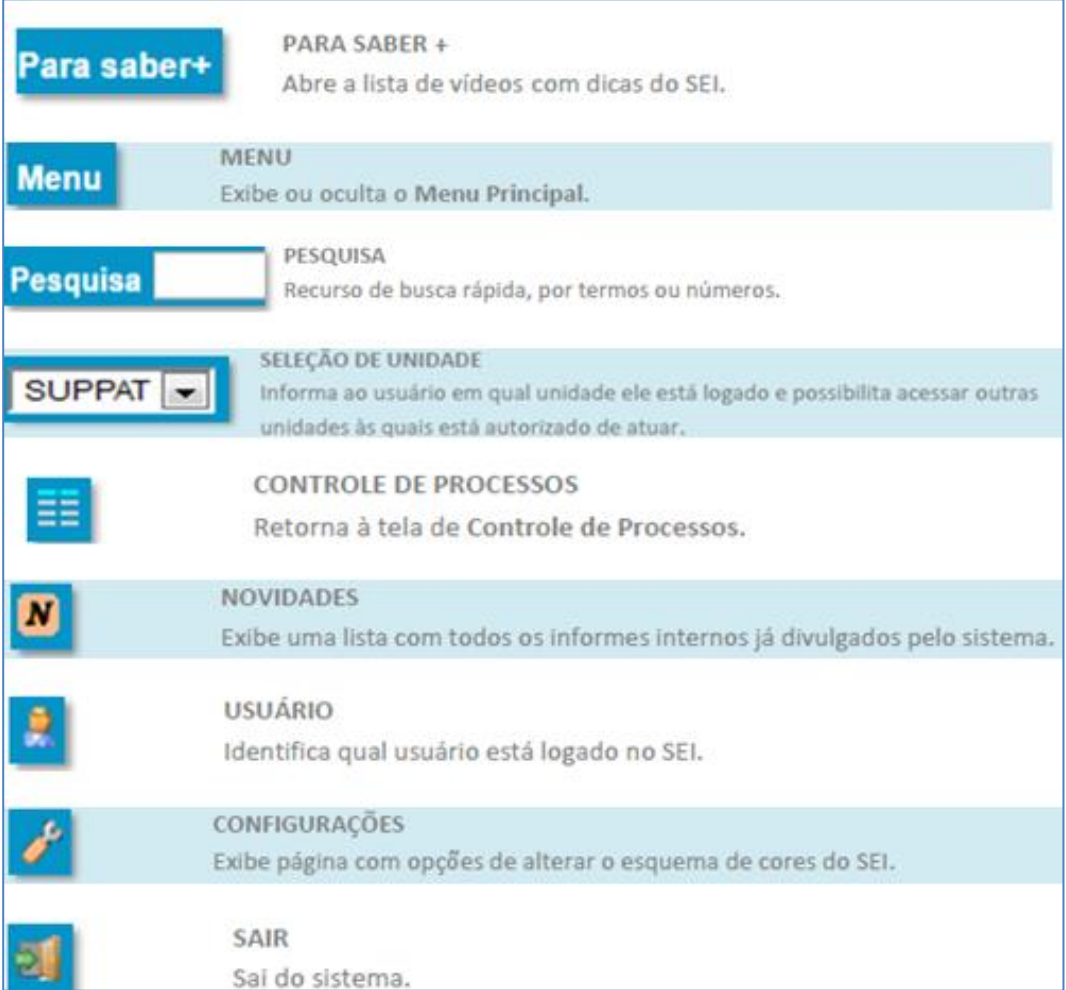

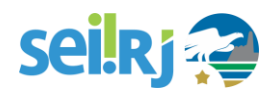

# <span id="page-12-0"></span>**5.3. Menu Principal**

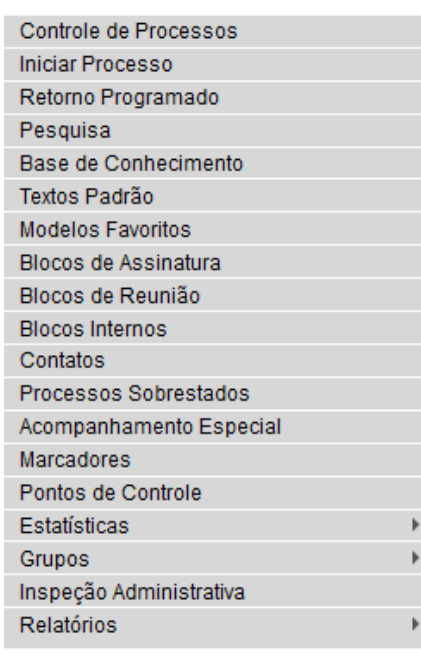

Na coluna cinza, na lateral esquerda das telas do **SEI-RJ** – incluindo a Tela de Controle de Processos – está o Menu Principal. Nele se encontram os principais recursos de organização do trabalho que o sistema oferece que serão abordados de maneira mais aprofundada posteriormente. Para ocultar ou reexibir o menu em qualquer tela do **SEI-RJ**, basta clicar na palavra Menu, na Barra de Ferramentas.

Menu Pesquisa

# <span id="page-12-1"></span>**5.4. Tela Controle de Processos**

É a tela principal do **SEI-RJ**, exibida logo após o login, onde são visualizados todos os processos que estão abertos na unidade. Os processos estão separados em dois grupos: processos recebidos de outra unidade e processos gerados pela própria unidade do usuário logado.

A exibição dos processos é dividida em duas colunas: **processos recebidos** e **processos gerados**:

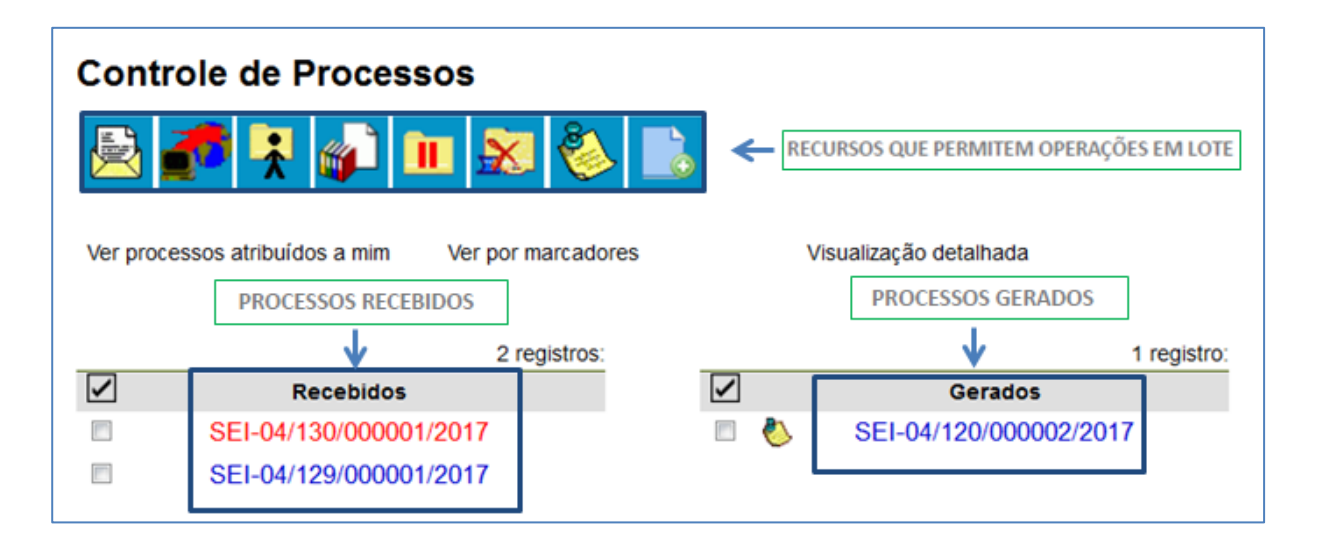

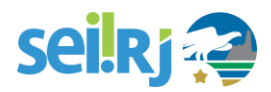

Aqui o usuário do **SEI-RJ** pode: visualizar os processos ativos, identificar a situação do processo, filtrar processos por responsável e realizar operações em lote.

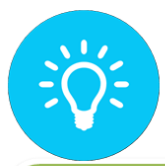

A LISTA DE PROCESSOS GERADOS INCLUI SOMENTE OS PROCESSOS QUE AINDA ESTÃO ABERTOS. NÃO VEMOS O QUE JÁ TRAMITOU.

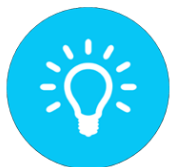

O SEI PERMITE, DENTRO DE QUALQUER FUNCIONALIDADE, A POSSIBILIDADE DE **CLICAR COM O BOTÃO DIREITO NO** NÚMERO DO PROCESSO E ABRÍ-LO EM OUTRA GUIA OU PÁGINA, SE NECESSÁRIO.

### <span id="page-13-0"></span>**5.4.1. Identificar situação de cada processo**

Os processos são identificados pelo número. A primeira orientação visual que observamos são as diferentes cores, que identificam a situação do processo, conforme regra abaixo:

Para processos com nível de acesso público ou restrito:

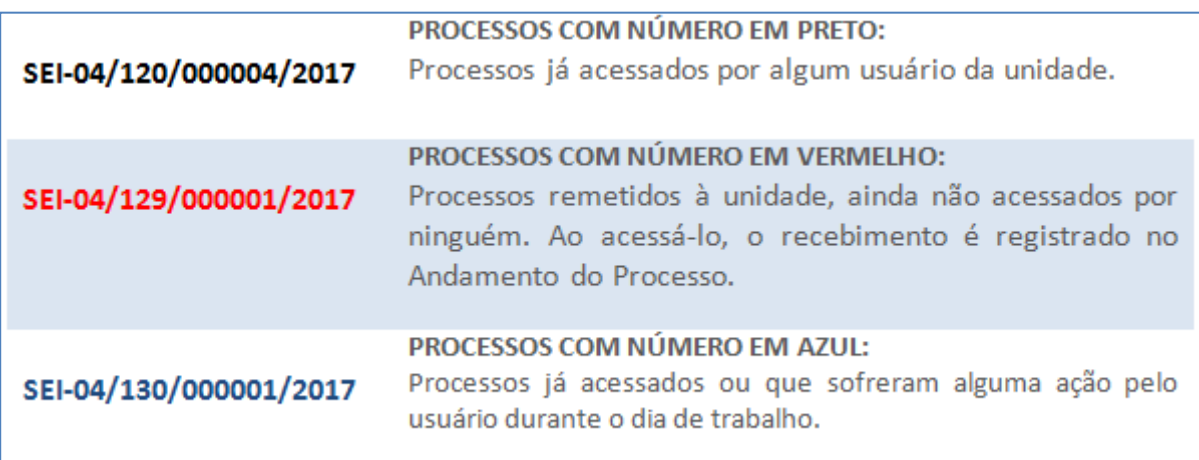

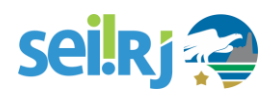

Para processos com nível de acesso sigiloso:

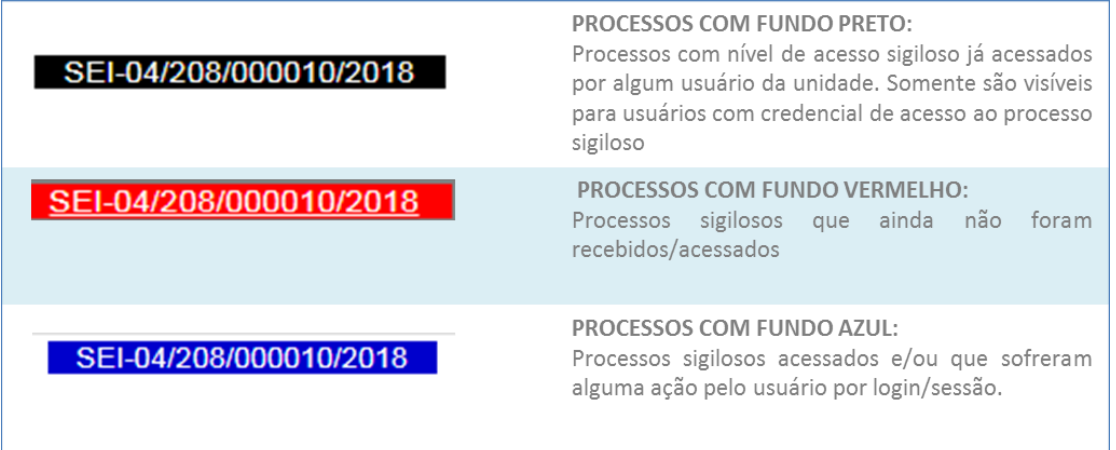

Ao lado dos números dos processos, um grupo de ícones pode complementar a orientação visual sobre a situação dos processos.

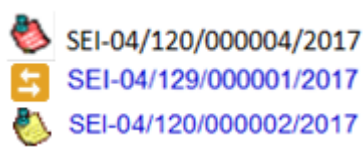

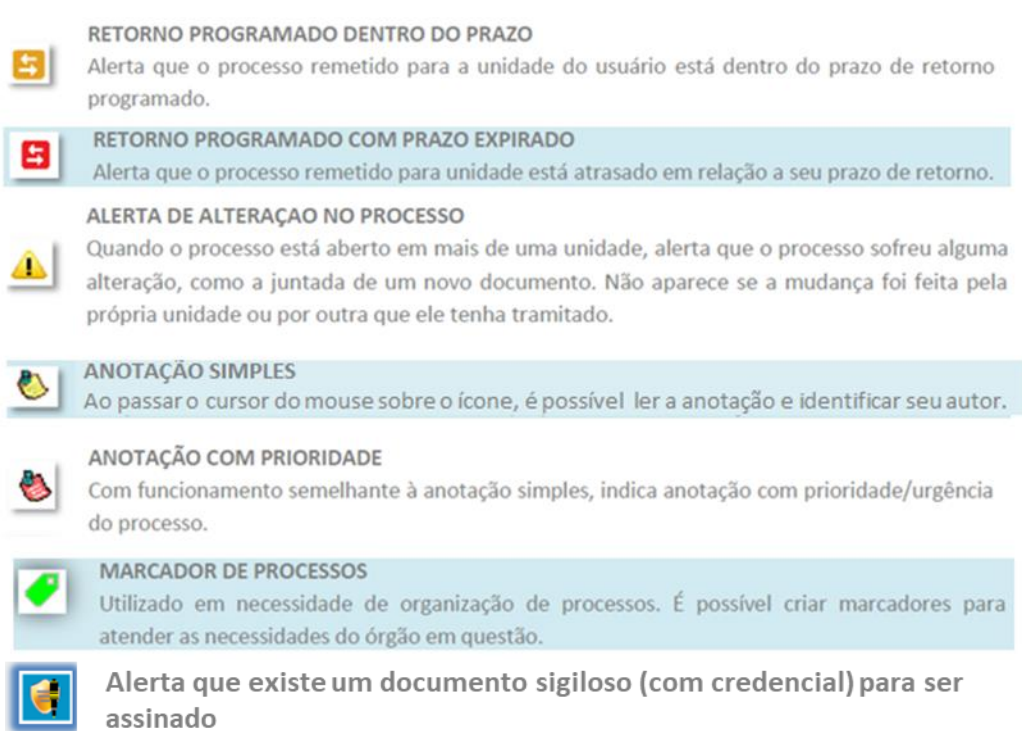

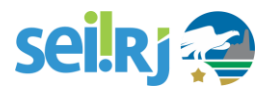

Ao passar o mouse sobre o número de um processo, o **SEI-RJ** informa o **tipo de processo** e sua **especificação** (esta última, quando preenchida).

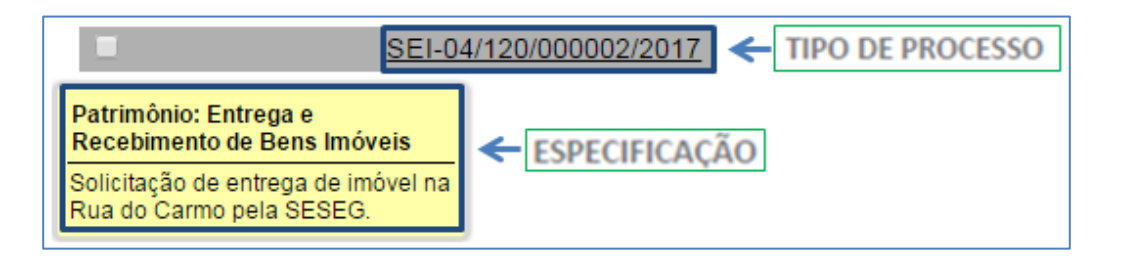

### <span id="page-15-0"></span>**5.4.2. Filtrar processos por usuário responsável**

Com a **Atribuição de Processos** (recurso abordado posteriormente neste curso), o **SEI-RJ** permite observar qual usuário é responsável por um processo.

Quando um processo tem um usuário responsável, seu nome de usuário aparece ao lado do número do processo.

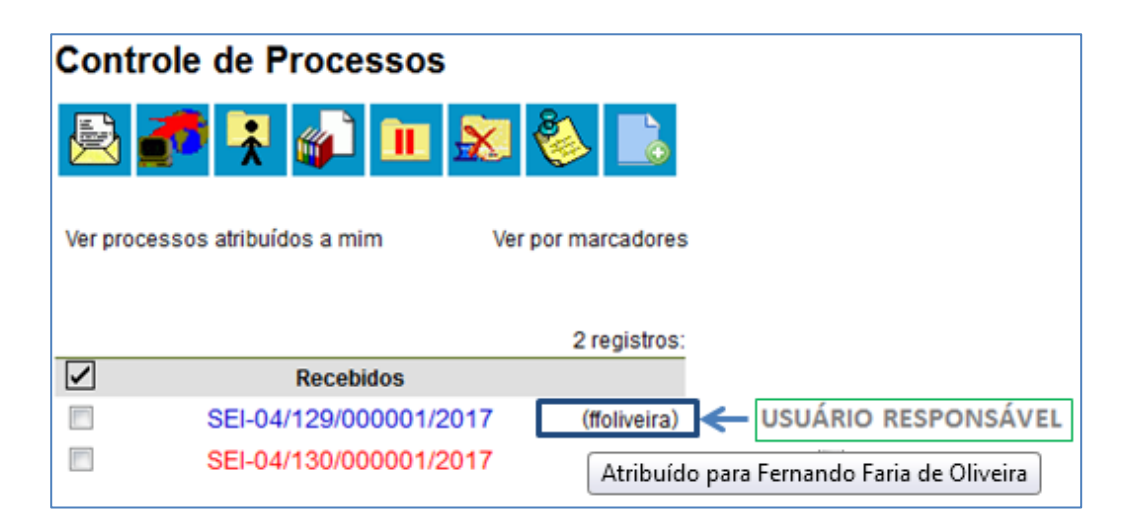

Ao clicar no **nome de usuário**, é possível ver a relação de processos atribuídos a ele.

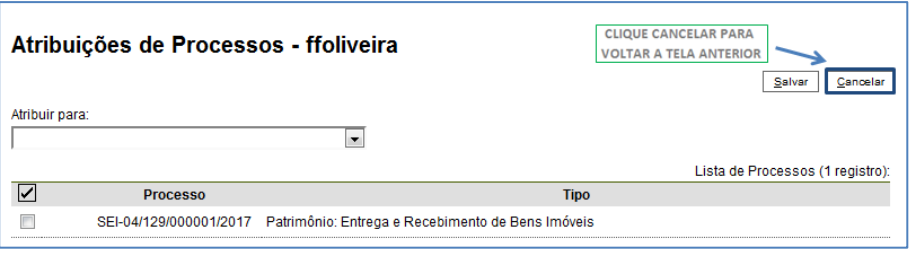

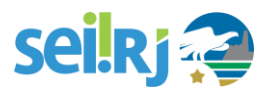

Para voltar à tela principal, clique em Cancelar.

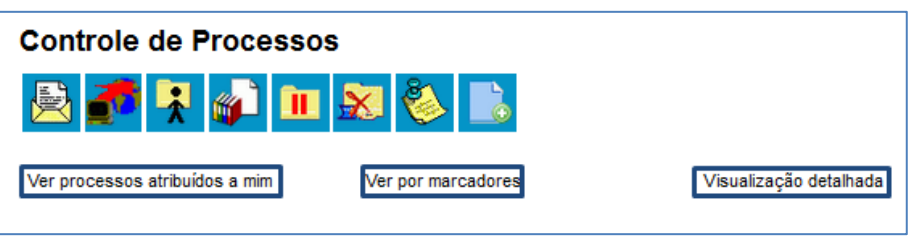

Também é possível ver a lista de processos atribuídos a você pelo link **"Ver processos atribuídos a mim"**

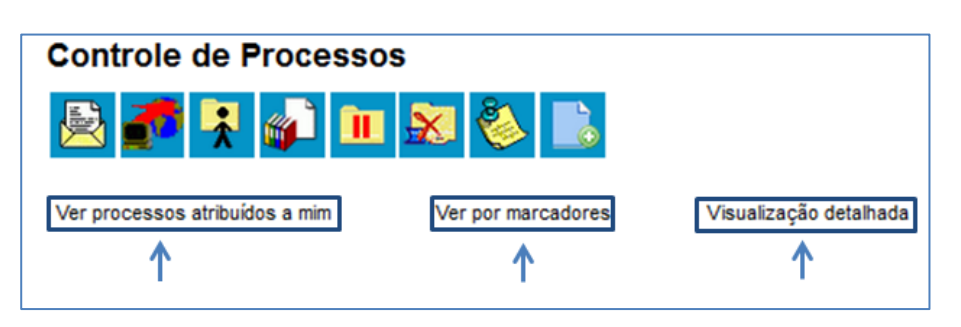

Temos três opções de filtragem na referida tela: "**Ver processos atribuídos a mim**"; "**Ver por marcadores**" e "**Visualização detalhada**".

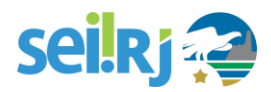

# <span id="page-17-0"></span>**5.5. Realizar Operações em lote**

Esta tela do **SEI-RJ** apresenta botões que permitem efetuar operações em lote. Para isso, basta marcar a caixa de seleção ao lado do número de cada processo e escolher o botão correspondente à operação.

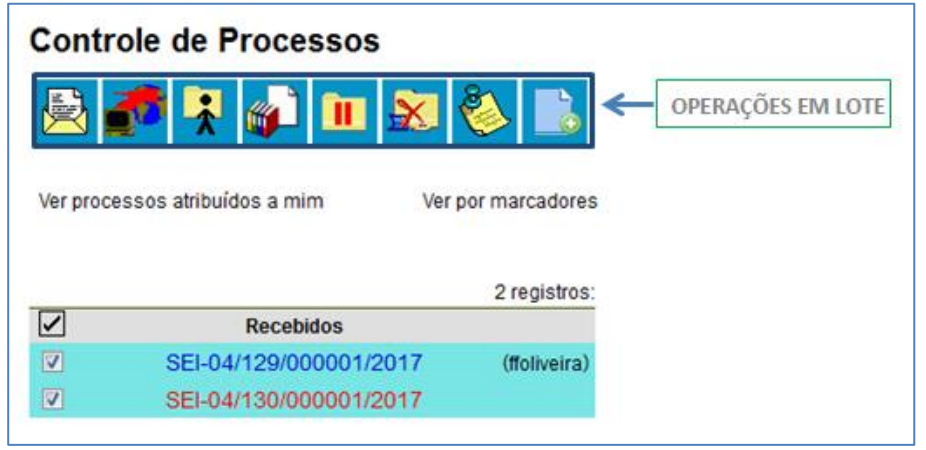

Na seção **Tela de Processos** descrevemos em maiores detalhes as operações.

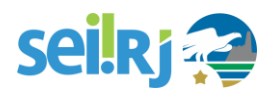

# <span id="page-18-0"></span>**5.6. Tela do Processo**

Ao clicar em um dos processos listados na tela de "Controle de Processos" será apresentada uma nova tela que possibilitará ao usuário visualizar seu conteúdo, conforme figura abaixo.

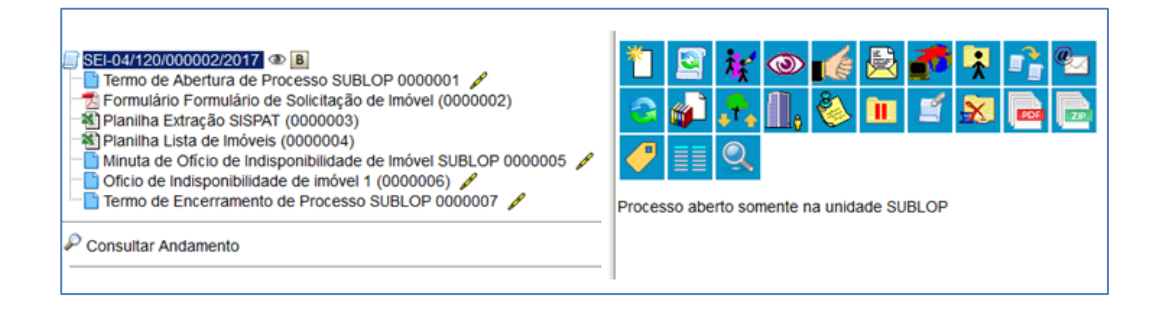

O lado esquerdo mostra o número do processo e a respectiva relação de documentos organizados por ordem de autuação, chamada de árvore de processos.

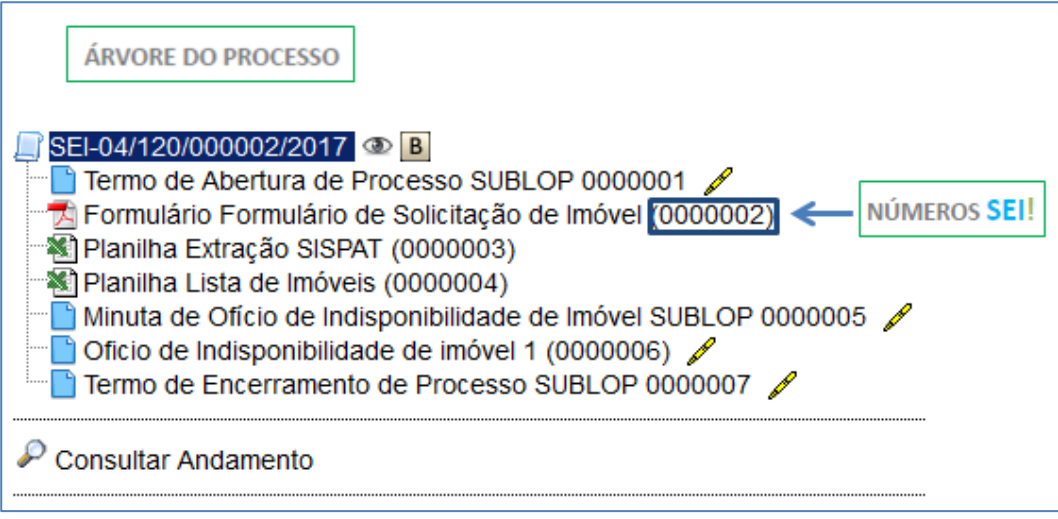

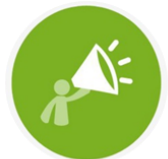

OS DOCUMENTOS SÃO **DISPOSTOS NA ÁRVORE DO** PROCESSO NA ORDEM EM **QUE FORAM JUNTADOS** 

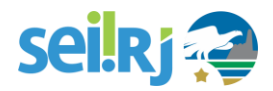

Na **Árvore do Processo** observamos a **estrutura do processo**. Ela apresenta a relação dos documentos juntados ao processo **em ordem cronológica**.

Cada documento juntado ao processo recebe um nome e um número único – o NÚMERO-SEI. Esse número é gerado automaticamente pelo sistema e não pode ser alterado.

Além do número do processo e a identificação dos documentos, a Árvore do Processo também apresenta ícones, como  $\boxed{B}$  (Base de Conhecimento),  $\boxed{C}$  (Ciência) e  $\diagup$  (Assinatura), que oferecem atalhos para operações e identificam a situação dos documentos.

Logo abaixo da árvore de processos, vemos o menu **Consultar Andamento** e a lista de **Processos Relacionados**.

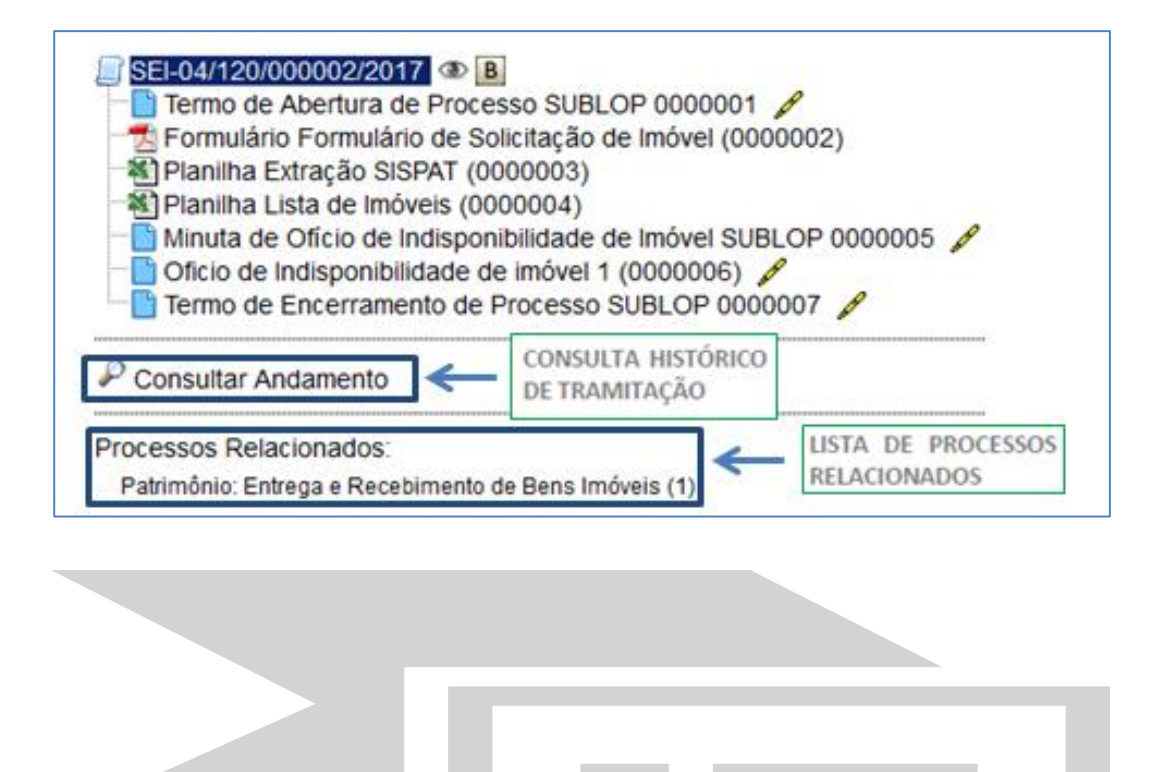

Na parte direita da tela do processo vemos todos os botões de operações com processos e, logo abaixo, informações sobre:

- **Status**: indica se o processo está aberto ou se já foi concluído (encerrado).
- **Localização**: indica em qual (ou quais) unidade(s) o processo está aberto.
- **Atribuição**: indica para qual usuário foi atribuído o processo (caso houver).

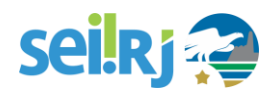

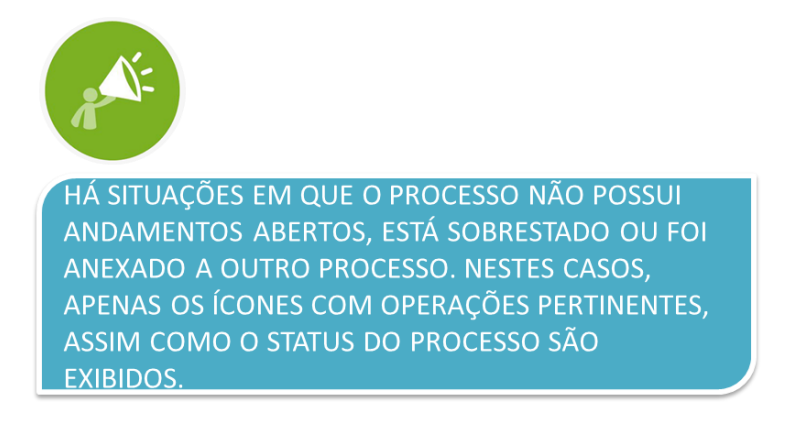

Na tela do processo é possível copiar automaticamente o número de protocolo do processo ou documento (ao clicar no ícone do processo/documento na árvore de processo);

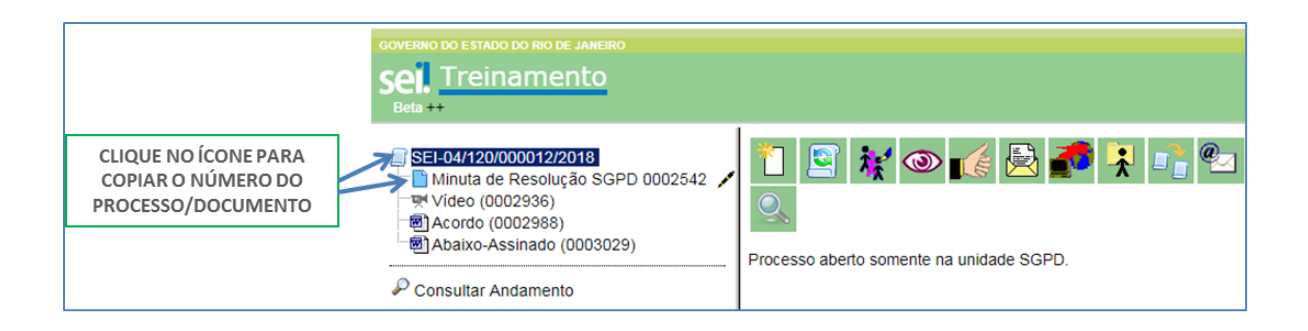

Quando selecionado o ícone ao lado do número do processo, o número copiado será o número do processo. Quando selecionado o ícone ao lado do nome do documento, o número copiado será o número SEI do documento.

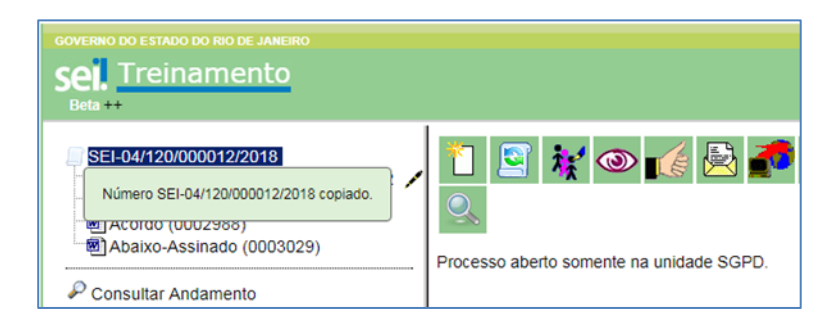

Para utilizar o conteúdo copiado, utilize o ctrl+v, ou clique com o botão direito do mouse e selecione a opção colar.

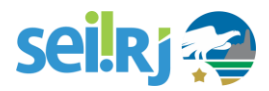

As operações abaixo são as principais no trabalho com processos no **SEI-RJ**, e serão abordadas em detalhes. Algumas delas também podem ser feitas diretamente na Tela **Controle de Processos**, como **operações em lote**.

**INCLUIR DOCUMENTO** Inclui novos documentos no processo. ENVIAR PROCESSO (DISPONÍVEL NA TELA CONTROLE DE PROCESSOS) Tramita o processo para outras unidades. ATUALIZAR ANDAMENTO (DISPONÍVEL NA TELA CONTROLE DE PROCESSOS) Inclui no HISTÓRICO DO PROCESSO, informação relevante o bastante para ser registrada, mas que não necessite ser registrada em documento específico no processo. **CIÊNCIA NO PROCESSO** Utilizado para que as unidades deem ciência ao processo, dispensando a necessidade de se criar um documento para isso. ATRIBUICÃO DO PROCESSO (DISPONÍVEL NA TELA CONTROLE DE PROCESSOS) Atribui a determinado usuário a responsabilidade sobre o processo. **CONSULTAR/ALTERAR PROCESSO** Oferece consulta a alteração das informações cadastradas na criação (autuação) do processo. Utilizado principalmente quando alguma informação do cadastramento do processo estiver incorreta. (exemplo: tipo do processo) e precisa ser alterada. ANOTAÇÕES (DISPONÍVEL NA TELA CONTROLE DE PROCESSOS) Permite a inclusão de anotações visíveis somente aos usuários da própria unidade. É a versão eletrônica do "post-it" que se coloca no processo em papel! ENVIAR CORRESPONDÊNCIA ELETRÔNICA Envia e-mail relacionado ao processo, permitindo encaminhar documentos do processo. O e-mail passa a ser um documento do próprio processo. GERAR ARQUIVO DO PROCESSO (PDF OU ZIP) Na primeira opção, o SEI-RJ gera um arquivo em formato PDF com documentos do processo. Na segunda, ele gera uma pasta compactada em formato ZIP. Permite escolher quais documentos. Serve para a extração de informações do SEI-RJ. **MARCADORES DE PROCESSOS** É possível utilizar de marcadores para filtrar os processos de acordo com as suas necessidades. **CONTROLE DE PROCESSOS** Retorna à tela Controle de Processos. **EXCLUIR PROCESSO** Exclui o processo caso ele ainda não tenha documentos inseridos nele. É utilizado para o caso em que a unidade criou um processo por engano, sem necessitar de um. Caso um processo necessite somente de correção utilize o botão CONSULTAR / ALTERAR PROCESSO.

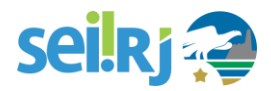

# <span id="page-22-0"></span>**5.7. Base de Conhecimento**

A Base de Conhecimento é um importante espaço dentro do **SEI-RJ**, onde são encontradas as informações essenciais para a boa execução de um processo administrativo. Nela, estarão disponíveis as seguintes informações:

- Descrição do processo;
- Lista de papéis e responsabilidades;
- Macroprocesso;
- Processos e descrições de suas atividades;
- Relação de documentos tramitados no processo.

As bases relacionadas podem ser consultadas por todas as unidades por meio do ícone **B**.

O ícone é visualizado ao lado do número do processo, para todos os processos criados com o "Tipo de Processo" correspondente.

De forma a garantir uniformidade e a eficiência dentro dos órgãos que utilizarão o **SEI-RJ**, o Órgão Central por meio da SUPGP ficará responsável pela validação, inclusão e alteração das informações relacionadas a cada processo disponível na Base de Conhecimento Corporativa.

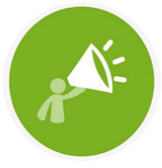

O USUÁRIO DEVE OBEDECER À BASE DE CONHECIMENTO DE REFERÊNCIA NA TRAMITAÇÃO DO PROCESSO, SALVO EXCEÇÃO JUSTIFICADA POR MEIO DE DESPACHO.

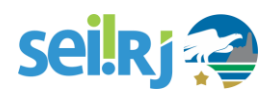

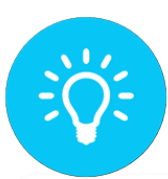

UTILIZE A BASE DE CONHECIMENTO SEMPRE QUE TIVER DÚVIDAS DE COMO EXECUTAR SUAS ATIVIDADES.

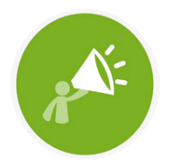

SÓ ESTARÃO DISPONÍVEIS NO SEI-RJ AS BASES DE CONHECIMENTO RELACIONADAS A TIPOS DE PROCESSOS MIGRADOS PARA O SEI-RJ.

Outra forma de visualizar a Base de Conhecimento Corporativa, é selecionando a opção Base de Conhecimento no menu principal:

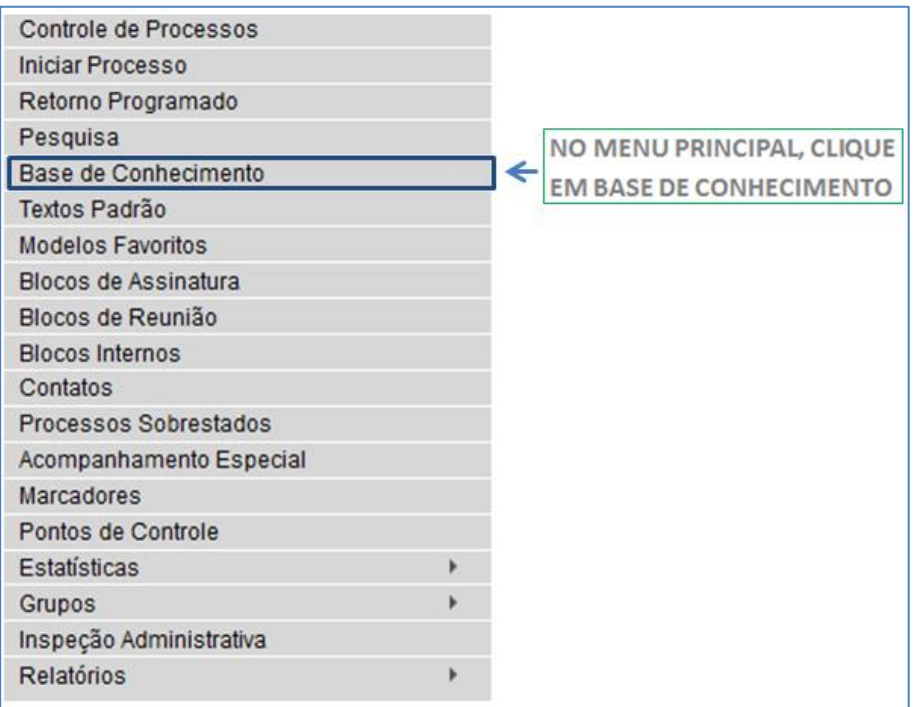

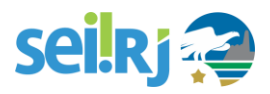

A tela Base de Conhecimento será exibida:

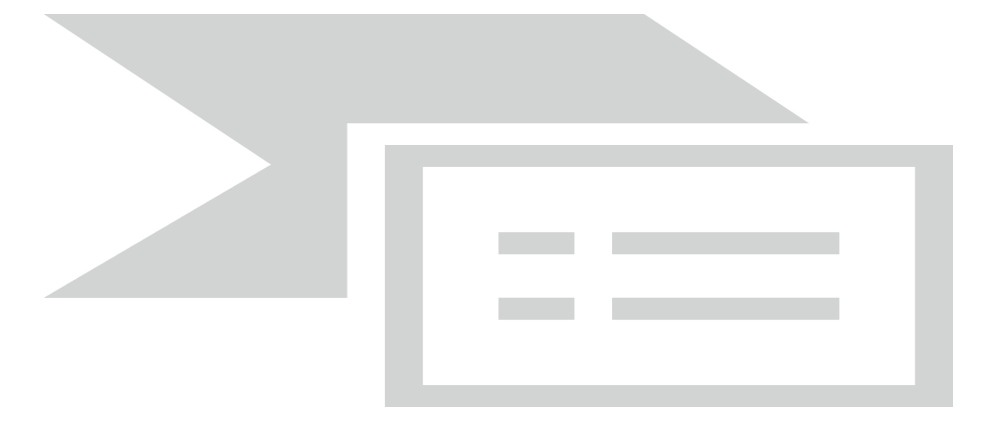

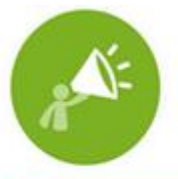

EM CASO DE NECESSIDADE DE ALTERAÇÃO DE **BASE DE CONHECIMENTO, AS UNIDADES** COMPETENTES PELOS PROCESSOS DEVEM APRESENTAR SOLICITAÇÃO AO PONTO FOCAL **SETORIAL** 

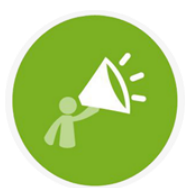

SÓ SERÃO CADASTRADOS NA BASE DE CONHECIMENTO OS FLUXOS QUE OBEDEÇAM A METODOLOGIA EXARADA PELO ÓRGÃO **CENTRAL.** 

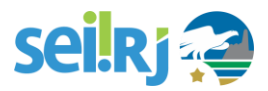

# <span id="page-25-0"></span>**5.8. Tela do Documento**

Ao clicar no nome de um documento na Árvore do Processo, você acessa o conteúdo deste documento, que aparece numa tela conforme a imagem abaixo.

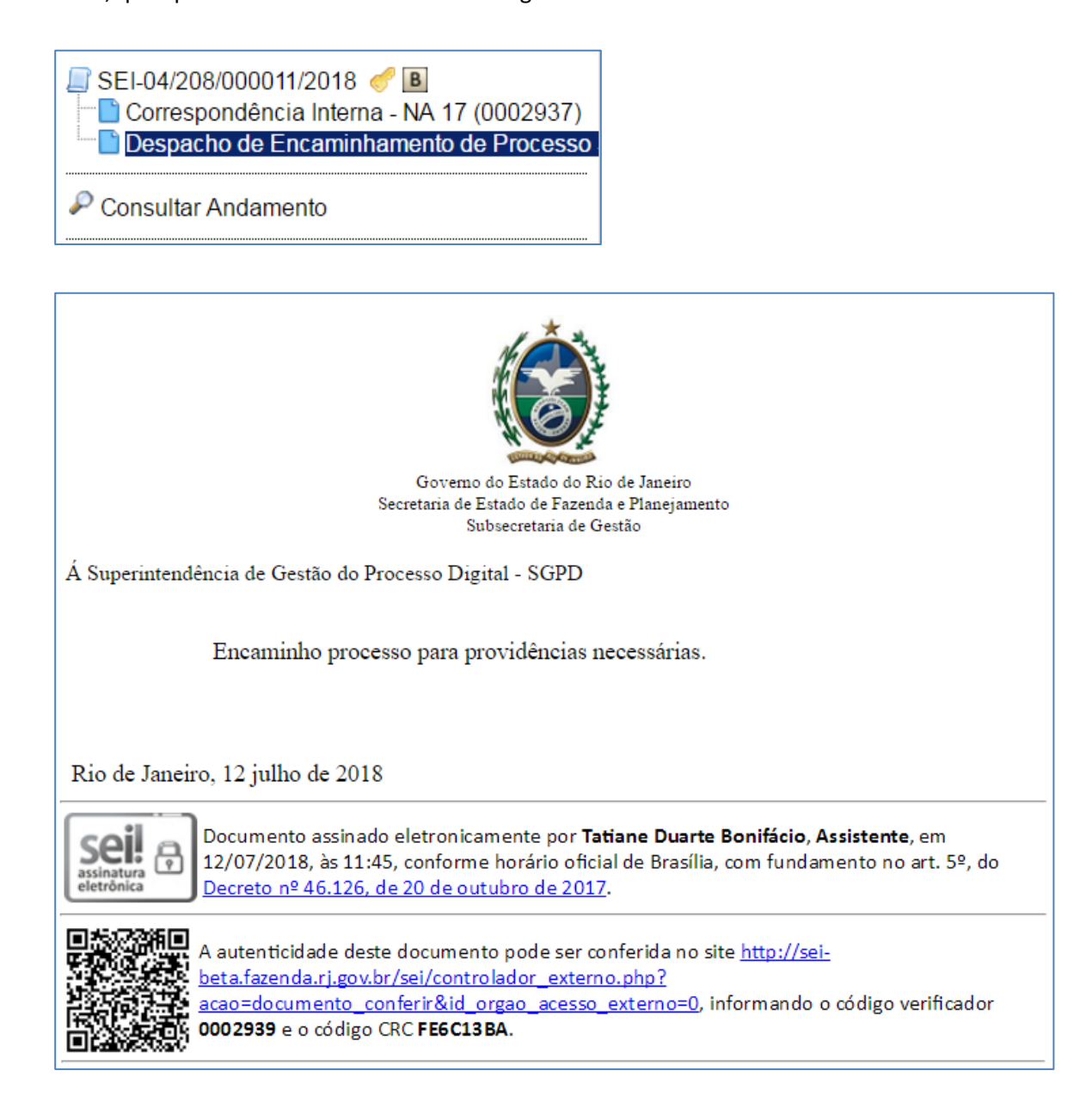

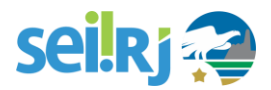

Ao clicar em um dos documentos que compõem o processo será apresentado um novo menu com as ações que poderão ser realizadas no documento.

Documento Interno:

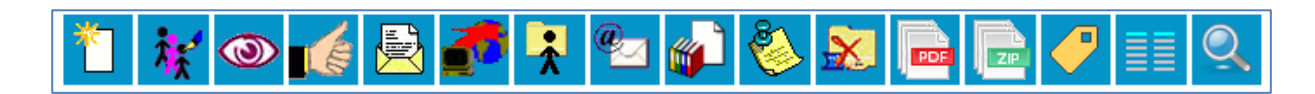

No caso de documento externo será apresentada uma barra de menu com algumas ações diferentes das apresentadas para os documentos internos.

Documento Externo:

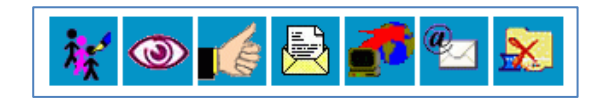

### <span id="page-26-0"></span>**5.8.1 Operações no documento:**

As operações abaixo são as mais comuns que poderão ser realizadas em documentos no **SEI-RJ**.

# seil Rj

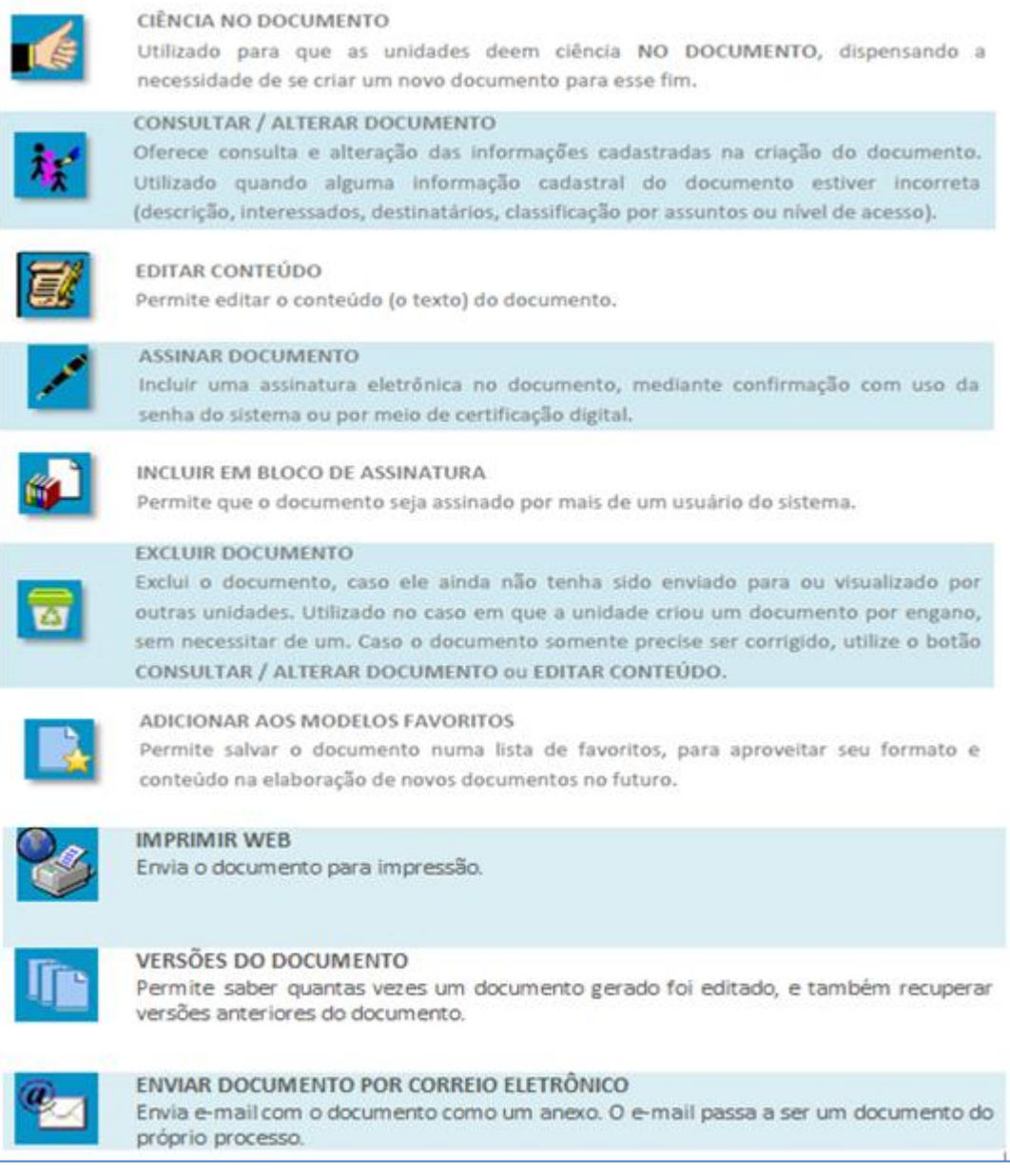

As operações abaixo afetam o processo como um todo e serão tratadas com mais detalhes ao longo

#### deste manual.

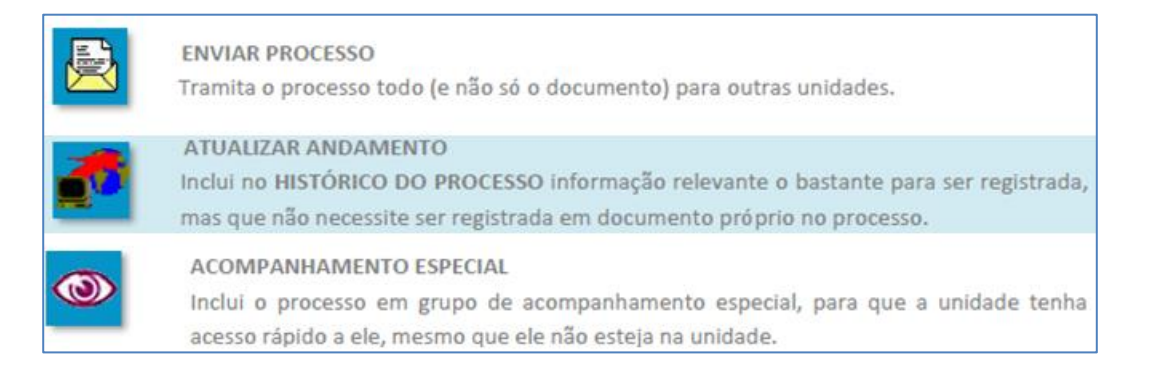

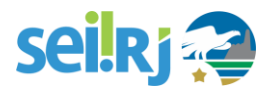

# <span id="page-28-0"></span>**5.9. Conceitos Básicos do SEI-RJ**

Agora que já fizemos um panorama sobre as principais telas do **SEI-RJ** e os recursos que ele oferece, podemos começar a aprender como trabalhar com o sistema. Mas, antes de começar, tenhamos em mente algumas regras e conceitos básicos:

#### Tudo é processo

No SEI-RJ, não importa se você vai tramitar um processo volumoso ou enviar um simples documento para outra unidade dentro do seu órgão ou entidade. Em todos os casos, é necessário iniciar um processo, ou inserir um documento num processo já existente. É sempre no interior de um processo que tramita um documento.

#### Classificação Arquivística

Os tipos de processos e documentos disponíveis no **SEI-RJ** possuem Códigos de Classificação vinculados ao Plano de Classificação e tabela de temporalidade de cada órgão ou entidade, definidos segundo a legislação vigente, e não podem ser alterados pelos usuários.

Enquanto não houver Plano de Classificação e Tabela de Temporalidade produzidos, aprovados e publicados serão adotados códigos de classificação temporários, seguindo a metodologia estabelecida pela legislação vigente.

#### Documentos internos e externos

O SEI-RJ conta com um editor interno de documentos e um sistema de assinatura eletrônica que, juntos, substituem totalmente o uso de caneta, carimbo, papel, e o software de edição de texto! Como regra, todo o documento formal elaborado pela unidade deve ser redigido no sistema (via editor interno de texto). São os chamados Documentos Internos, e somente eles podem ser assinados.

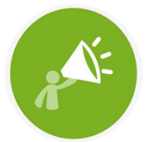

OS DOCUMENTOS GERADOS NO SEI-RJ RECEBERÃO NÚMERO SEI E, QUANDO APLICÁVEL, NÚMERO DO DOCUMENTO. ALÉM DE SEREM APRESENTADOS NA **FORMATAÇÃO ESTABELECIDA PELO MANUAL DE REDAÇÃO.** 

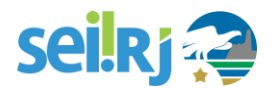

Para os demais documentos, não elaborados pela unidade, mas que precisam ser juntados ao processo (tais como relatórios de sistema, extratos bancários, cópias de RG, etc.), o **SEI-RJ** oferece o recurso de inserir arquivos digitais – chamados de **Documentos Externos**.

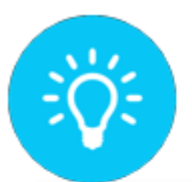

OS DOCUMENTOS EXTERNOS NÃO SÃO ASSINADOS NO SEI-RJ, PÓREM UM DOCUMENTO DIGITALIZADO DEVE SER AUTENTICADO.

## Digitalização de documentos

Não serão digitalizados nem capturados para o **SEI-RJ** com o auxílio de scanner, exceto nos casos em que tais documentos venham a se tornar peças processuais:

- I. processos produzidos em suporte físico (legado), exceto:
	- a) aqueles cujo o prazo de vida útil estimado seja superior a dois anos;
	- b) exista necessidade premente de digitalização, justificada pelo órgão que tenha dado início ao processo; e
	- c) haja autorização da SECCG.
- II. jornais, revistas, livros, folders, propagandas e demais materiais que não caracterizam documento arquivístico; e,
- III. correspondências pessoais.

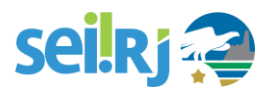

#### Processos Eletrônicos

A adoção do **SEI-RJ** como ferramenta de processo eletrônico busca promover uma mudança de paradigma na administração pública, desta forma, é importante lembrar que algumas regras definidas pelo Manual de Gestão de Protocolo serão adequadas para a utilização do sistema.

O processo eletrônico dispensa a realização de procedimentos formais típicos de processo em suporte físico, tais como capeamento, criação de volumes, numeração de folhas, utilização de emenda carmim, carimbos e aposição de etiquetas. Dispensa também, a realização de desentranhamento e desmembramento de peças processuais.

Procedimentos Administrativos e atividades de protocolo no **SEI-RJ:**

#### Pedidos de retirada de documentos

Os pedidos de retirada de documentos de um processo eletrônico a pedido de interessado seja pessoa física ou jurídica, ou da administração pública, caso autorizados na forma da lei, deverão constituir processo eletrônico próprio.

#### Como realizar?

- 1. Os documentos solicitados deverão ser exportados do processo original em formato PDF, por meio da função instruídos e autenticados no processo tratado para, em seguida, serem disponibilizados ao solicitante.
- 2. Caso seja necessária a separação de um documento ou partes de um documento de um ou mais processos para a formação de novo processo, estes deverão ser exportados do processo administrativo original em formato PDF e inserido no processo administrativo de destino como documento externo;
- 3. deverá ser juntado, em seguida, Termo de Compartilhamento de Documento, assinado pelo servidor que promoveu a instrução do documento compartilhado, conforme modelo a ser definido pelo órgão central.

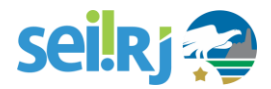

#### Acautelamento de Processos

O acautelamento de processo administrativo eletrônico no **SEI-RJ** deverá ser realizado através da funcionalidade sobrestamento. Para maiores informações consultar o Manual do Usuário Avançado.

#### Juntada de Processos

A juntada de processos administrativos eletrônicos no **SEI-RJ** deverá ser realizada através da funcionalidade **Anexar Processo**. Para maiores informações consultar o Manual do Usuário Avançado.

#### Apensação de Processos

A apensação de processos administrativos eletrônicos no **SEI-RJ** deverá ser realizada através da funcionalidade **Relacionar Processos**. Para maiores informações consultar o Manual do Usuário Avançado.

A funcionalidade de relacionamento de processos permitirá que os processos administrativos eletrônicos relacionados continuem com sua tramitação independente.

O servidor que estiver analisando um processo administrativo eletrônico que esteja relacionado a outro deverá conferir periodicamente as ações tomadas no processo relacionado com a finalidade de assegurar a uniformidade de tratamento pretendida.

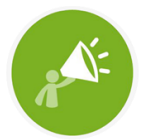

PARA TODOS OS PROCEDIMENTOS NÃO CITADOS AQUI, VALEM AS REGRAS JÁ EXISTENTES NO **PROCESSO FÍSICO** 

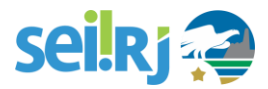

#### Tramitação instantânea e múltipla

No **SEI-RJ** é possível enviar processos para mais de uma unidade ao mesmo tempo, para realização de atividades que podem ser executadas em paralelo, ao contrário do que acontece no processo físico quando o processo precisa passar por cada unidade de uma vez.

Qualquer usuário pode verificar o andamento de um processo por meio dos recursos de **Pesquisa** e **Consultar Andamento**. Se o conteúdo do processo for público, qualquer usuário tem acesso integral. Já para o caso de informações sigilosas, o **SEI-RJ** permite classificar os tipos de processo e documentos, e restringe o seu acesso somente aos usuários autorizados.

#### Recursos que facilitam o trabalho

O **SEI-RJ** possui recursos que facilitam a organização do trabalho e distribuição de tarefas, como as **anotações,** a **atribuição de processos** e o **acompanhamento especial.** Com os recursos de **ciência** e **atualização de andamento** dispensa-se a criação de documentos para o registro de pequenas informações. As **bases de conhecimento** oferecem orientações sobre o processo administrativo e o fluxo a ser seguido de acordo com cada tipo de processos. Os **modelos favoritos** e **textos-padrão** automatizam a redação de documentos no sistema.

#### Usuários Internos e Externos

No **SEI-RJ** existem dois tipos de usuários, os usuários internos, servidores e pessoas físicas que mantenham relação contratual com o Estado do Rio de Janeiro. E usuários externos, pessoas físicas que não integrem a Administração Pública Estadual, mas que sejam interessadas no processo administrativo, podendo assim, ter acesso ao conteúdo do processo e/ou ter permissão para assinar determinados documentos.

As regras de concessão para esse tipo de acesso são definidas pela SECCG.

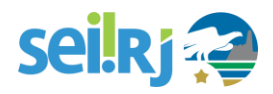

# <span id="page-33-0"></span>**6.OPERAÇÕES BÁSICAS COM PROCESSOS**

# <span id="page-33-1"></span>**6.1. Iniciar processo**

No **SEI-RJ**, qualquer unidade pode iniciar um processo! Não é mais necessário encaminhar os documentos ao setor de protocolo. Porém, apenas os usuários com o perfil **avançado** poderão iniciar processos.

Caso você precise iniciar um processo, identifique na sua unidade quem tem essa permissão e solicite a abertura do processo.

# <span id="page-33-2"></span>**6.2. Incluir documento**

Todo processo é criado **inicialmente sem documentos**, como uma "pasta vazia".

O SEI-RJ diferencia os **documentos internos**, gerados no editor de texto do sistema e assinados com assinatura eletrônica, e **documentos externos**, gerados fora do sistema (como planilhas do Excel e arquivos PDF).

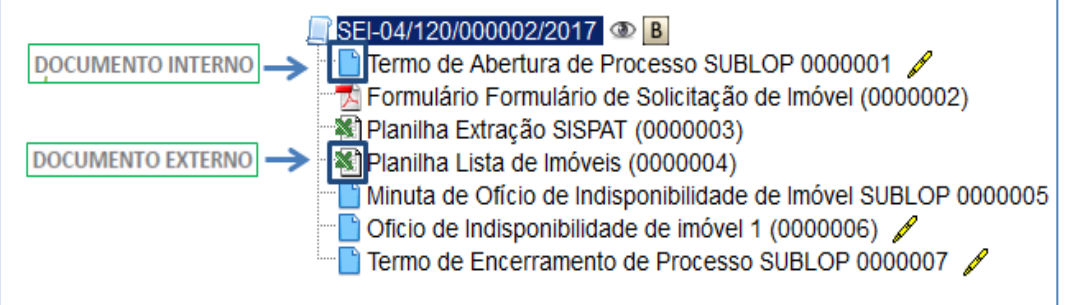

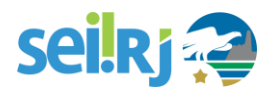

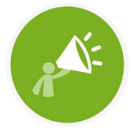

DIFERENÇA ENTRE DOCUMENTOS INTERNO E EXTERNO : **DOCUMENTO INTERNO: TODO DOCUMENTO FORMAL** ELABORADO E ASSINADO NO SEI-RJ PELA UNIDADE (SOLICITAÇÃO, PEDIDO, REQUERIMENTO, PARECER, ENCAMINHAMENTO, E TUDO O QUE VAI NA FOLHA DE INFORMAÇÃO, NO PAPEL). **DOCUMENTO EXTERNO: DOCUMENTOS PRODUZIDOS FORA DO** 

**SEI-RJ** QUE PRECISAM SER JUNTADOS AO PROCESSO (DOCUMENTOS PESSOAIS DIGITALIZADOS, CÓPIAS DE EXTRATO BANCÁRIO, DOCUMENTOS DE FORNECEDORES, E ETC.). DOCUMENTOS EXTERNOS NÃO SÃO ASSINADOS, MAS PODEM SER AUTENTICADOS POR MEIO DE CERTIFICADO DIGITAL, CASO SEJA NECESSÁRIO.

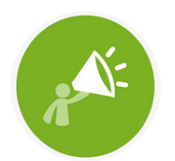

OS DOCUMENTOS PRODUZIDOS NO SEI-RJ SERÃO CONSIDERADOS JUNTADOS AO PROCESSO QUANDO OCORRIDAS AS SITUAÇÕES AS ABAIXO LISTADAS: I-O DOCUMENTO FOR ASSINADO ELETRONICAMENTE; II - O DOCUMENTO FOR VISUALIZADO POR ALGUM

USUÁRIO DE UNIDADE DIVERSA DAQUELA QUE INSERIU O DOCUMENTO OU POR ALGUM USUÁRIO **EXTERNO:** 

III - O PROCESSO FOR TRAMITADO.

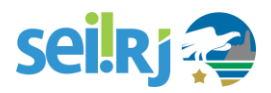

A seguir, veremos como incluir um documento no **SEI-RJ**.

1. Clique em inserir documento.

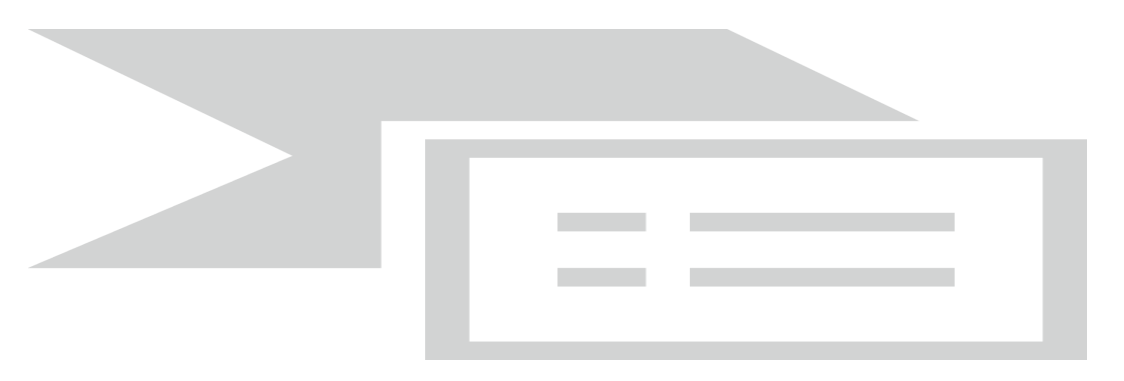

2. A tela Gerar documento será exibida apresentando a relação de documentos mais utilizada.

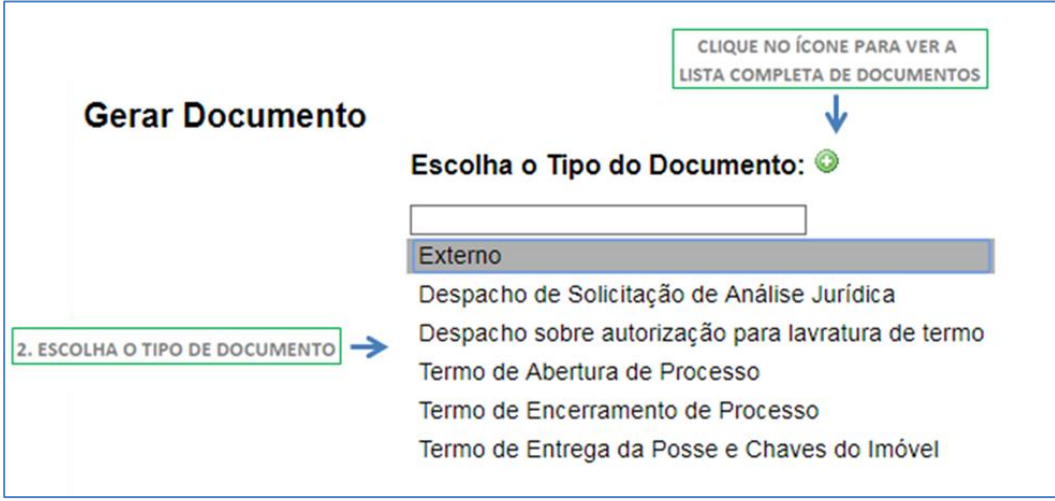

Caso o documento desejado não esteja listado, clique no ícone (o, a lista completa será exibida.
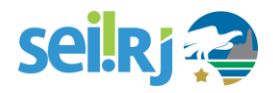

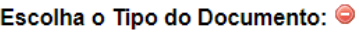

#### Externo

Despacho de Solicitação de Análise Jurídica Despacho sobre autorização para lavratura de termo Formulário de Solicitação de Imóvel (Formulário) Minuta de ofício de resposta a solicitação Minuta do Termo de entrega e recebimento Minuta do termo de entrega da posse e chaves Ofício de consulta ao órgão sobre interesse Ofício de decisão sobre a ocupação Ofício de resposta a solicitação Ofício de resposta sobre interesse no imóvel Ofício de solicitação de assinatura do termo Ofício Parecer Termo de Abertura de Processo Termo de Encerramento de Processo Termo de Entrega da Posse e Chaves do Imóvel Termo de Entrega e Recebimento de Imóvel do Estado

Termo de Reabertura de Processo

APENAS OS TIPOS DE DOCUMENTOS PERMITIDOS A SUA UNIDADE SERÃO EXIBIDOS.

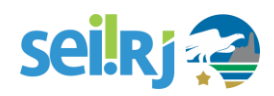

#### 3. A tela Gerar Documento será apresentada:

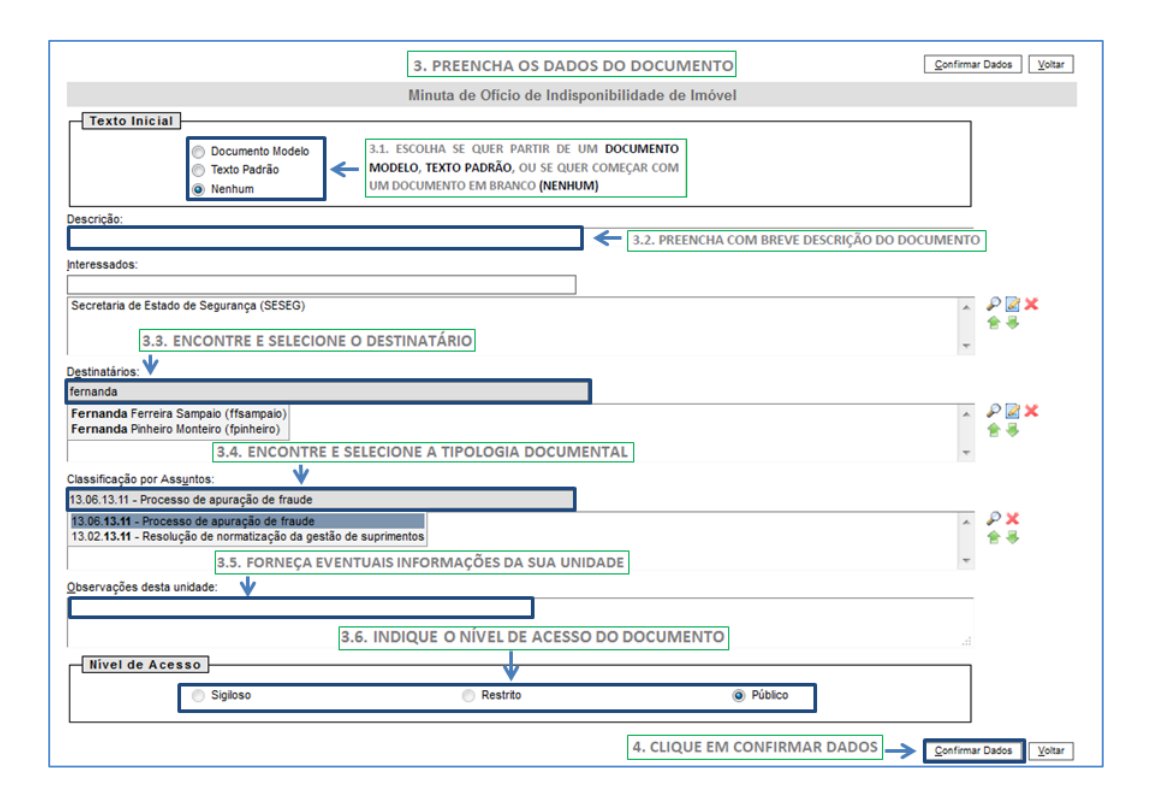

#### 3. Preencha os dados do documento:

3.1. Escolha se quer partir de um documento modelo, texto padrão, ou se quer começar com um documento em branco (nenhum). Caso queira utilizar texto padrão e modelo, confira a seção**: 6.2.1 - Utilizando texto padrão e modelo.**

3.2. Preencha com uma breve descrição do objetivo do documento no processo. O preenchimento deste campo é importante, pois ajuda a identificar mais facilmente o documento caso seja necessário se realizar uma pesquisa.

3.3. Encontre e selecione o destinatário, veja na próxima página a melhor forma de selecionar o destinatário.

3.4. Os documentos internos do **SEI-RJ** já vêm classificados, desta forma não é necessária nenhuma ação no campo Classificação por assuntos, verifique na próxima página mais informações sobre o preenchimento deste campo.

3.5. Forneça eventuais observações de sua unidade.

3.6. Indique o nível de acesso do documento.

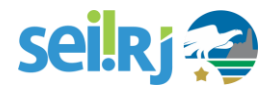

Pronto, o documento foi inserido! Abaixo explicamos em maiores detalhes como preencher corretamente os campos.

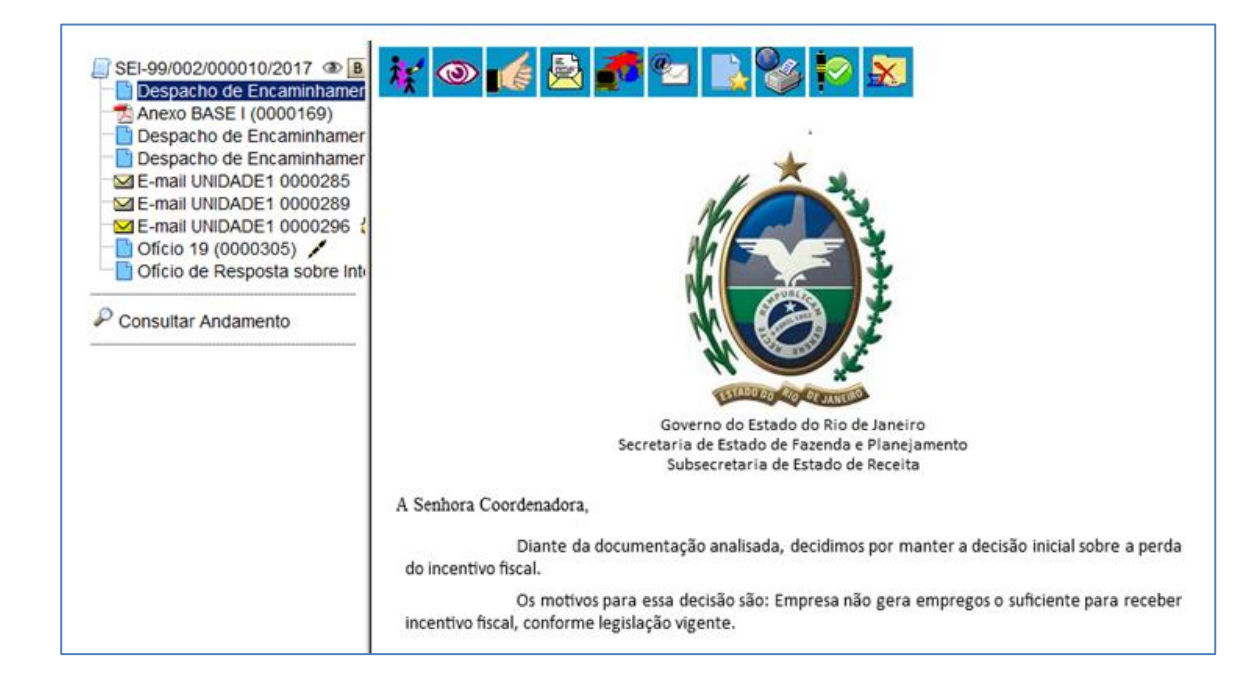

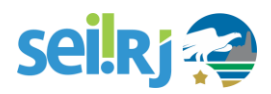

## 1.Texto inicial

Este campo é **obrigatório**. Caso não possua modelos ou textos padrão, inicie o documento escolhendo "Nenhum". Para utilizar modelos ou texto padrão, confira a seção **4.2.1 Utilizando texto padrão e modelo**, deste manual.

# 2.Descrição

Preencha com uma breve descrição do objetivo do documento no processo, ou algo que possa ajudar a identificar mais facilmente o documento por meio da pesquisa.

# 3.Interessados e destinatários (opcionais)

Esses campos servem para incluir e editar os interessados e destinatários nos documentos. Verifique nas telas abaixo o passo a passo para inserir um interessado, o mesmo valerá para destinatários.

Localizando e selecionando o interessado digitando as iniciais:

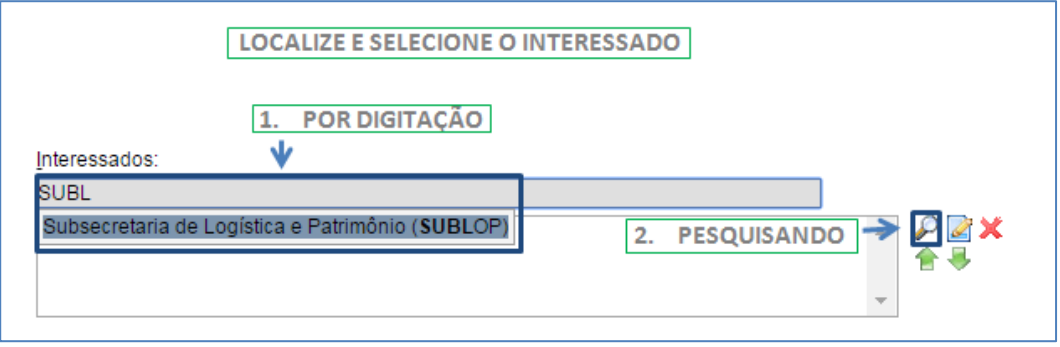

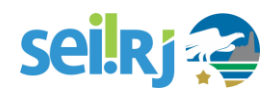

Localizando e selecionando o interessado por meio do ícone

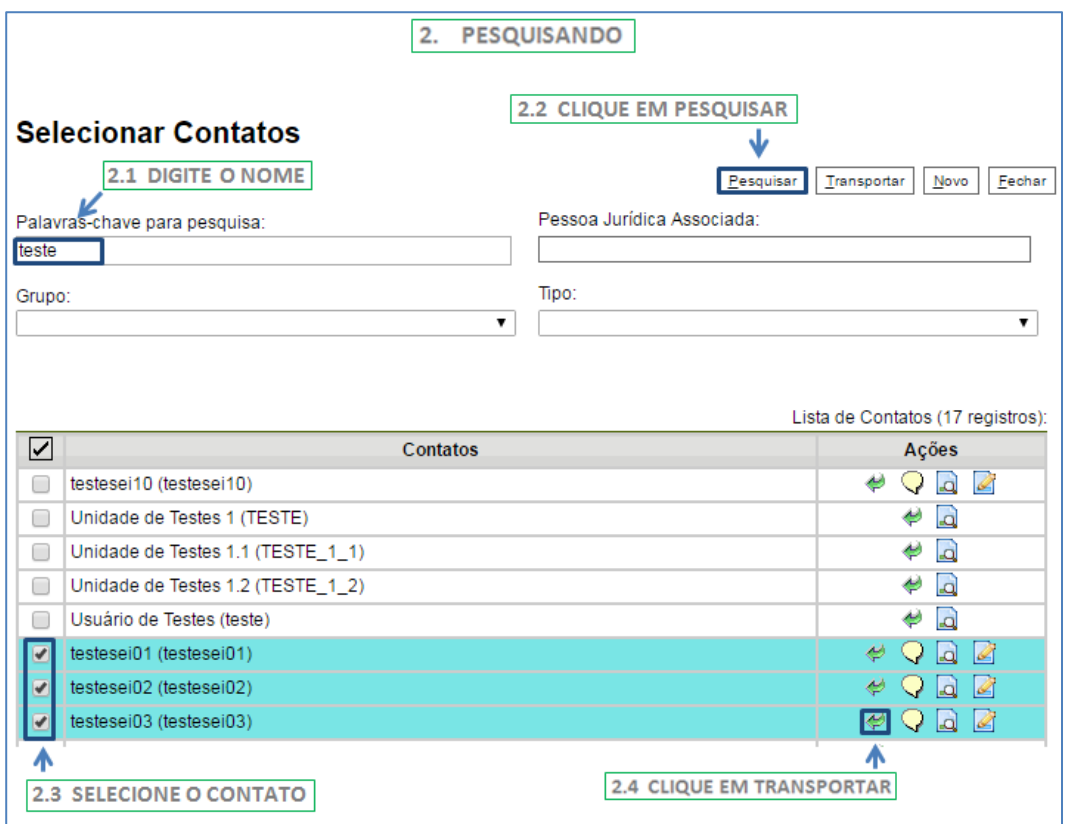

Caso o nome não apareça na lista de interessados, ou as informações do interessado estejam incorretas solicite ao ponto focal setorial o cadastro ou a edição do cadastro do interessado.

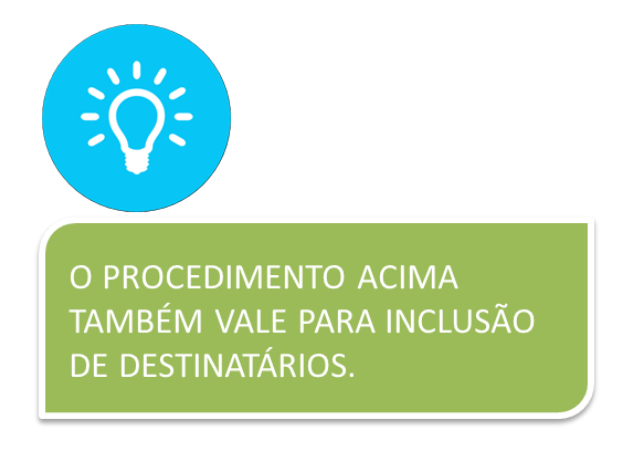

# 4.Classificação por assuntos

A maioria dos documentos internos do **SEI-RJ** já vêm classificados, desta forma não é necessária nenhuma ação no campo Classificação por assuntos.

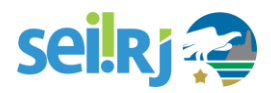

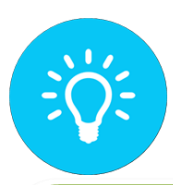

CASO NÃO SAIBA QUAL DEVERÁ SER A TIPOLOGIA DO DOCUMENTO QUE UTILIZARÁ, VEJA A BASE DE CONHECIMENTO DO PROCESSO RELACIONADO ANTES DA INCLUSÃO DO DOCUMENTO. PARA SABER COMO ACESSAR A BASE DE CONHECIMENTO, CONFIRA A SEÇÃO 3.7 - BASE DE CONHECIMENTO.

# 5. Observações da unidade (opcional)

Este campo é **opcional** e de livre utilização para que as unidades possam cadastrar no processo qualquer informação de seu interesse.

# 6.Nível de acesso (obrigatório)

A classificação por nível de acesso é obrigatória no **SEI-RJ**. São três os níveis de acesso: **público, restrito e sigiloso.**

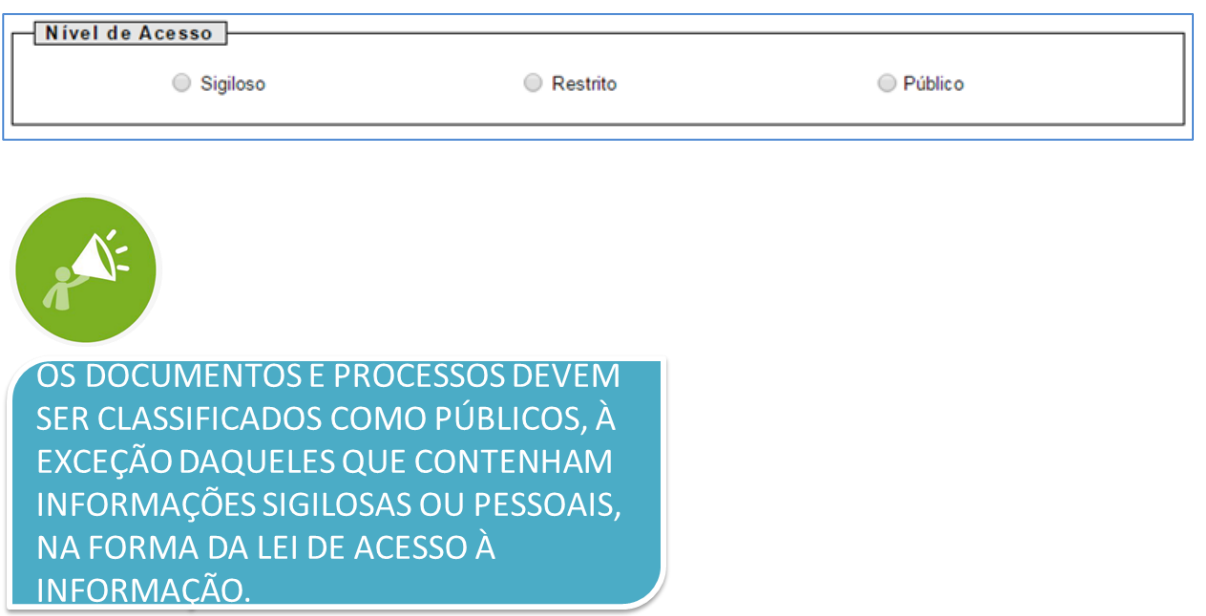

Caso os documentos tenham nível restrito ou sigiloso, os documentos públicos (ou seja, os que não se enquadrem nas hipóteses de sigilo e restrição previstas na lei de acesso a informação e que por isso devem

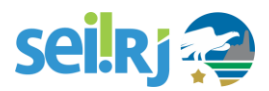

ser classificados como ostensivos) não poderão ser acessados por unidades estranhas ao processo. Manter o nível público dos documentos facilita o trabalho, uma vez que os processos que tenham seu nível alterado para Público, os documentos já estarão com esse mesmo acesso, evitando gastos de tempo na modificação de nível de acesso em cada um dos documentos juntados.

Ao criar um documento com nível de restrição de acesso, todo o processo, independentemente de ser público ou não, assumirá o comportamento do maior nível de restrição de acesso, ou seja, o conjunto sempre assumirá as características do maior nível de restrição de acesso.

No entanto, há casos em que abrir a informação em um momento inoportuno pode causar danos. Para estes casos é importante restringir o acesso à informação, informando a hipótese legal que ampara tal situação.

A maioria dos processos já vem com o nível de acesso padrão selecionado. Caso precise alterá-lo, siga as instruções abaixo:

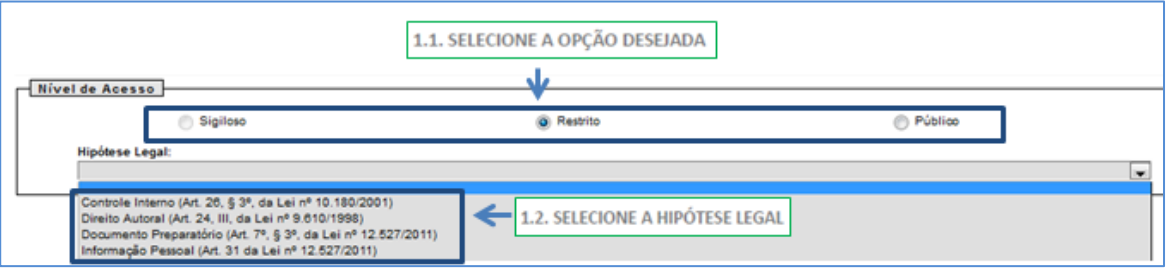

1. Selecionar o nível de acesso.

1.1. Selecione a opção desejada.

1.2. Selecione a hipótese legal.

Caso o nível de acesso seja restrito ou sigiloso, uma hipótese legal que fundamenta a restrição de acesso deverá ser informada.

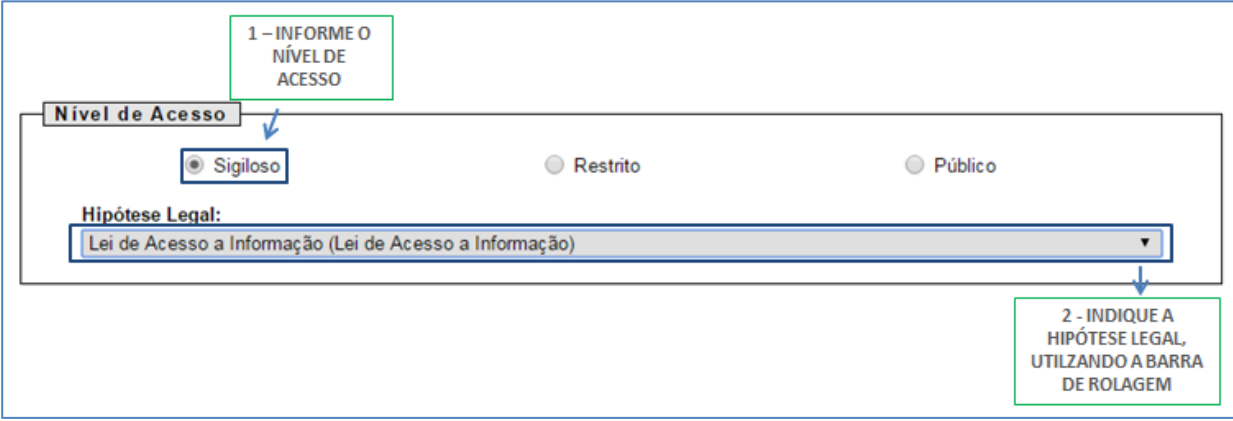

**43**

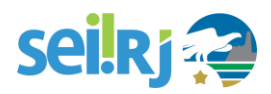

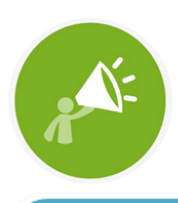

CASO A HIPÓTESE LEGAL DESEJADA NÃO ESTEJA LISTADA, SERÁ NECESSÁRIO SOLICITAR O CADASTRO AO PONTO **FOCAL SETORIAL.** 

Ao finalizar o cadastro do documento interno, clique no botão **Confirmar dados.**

Cometeu um erro no cadastro? Antes que o processo seja enviado à outra unidade, você pode editar suas informações cadastrais ou até mesmo excluí-lo por completo (caso ele já tenha documentos, é preciso excluir primeiro os documentos e depois o processo). Você pode fazer isso na Tela do Processo.

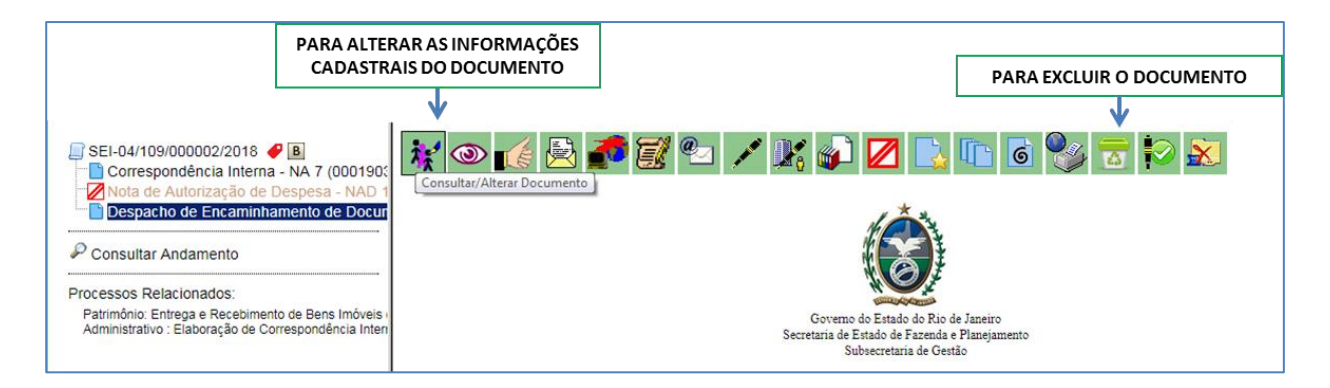

Por meio desse campo, é possível alterar o nível de acesso do documento:

Altere o nível de acesso e clique em salvar:

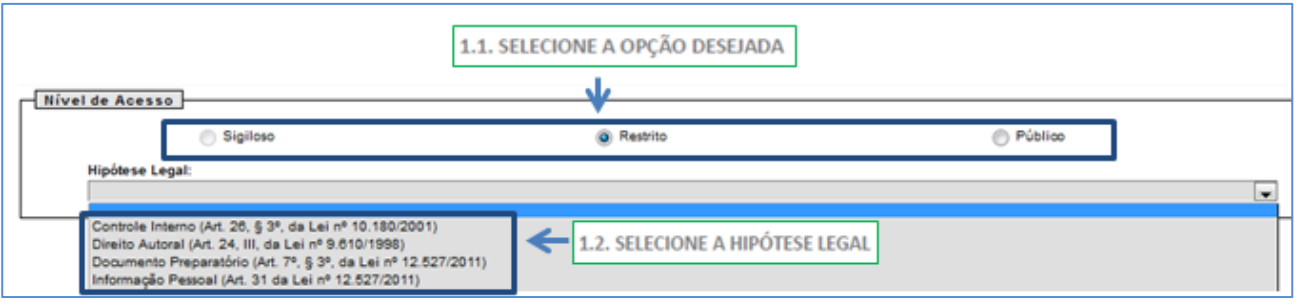

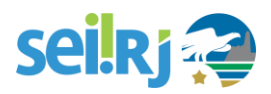

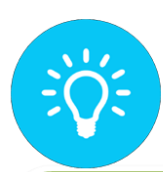

AO SELECIONAR A OPÇÃO ALTERAR INFORMAÇÕES DO PROCESSO, O SISTEMA RETORNA A TELA DE CADASTRO DE PROCESSO. LÁ BASTA ALTERAR O QUE **ERROU E SALVAR.** 

Para maiores informações de como classificar informações não públicas no SEI, consulte nosso portal: [sei.rj.gov.br/portal](http://sei.rj.gov.br/portal) . No menu capacitação, disponibilizamos um manual sobre o assunto.

Para mais informações de como trabalhar com processos sigilosos, consulte o manual avançado.

# **6.2.1. Utilizando texto padrão e modelo**

## Texto Padrão

Se, nos processos de sua unidade, houver um texto que seja recorrente em documentos de diversos processos, você pode otimizar o trabalho usando a funcionalidade do **Texto Padrão**. Para começar, selecione essa opção no **Menu Principal**.

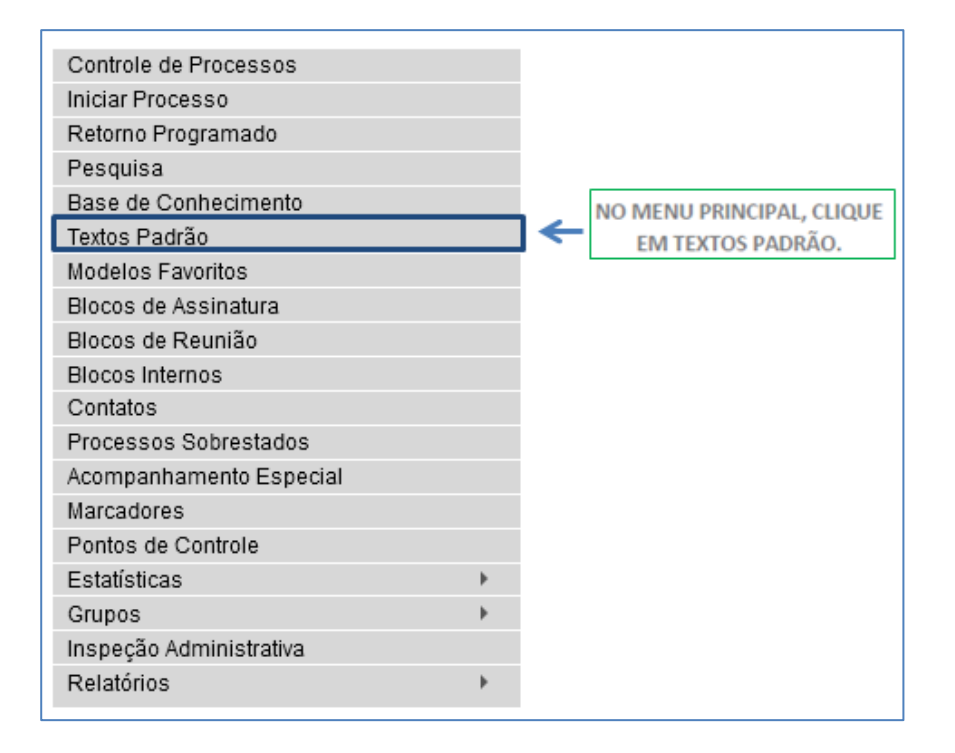

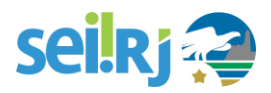

1.Criando um texto padrão

Na janela de textos padrão de sua unidade, clique em **Novo**.

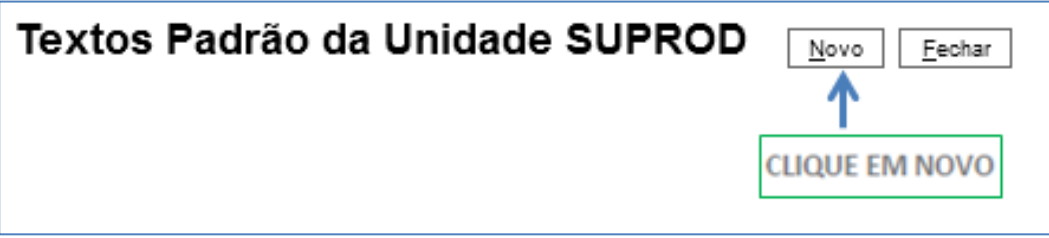

A seguir, o abrirá o **Editor de texto** para que você crie e edite livremente o conteúdo do texto-padrão. Informe o nome, a descrição e o conteúdo do texto. Ao final, clique em **Salvar**.

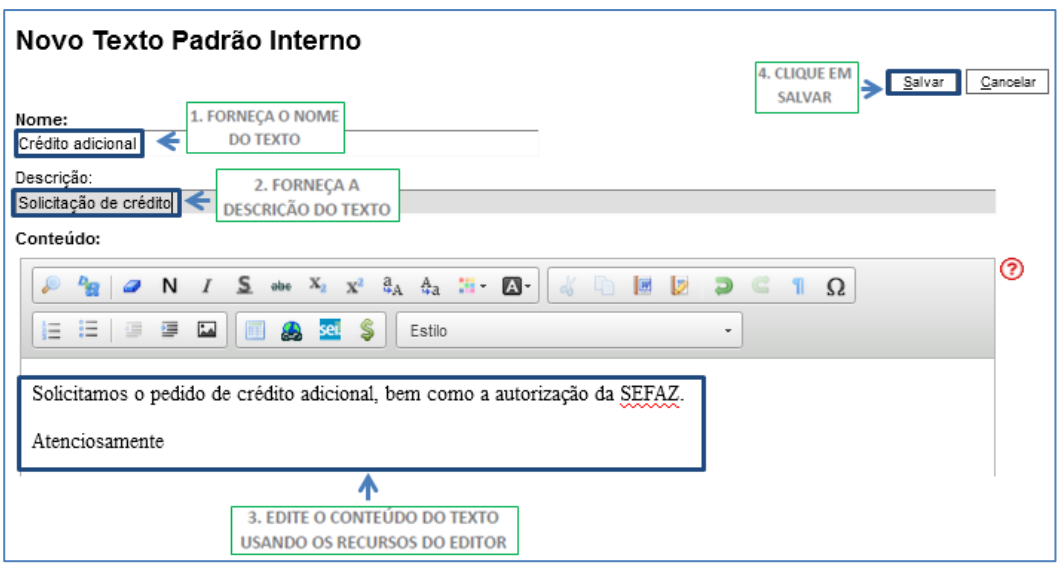

O texto padrão que você criou passa a estar listado nos textos da unidade. Você pode editá-lo ou excluí-lo, como já apresentado para outros recursos do sistema.

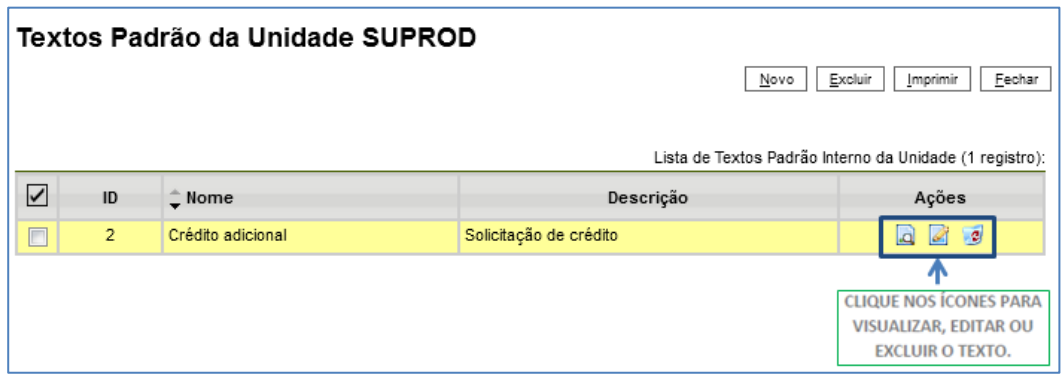

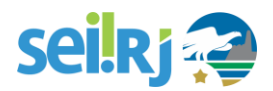

#### 2. Utilizando um texto padrão

Para utilizar o texto padrão em documentos criados por sua unidade, basta utilizá-lo como texto inicial num novo documento. Na **Tela do Processo**, clique em **Incluir Documento** e, em seguida, escolha o **Tipo de Documento**. Depois, indique que o **Texto Inicial** será o **Texto Padrão**. O texto padrão que você criou estará listado nas opções disponíveis. Depois, continue editando o documento normalmente.

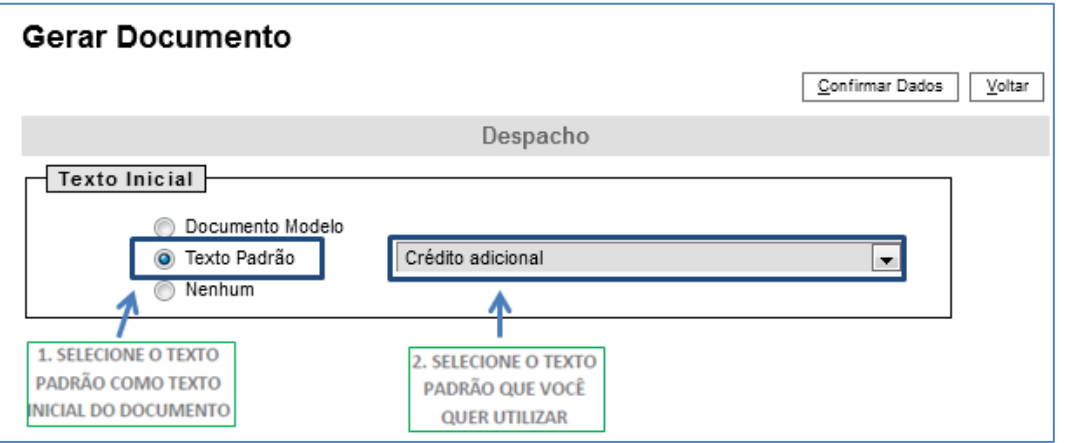

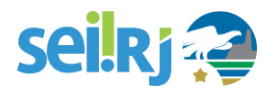

## **6.2.2. Documento Modelo**

Esta funcionalidade é bastante semelhante com a dos Textos Padrão. Porém, em vez de salvar um trecho para utilizá-lo numa seção de um documento, o **Documento Modelo** consiste numa cópia de um documento inteiro, com todas as suas seções. Para começar, selecione essa opção no **Menu Principal**.

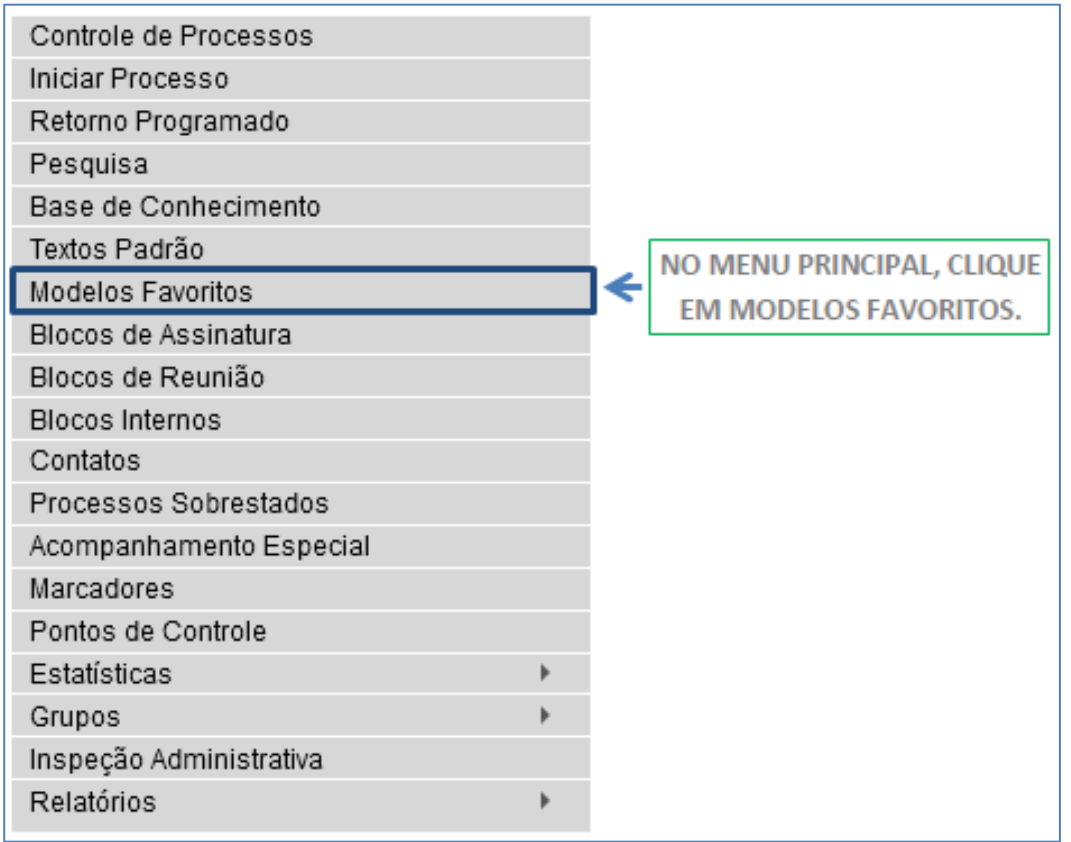

1. Criando um grupo de modelos

Como o Documento Modelo é simplesmente um documento que já existe e deve ser replicado, você deve apenas criar um **Grupo de Modelos** e incluir os documentos nesse grupo. Para começar, clique em **Grupos**.

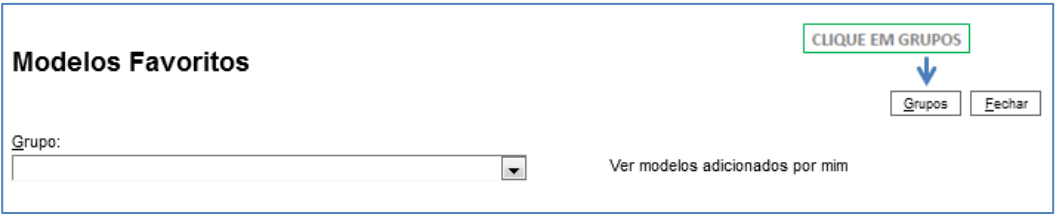

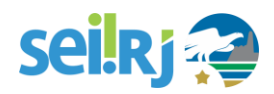

Em seguida, clique em **Novo**.

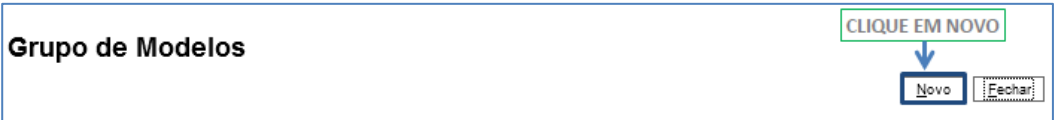

Forneça um nome para o novo grupo e clique em **Salvar**.

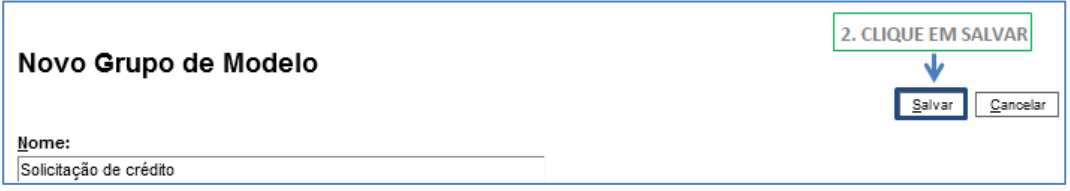

2.Adicionando modelos ao grupo

Agora que você já criou um Grupo de Modelos, basta adicionar documentos ao grupo. Você faz isso diretamente na **Tela do Documento** que você quer guardar como modelo, clicando em **Adicionar aos Modelos Favoritos**.

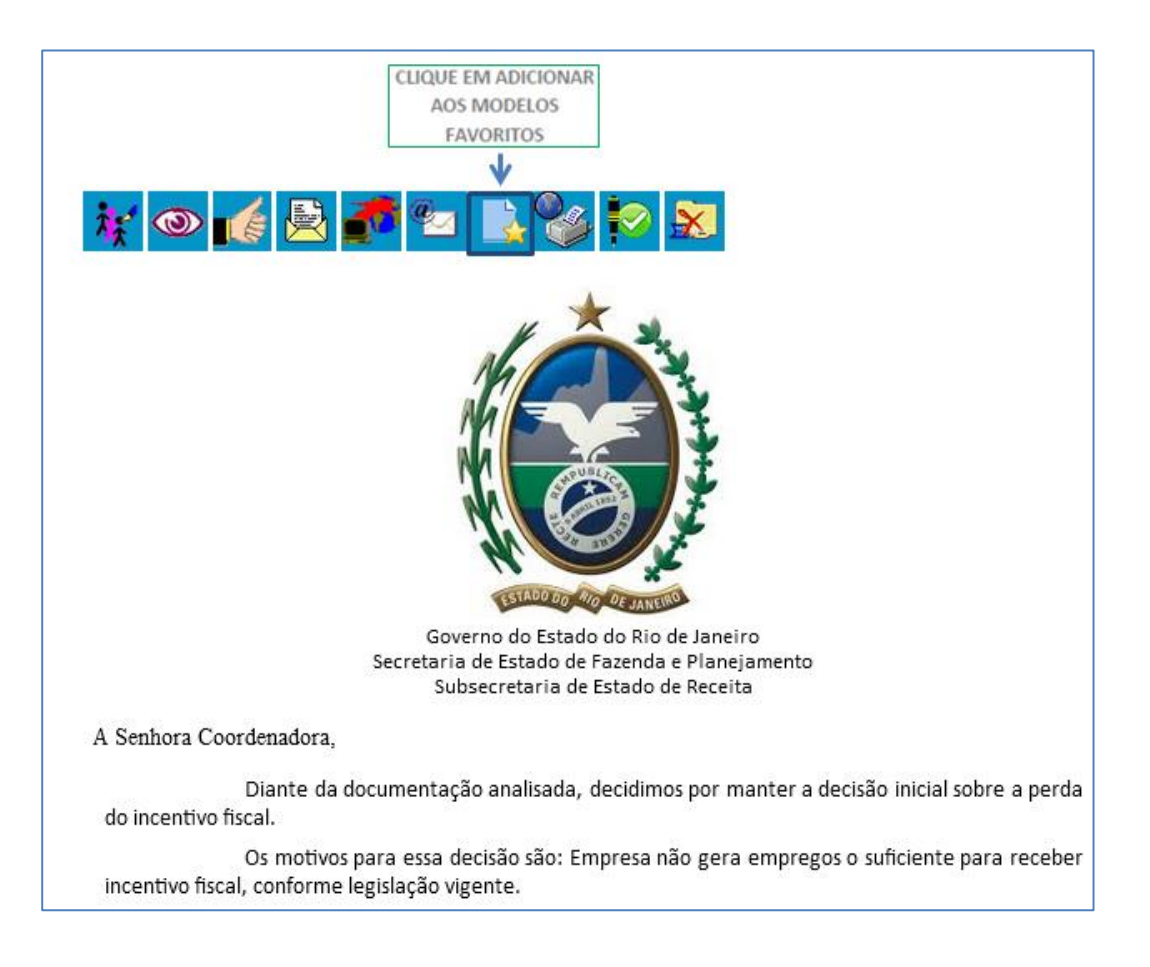

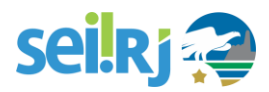

A seguir, selecione o **Grupo de Modelos** em que você quer incluir o documento modelo. Forneça também a descrição do modelo. Depois, clique em Salvar.

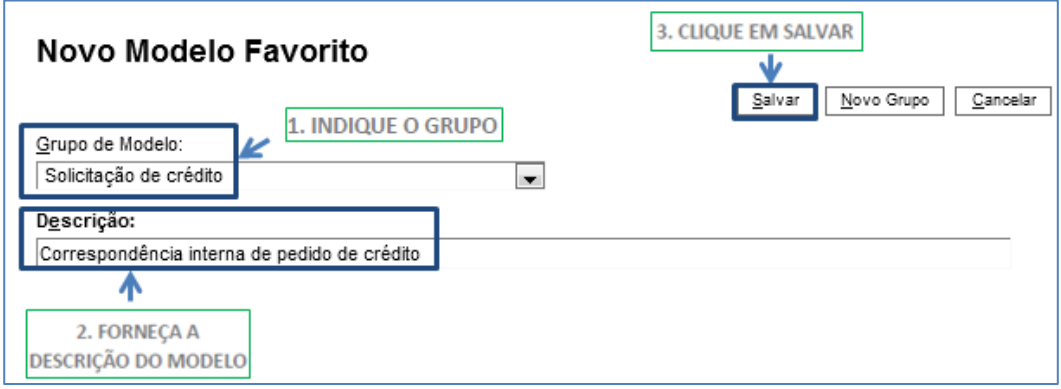

Você pode guardar modelos de documentos criados por quaisquer unidades, desde que eles não sejam sigilosos.

3.Utilizando um documento modelo

Para utilizar o modelo, basta marcá-lo como texto inicial num novo documento. Na **Tela do Processo**, clique em **Incluir Documento** e escolha o **Tipo de Documento**. Em seguida, indique que o **Texto Inicial** será o **Documento Modelo**. Depois, clique em **Selecionar nos Favoritos**.

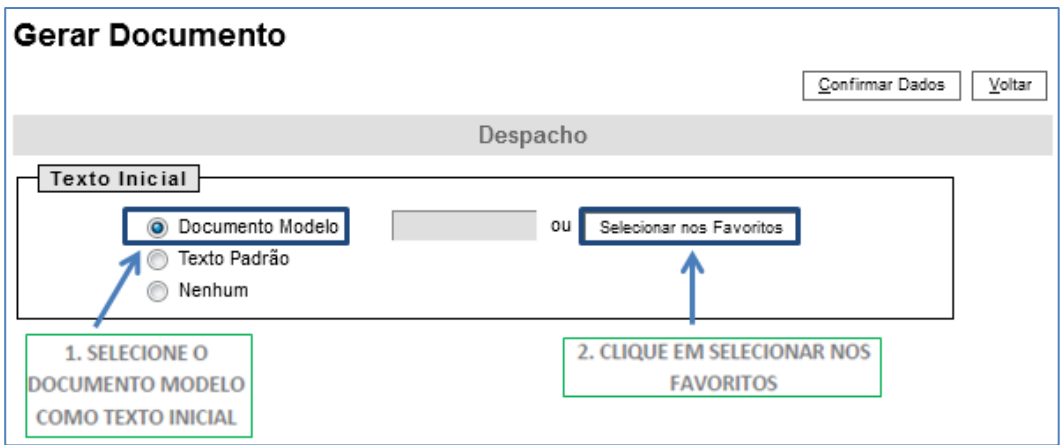

Selecione o modelo que você deseja e continue editando o documento normalmente.

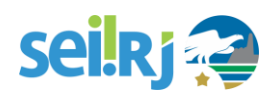

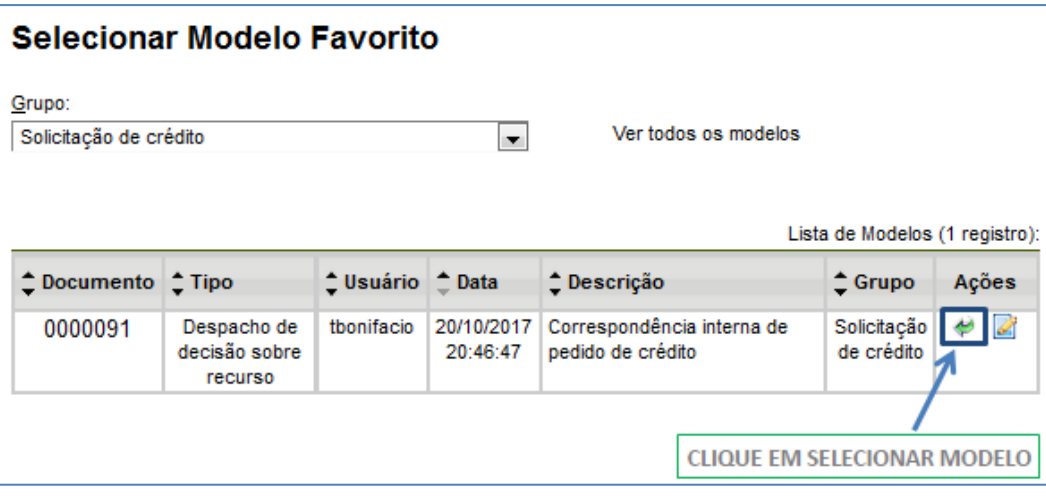

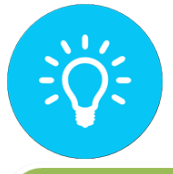

VOCÊ PODE CRIAR MAIS DE UM GRUPO DE MODELOS PARA ORGANIZAR MELHOR SEU TRABALHO. POR EXEMPLO, UM GRUPO PARA CADA TIPO DE DOCUMENTO OU PROCESSO.

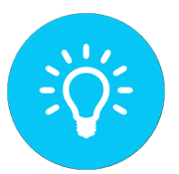

AO INDICAR UM MODELO COMO TEXTO INICIAL DE UM NOVO DOCUMENTO, VOCÊ PODE INDICAR DIRETAMENTE O NÚMERO DO DOCUMENTO MODELO EM VEZ DE SELECIONÁ-LO NO GRUPO DE FAVORITOS.

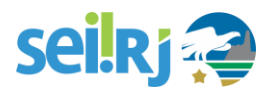

# **6.3. Incluindo documentos em múltiplos processos**

No SEI-RJ é possível incluir um documento em vários processos ao mesmo tempo. Para isso, acesse a tela Controle de Processos.

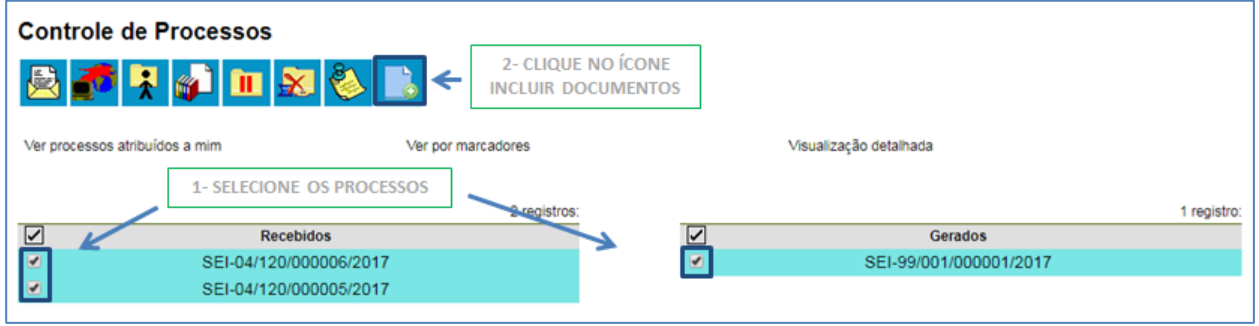

#### A tela incluir **Documento em Processos** será apresentada:

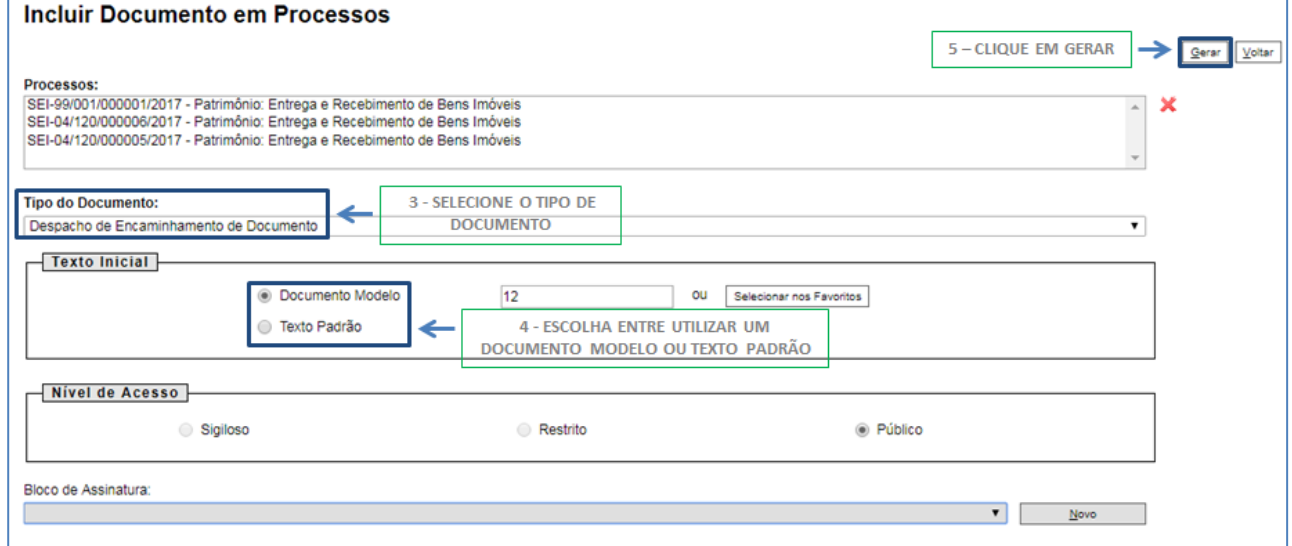

O documento é inserido em todos os processos selecionados, permitindo edição e assinatura.

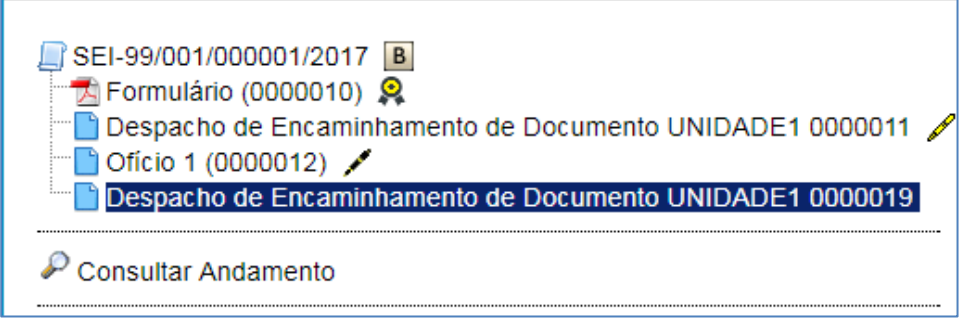

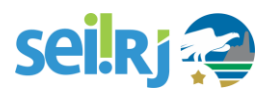

# **6.4. Editando um documento**

Após o cadastro do documento Interno, o **SEI-RJ** abre, em uma nova janela, o **Editor Interno de Texto**. É possível acessá-lo também a partir da **Tela do Documento**, clicando no ícone indicado abaixo.

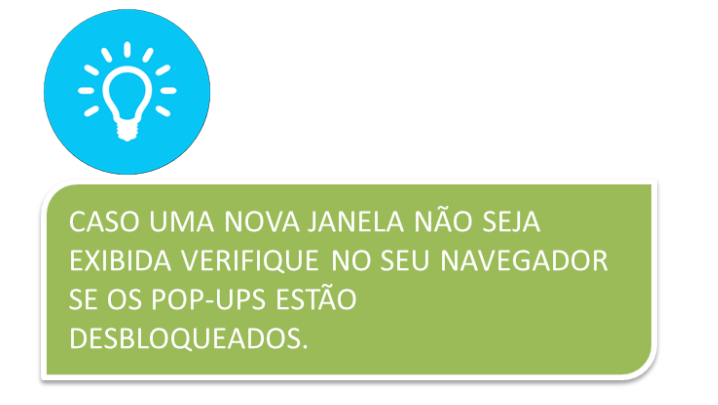

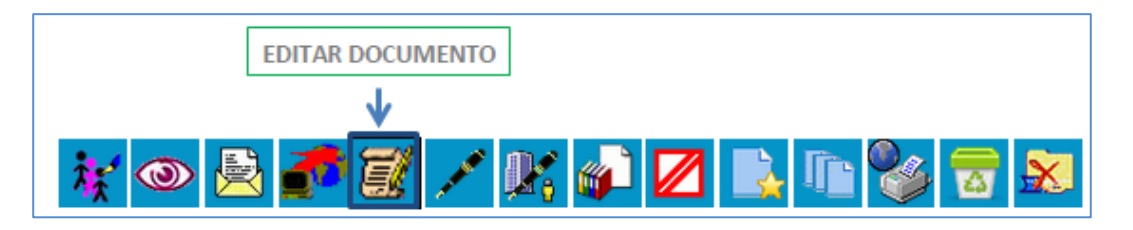

Vemos abaixo o **Editor Interno** do **SEI-RJ**.

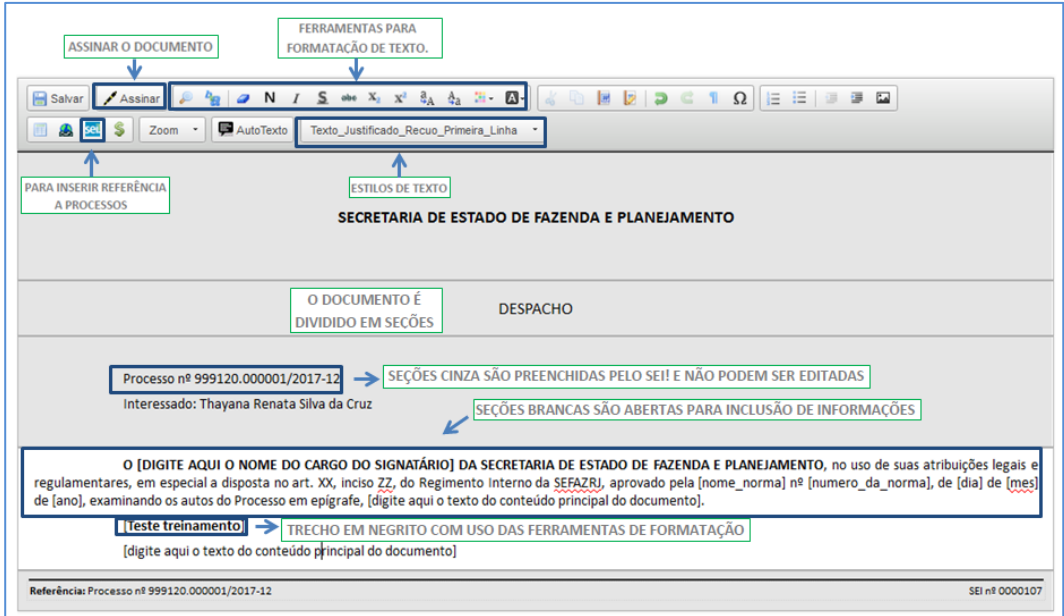

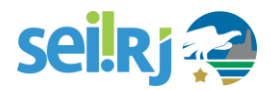

Todo documento é compostos por seções. Nas seções em cinza, não é possível editar o conteúdo, que é padronizado (como **número do processo**, **órgão de origem**). Nas seções em branco, o conteúdo do documento deve ser inserido. O **SEI-RJ** dispõe de ferramentas de **formatação de texto, inserção de imagens e tabelas**, além dos recursos de referência a documentos/processos e estilos de texto descritos abaixo.

1. Como fazer referência a documentos e processos

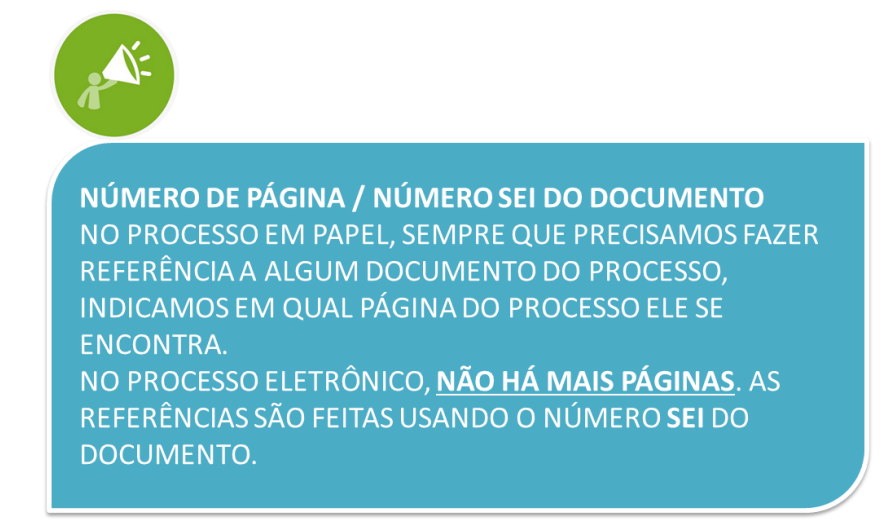

Com o recurso **"Inserir um Link para processo ou documento do SEI-RJ"**, fazemos referência a outros documentos ou processos. Para isso, utilizamos o número SEI do documento ou o número do processo. Clique no lugar onde deseja inserir a referência no documento, e siga as instruções abaixo:

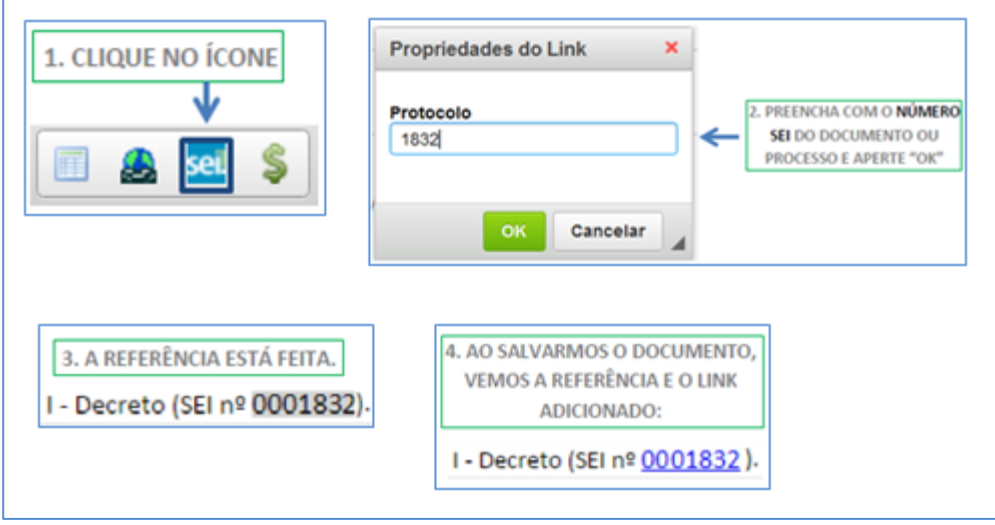

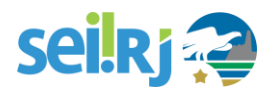

#### 2. Como usar os estilos de texto

Os estilos de texto do facilitam a formatação dos documentos. Basta selecionar o texto que deseja formatar e escolher a opção para ver o resultado. Estilos como **"Parágrafo Numerado Nível 1"** são recomendáveis para redação de notas técnicas, informações e pareceres, enquanto o estilo "**Texto Justificado Recuo Primeira Linha"** serve para a maior parte das solicitações e encaminhamentos. Utilize este recurso e não perca mais tempo com a formatação de seu texto!

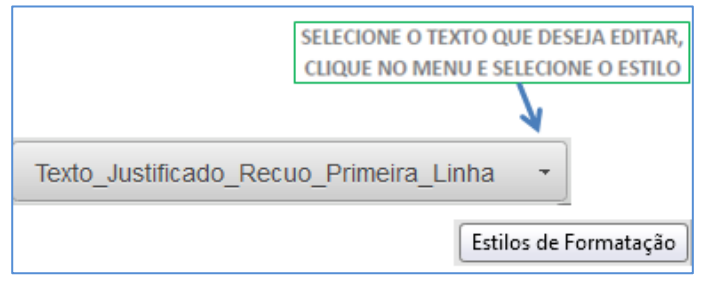

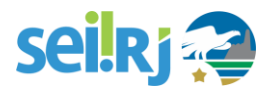

# **6.5. Inserindo um documento externo**

Um documento externo no **SEI-RJ** é um documento anexado ao processo no sistema, da mesma forma como costuma anexar um documento a um e-mail. Sendo assim, existe uma limitação de tamanho para upload e formatos de arquivos.

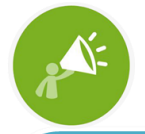

O TAMANHO LIMITE PARA UPLOAD DE ARQUIVOS É DE 20 MB. CASO O DOCUMENTO A SER INSERIDO SEJA DE TAMANHO SUPERIOR, RECOMENDA-SE, A DIVISÃO DO ARQUIVO DE FORMA QUE CADA PARTE OBEDEÇA AO LIMITE ESTABELECIDO. CASO A DIVISÃO NÃO SEJA POSSÍVEL, SOLICITE AO PONTO FOCAL QUE SUBMETA A QUESTÃO PARA A SGPD.

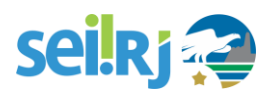

#### Os formatos permitidos, por padrão, são os seguintes:

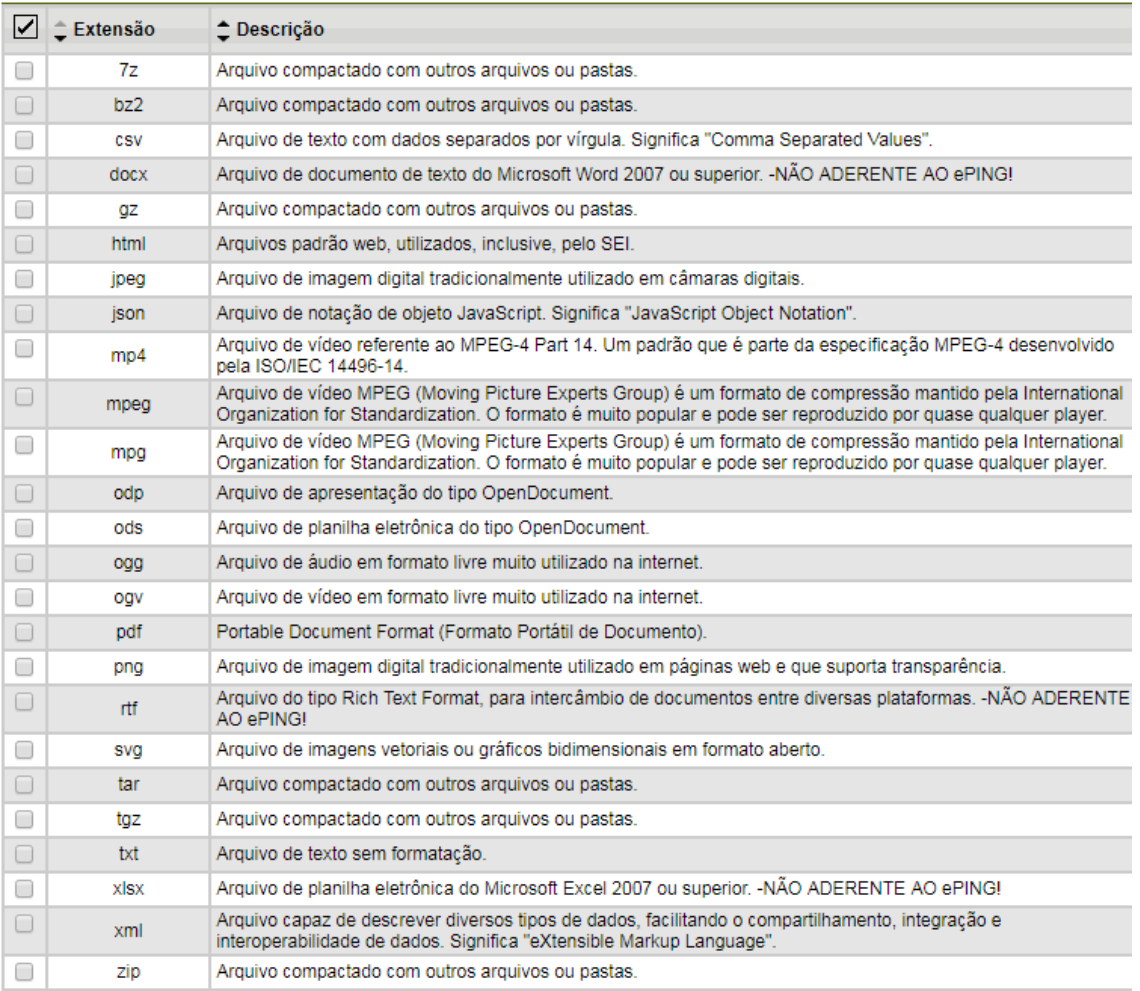

O procedimento de inserir um documento externo é semelhante ao do documento interno.

Na Tela do Processo:

1. Clique em inserir documento

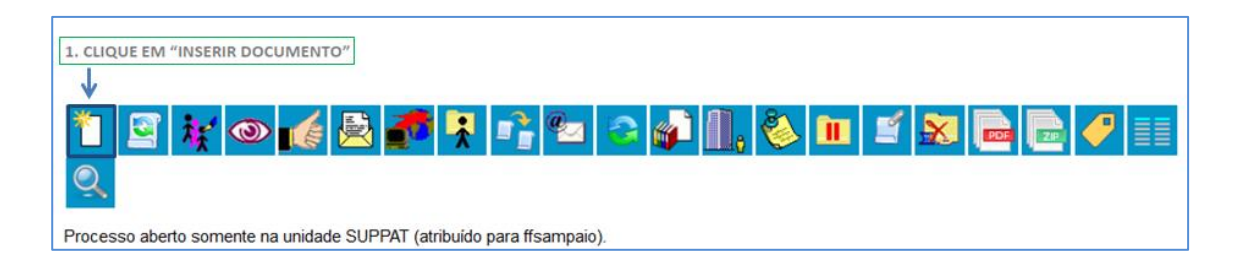

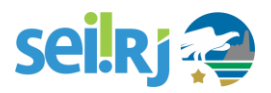

#### 2. Escolha o Tipo de documento

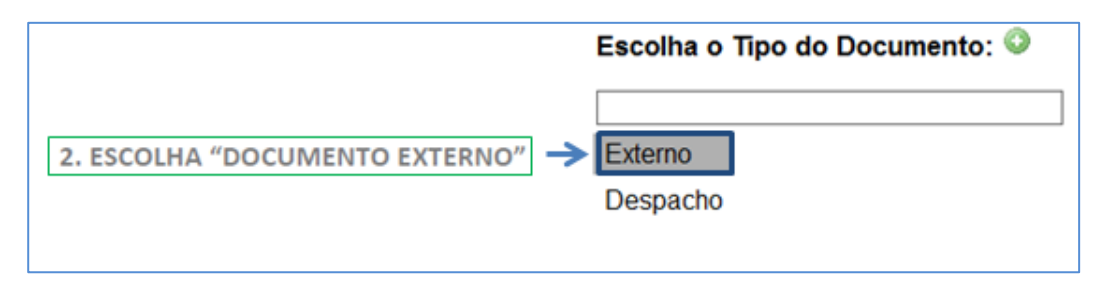

#### 3. Preencha os dados do documento

Como o documento externo, por definição, não é criado pelo **SEI-RJ**, ele necessita de uma maior quantidade de informações obrigatórias e oferece outros campos opcionais para preenchimento. Confira abaixo:

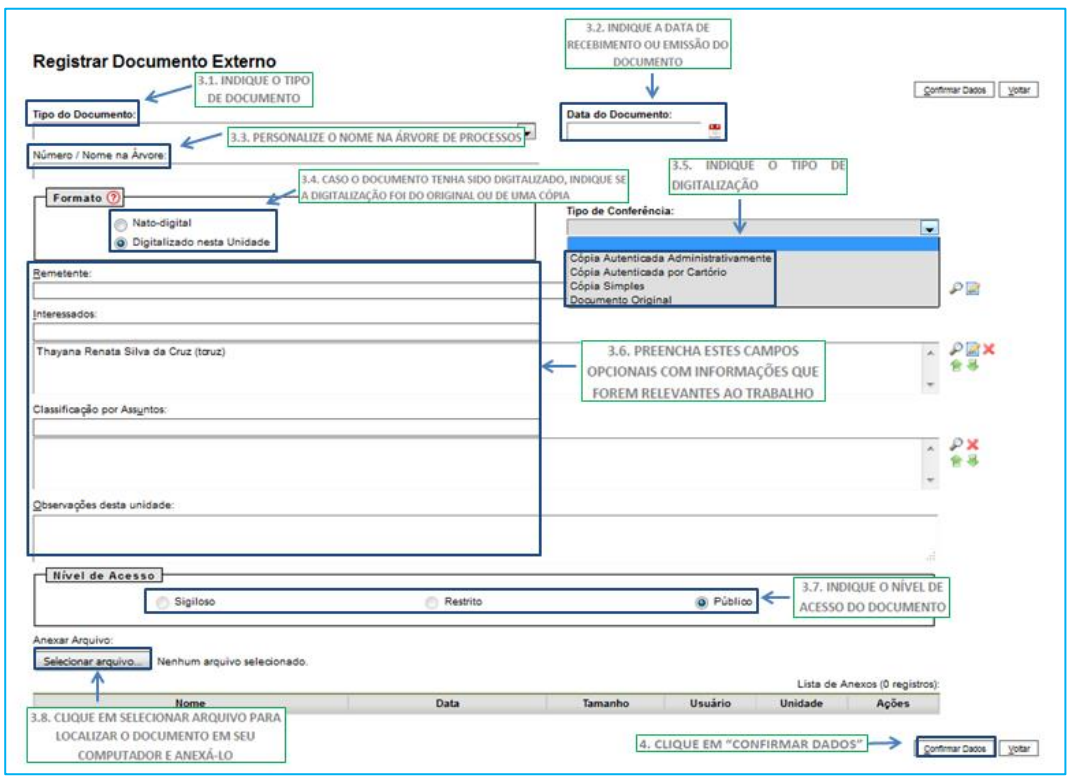

Campo **Classificação por assuntos** - verifique neste campo se o documento a ser incluído está classificado digitando seu nome completo. Caso o tipo de documento não seja encontrado, deixe o campo em branco.

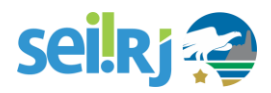

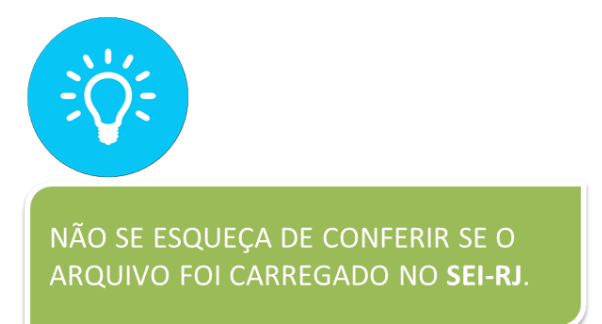

Com o documento incluído, o sistema apresenta a **Tela do Documento**.

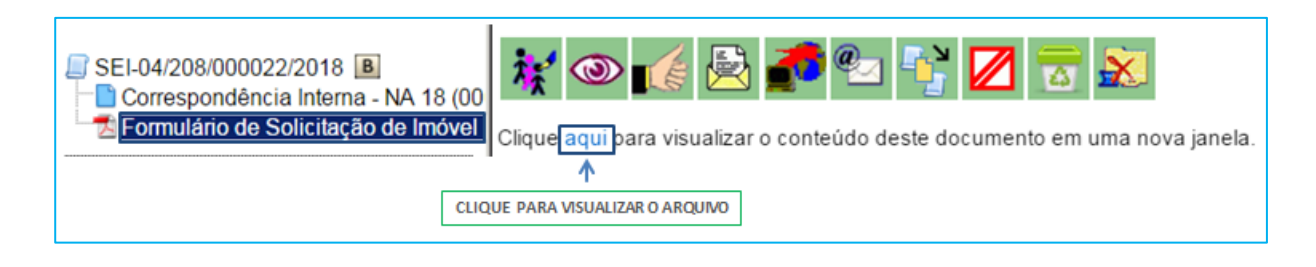

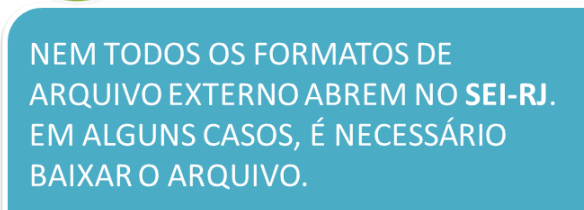

Para a maior parte dos documentos externos, é **obrigatório** indicar o **tipo do documento,** a **data de criação** e o **nível de acesso.** Todas as demais informações são opcionais. Destacamos nessa seção os campos específicos de documento externo. Para conferir como cadastrar os demais campos, retorne às páginas anteriores.

Abaixo detalhamos como preencher as informações do documento externo:

#### **1. Tipo de documento (obrigatório)**

O **Documento Externo** é um tipo de documento classificado duas vezes: é documento **externo**, mas também é um **tipo de documento** (extrato, relatório, nota fiscal, planilha, petição, etc.). Aqui, indicamos qual tipo de documento esse documento externo é. Ele identifica o documento na **Árvore do Processo**.

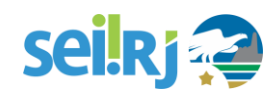

 $\pmb{\mathrm{v}}$ 

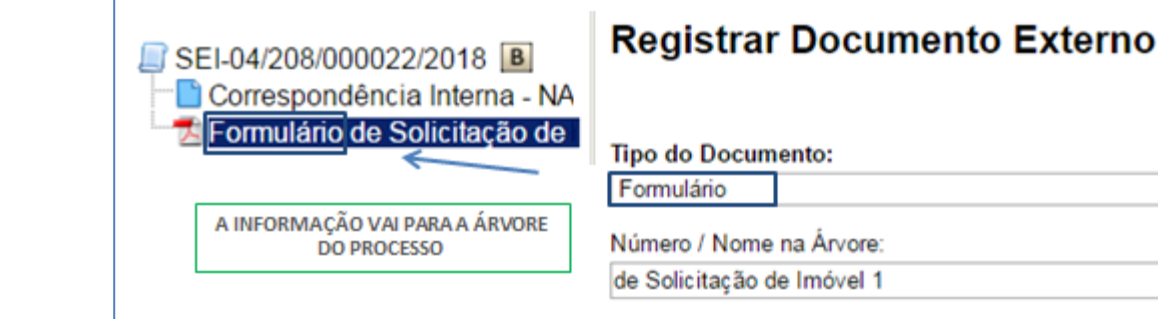

#### **2.Data do documento**

Essa informação é de preenchimento **obrigatório**. A data do documento deve corresponder à data em que o documento foi recebido/protocolado na unidade.

#### **3.Número/Nome na árvore**

Essa informação deve corresponder ao **nome do documento com número**, se houver, ou algo que sirva para facilitar sua identificação, como CNPJ (tipo documento) do fornecedor (Número/Nome na árvore). O número ou nome fica identificado na **Árvore do Processo**, imediatamente ao lado do tipo de documento. Ou seja, se o documento a ser incluído for "Formulário de Solicitação de Imóvel 1", deve-se selecionar o tipo de documento "Formulário" e no campo Número/nome na árvore, deve-se digitar "de Solicitação de Imóvel 1".

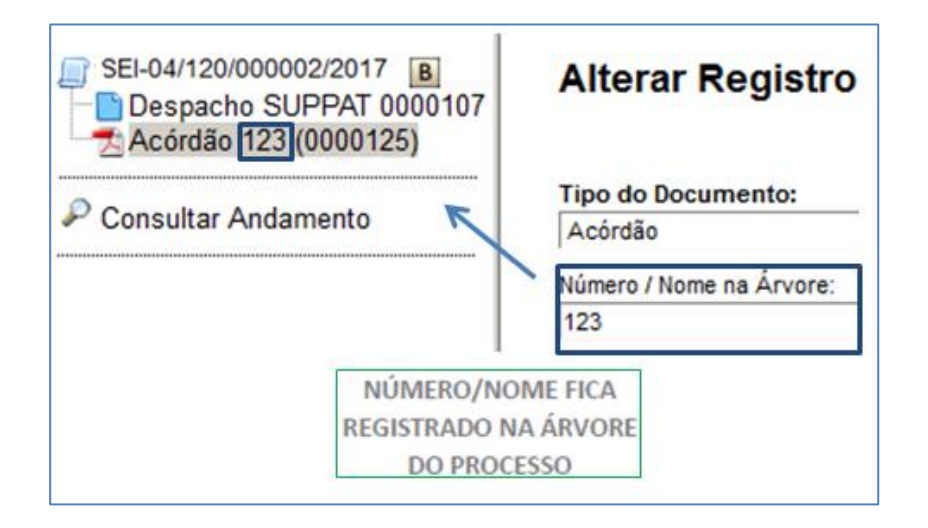

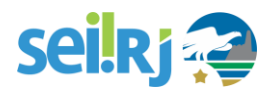

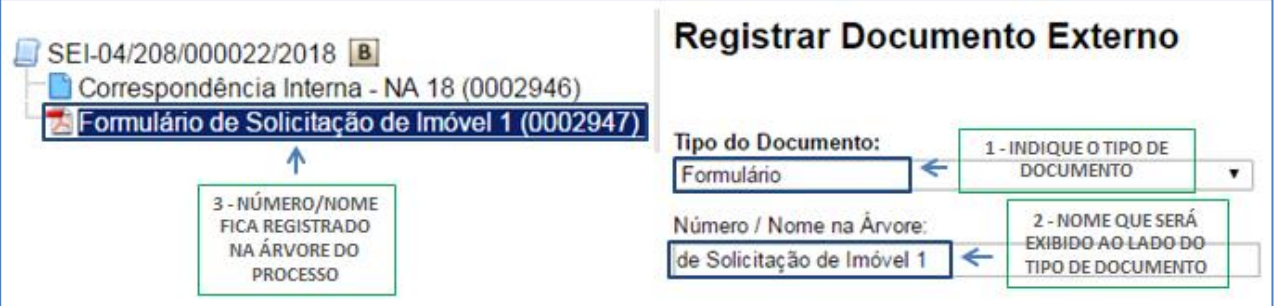

#### **4.Formato**

Esse campo é utilizado para identificar a forma como o documento externo foi recebido na unidade.

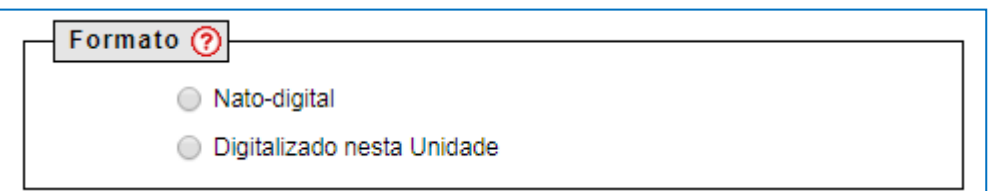

Os formatos são divididos em Nato-Digital e Digitalizado nesta unidade, passando o cursor do mouse no ícone o **SEI-RJ** exibe a definição de cada um deles, conforme tela abaixo:

Selecione a opção "Nato-digital" se o arquivo a ser registrado foi criado ou recebido por meio eletrônico. Selecione a opção "Digitalizado nesta Unidade" somente se o arquivo a ser registrado foi produzido a partir da digitalização de um documento em papel.

Conforme esta definição, caso o documento tenha sido recebido eletronicamente, selecionaremos a opção Nato-Digital.

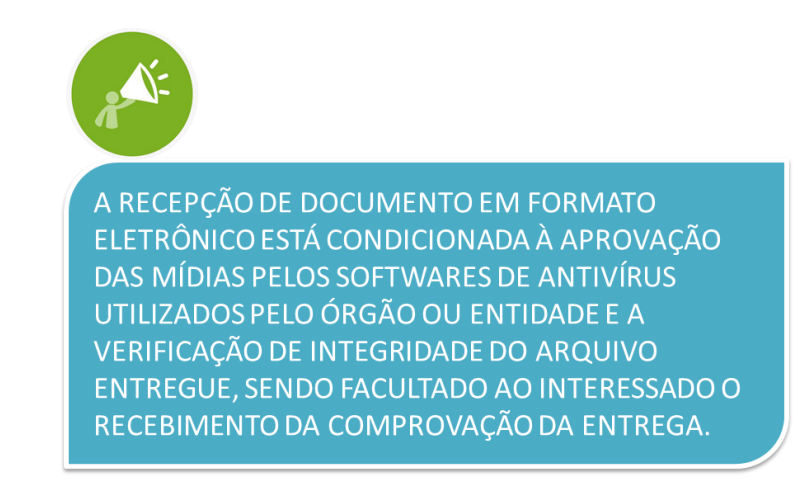

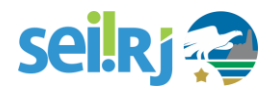

Selecione a opção "Digitalizado nesta unidade" quando o documento foi recebido em papel e digitalizado pela unidade.

A digitalização de documentos em papel que farão parte de um processo no **SEI-RJ** deverá obedecer as seguintes regras:

a) Após a digitalização do documento, deverá ser registrado no corpo do documento o número SEI atribuído ao documento digitalizado, sendo facultado ao interessado o recebimento da comprovação da entrega;

b) o documento deve ser digitalizado em formato "Portable Document Format (PDF)", com utilização de processamento de Reconhecimento Óptico de Caracteres (OCR), sempre que possível, de forma a garantir que seu conteúdo seja pesquisável;

PARA SABER COMO REALIZAR A **CONVERSÃO DE UM ARQUIVO** COMUM PARA UM COM OCR, ENTRE EM CONTATO COM A TI DO SEU

ÓRGÃO.

c) o documento deverá ser digitalizado colorido e com resolução mínima de 300 dpi (dots per inch ou pontos por polegada);

d) o tamanho máximo de um único arquivo eletrônico é de 20 MB;

e) caso haja necessidade de apresentação de documentos cujo arquivo digital supere os 20 MB, o arquivo deverá ser dividido em tantos blocos quantos forem necessários, de forma que nenhum deles exceda o limite de 20 MB;

É importante lembrar que não serão digitalizados nem capturados com o auxílio de scanner, exceto nos casos em que tais documentos venham a se tornar peças processuais:

I - processos produzidos em suporte físico (legado), exceto:

a) aqueles cujo o prazo de vida útil estimado seja superior a dois anos;

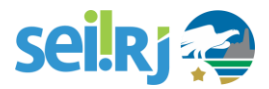

b) exista necessidade premente de digitalização, justificada pelo órgão que tenha dado início ao processo; e

c) haja autorização da SECCG.

II - jornais, revistas, livros, folders, propagandas e demais materiais que não caracterizam documento arquivístico; e,

III - correspondências pessoais.

#### **5.Tipo de conferência**

Esse campo é utilizado quando o documento externo for um **arquivo digitalizado**, permite identificar se este arquivo foi digitalizado a partir do **documento original**, de uma **cópia autenticada** ou de uma **cópia simples**.

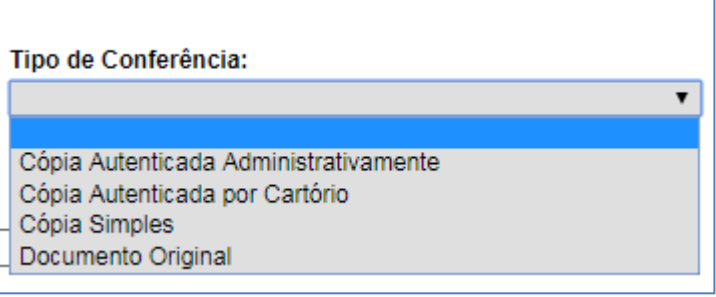

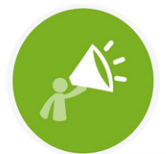

A DIGITALIZAÇÃO DE DOCUMENTOS RECEBIDOS OU PRODUZIDOS NO ÂMBITO DOS ÓRGÃOS E DAS ENTIDADES DA ADMINISTRAÇÃO PÚBLICA ESTADUAL DEVERÁ SER ACOMPANHADA DA CONFERÊNCIA DA INTEGRIDADE DO DOCUMENTO DIGITALIZADO.

Essa conferência deverá registrar se foi apresentado documento original, cópia autenticada em cartório, cópia autenticada administrativamente ou cópia simples.

Como já citado anteriormente, é necessário autenticar um documento. Saiba como fazer isso, consultando o ponto focal setorial do seu órgão.

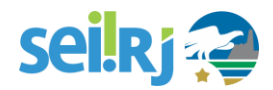

Cometeu algum erro no cadastramento de seu **documento interno**? Esqueceu-se de anexar o arquivo e o **SEI-RJ** cadastrou um **documento externo "vazio"? Anexou o arquivo errado?** Para todos esses casos, enquanto o processo não for encaminhado à outra unidade, você pode alterar todas as informações cadastrais - inclusive o arquivo carregado!

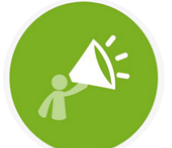

AO SELECIONAR A OPCÃO ALTERAR **INFORMAÇÕES DO DOCUMENTO, O SISTEMA** RETORNA À TELA DE CADATRO DO DOCUMENTO. LÁ, BASTA ALTERAR O QUE **ERROU E SALVAR.** 

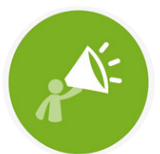

APESAR DE SER POSSÍVEL, A EXCLUSÃO DE UM DOCUMENTO DEVE SER REALIZADA EM ÚLTIMO CASO, DÊ PREFERÊNCIA SEMPRE A ALTERAÇÃO DO CONTEÚDO. A EXCLUSÃO DO DOCUMENTO FICA REGISTRADA NO HISTÓRICO DO PROCESSO.

# **6.6. Excluir documento interno e externo**

Em regra, o ícone **ficará visível apenas quando o procedimento de exclusão for permitido.** 

A exclusão de documentos se diferencia da exclusão de processos porque um processo pode estar aberto para várias unidades no momento da criação de um documento. Por isso, a exclusão obedece algumas regras:

**1. Documento gerado e não assinado pode ser excluído pela unidade que o incluiu.** 

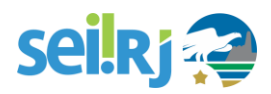

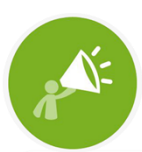

UM DOCUMENTO QUE AINDA NÃO FOI ASSINADO É CONSIDERADO MINUTA E PODE SER EXCLUÍDO, AINDA QUE TENHA SIDO INCLUÍDO EM BLOCO DE REUNIÃO.

#### **2. Documento gerado assinado e ainda com a caneta em amarelo pode ser excluído pela unidade que o incluiu.**

A caneta de indicação de assinatura fica em amarelo até que o documento tenha seu primeiro acesso por usuário de outra unidade, até seu primeiro acesso externo ou até o processo ser enviado para outra unidade.

**3. Documento externo autenticado e ainda com o selo em amarelo pode ser excluído pela unidade que o incluiu no processo.** 

O selo permanece amarelo até que o documento tenha seu primeiro acesso por usuário de outra unidade, seu primeiro acesso externo ou até o processo ser enviado para outra unidade.

**4. Documento externo não autenticado pode ser excluído pela unidade que o incluiu no processo até seu primeiro acesso por usuário de outra unidade, até seu primeiro acesso externo ou até o processo ser enviado para outra unidade.** 

Com base nisso, para excluir um documento, basta clicar no ícone **. O documento é removido da** Árvore do Processo.

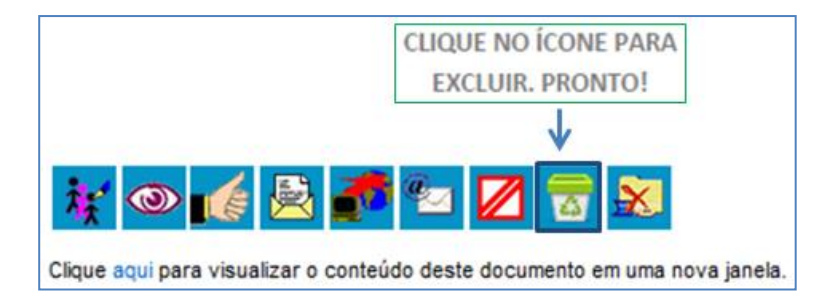

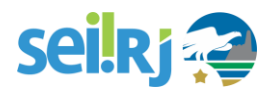

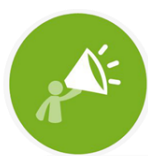

**ANTES DE ENVIAR O PROCESSO** A OUTRA UNIDADE, **SEMPRE VERIFIQUE O CONTEÚDO DE TODOS OS** DOCUMENTOS JUNTADOS PARA GARANTIR QUE ESTEJAM CORRETOS. ANTES DO ENVIO, VOCÊ PODE ALTERAR INFORMAÇÕES CADASTRAIS, EDITAR CONTEÚDO, SUBSTITUIR ARQUIVO ANEXO E ATÉ EXCLUIR O DOCUMENTO.

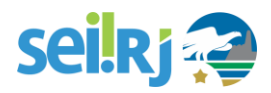

# **6.7. Cancelar documentos**

Para os casos em que não seja possível excluir o documento da árvore do processo, deverá ser utilizada a opção de cancelamento do documento, que consiste na inclusão do Termo de Cancelamento que invalida um documento que por algum motivo não pode ser excluído da árvore do processo. Nele deverá constar o número SEI do documento e o motivo pelo qual o documento passou a não ser mais válido no processo. Para isso siga os passos abaixo:

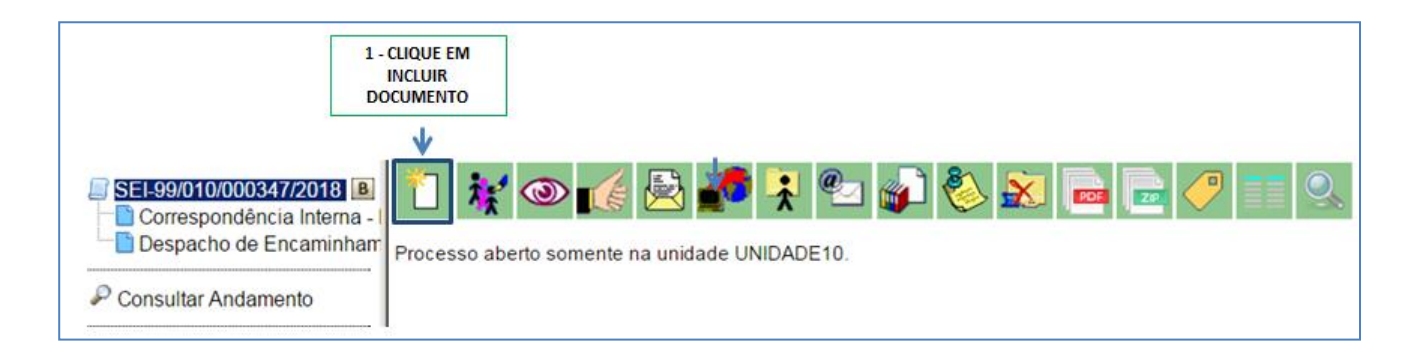

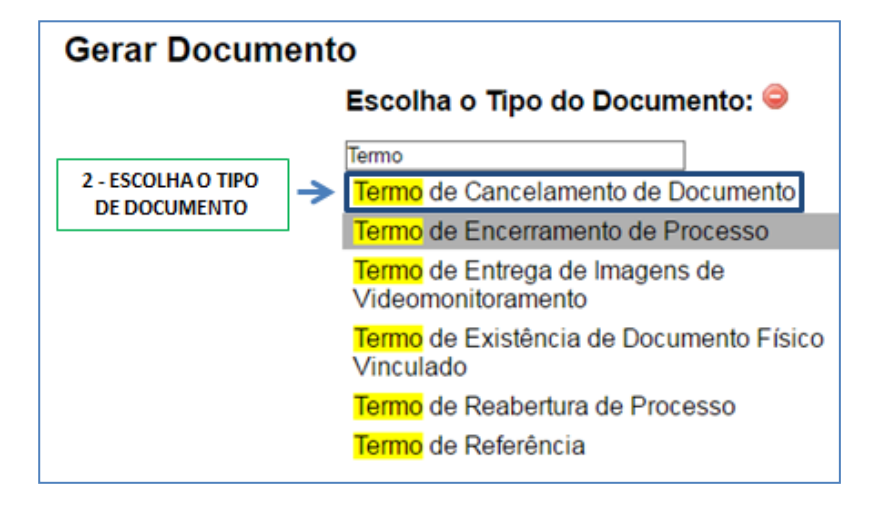

# seil Rj

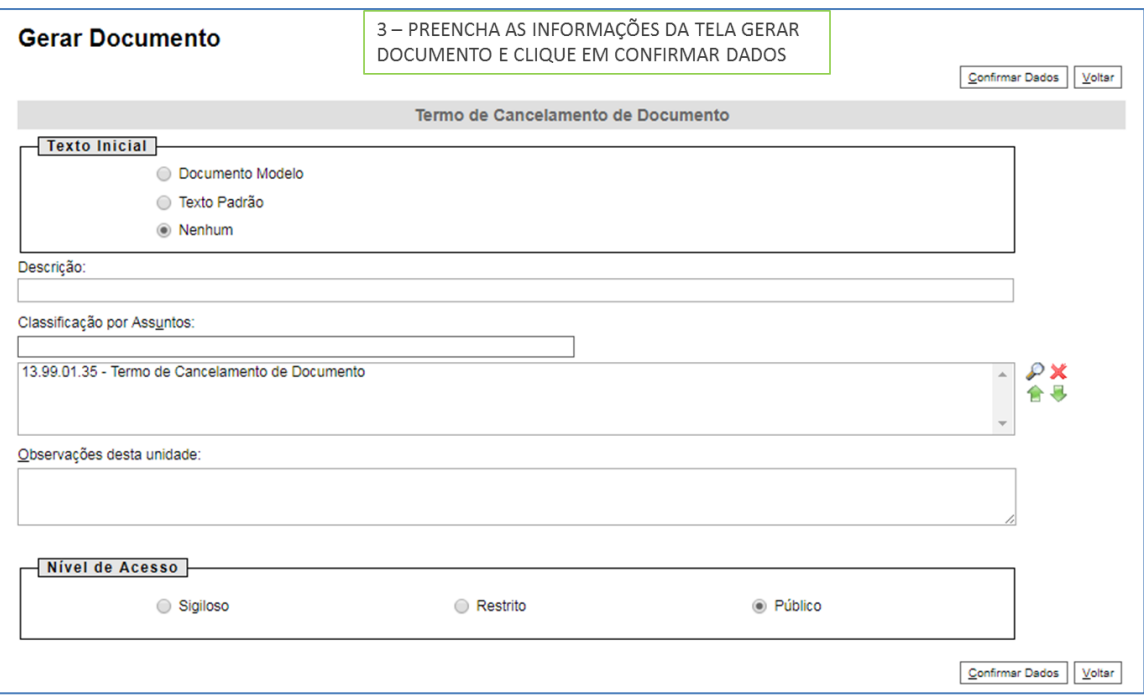

Preencha as informações do documento, clique em Salvar.

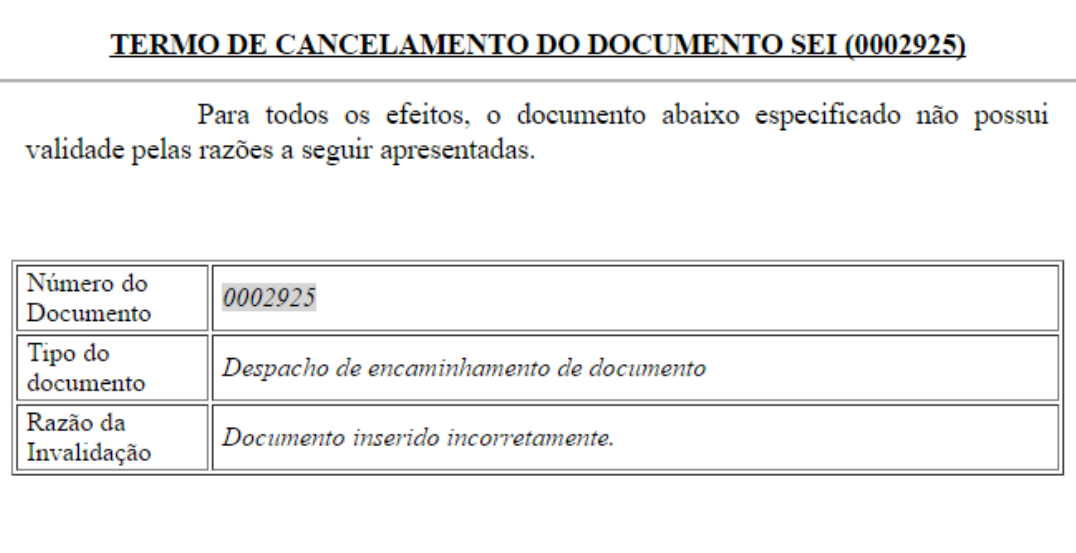

Rio de Janeiro, 16 julho de 2018

Pronto! O termo de cancelamento foi inserido e passará a constar na árvore do processo.

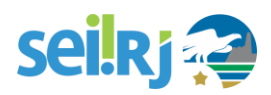

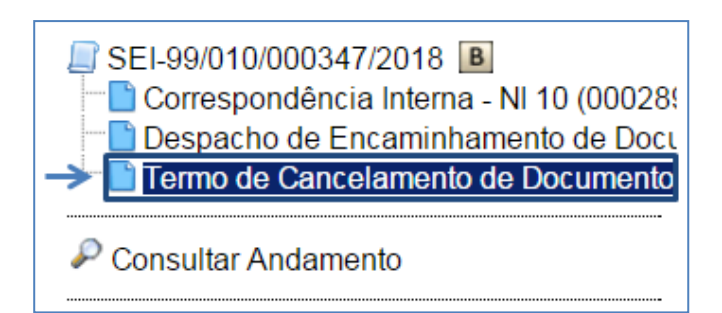

# **6.8. Assinando documentos**

Sem estarem assinados, os documentos não possuem valor legal. No **SEI-RJ**, os **documentos gerados no editor interno** devem ser assinados com assinatura eletrônica do sistema. A assinatura é uma operação simples que possui dois tipos distintos de procedimentos: a **assinatura simples** e o **bloco de assinaturas.** 

**DOCUMENTOS RECEBIDOS / EXTERNOS** NO SEI-RJ, O DOCUMENTO EXTERNO NÃO É ASSINADO. ELE É TRATADO COMO UM DOCUMENTO PRONTO, ASSINADO ANTES DA INCLUSÃO NO SISTEMA. PORÉM, CASO O DOCUMENTO EXTERNO TENHA SIDO DIGITALIZADO É NECESSÁRIO AUNTENTICÁ-LO

# **6.8.1 Assinatura Simples**

Selecione na árvore do processo o documento a ser assinado e clique no ícone **Assinar** 

#### **Documento.**

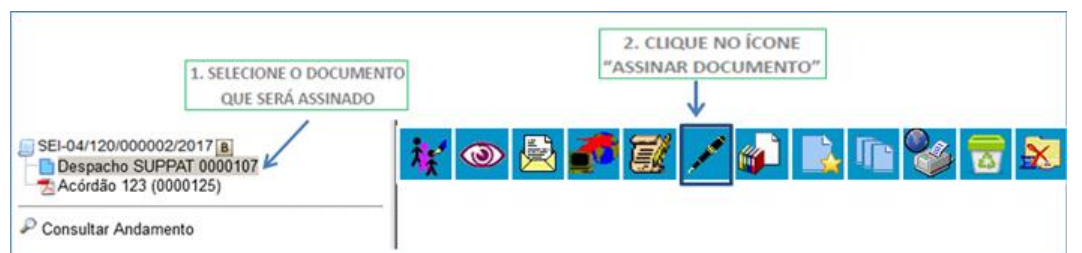

Será apresentada a **Tela de Assinatura** é nela que assinamos o documento, basta preencher os dados abaixo:

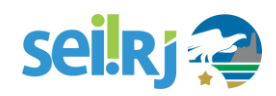

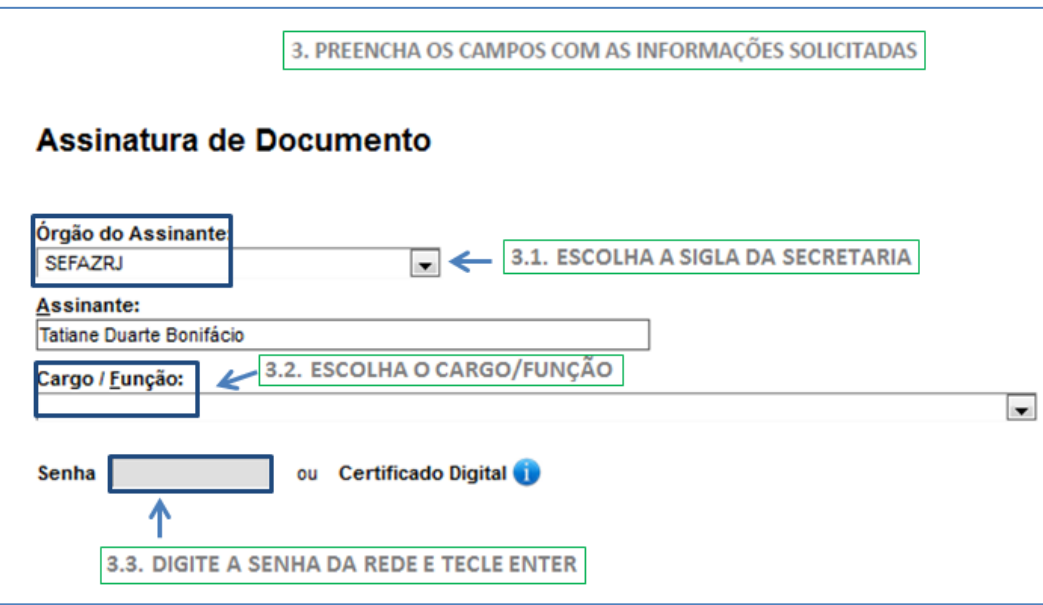

Nessa tela, o sistema pede que coloquemos **nome, cargo** e **senha de acesso** ao **SEI-RJ**. Qualquer usuário cadastrado com permissão para assinar no sistema pode assinar o documento selecionado a partir dessa tela.

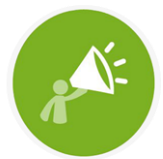

A SENHA É DE USO PESSOAL E **INTRANSFERÍVEL. MANTER O SIGILO** DA SENHA É RESPONSABILIDADE DO SERVIDOR.

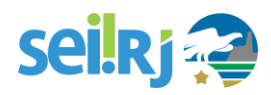

NÃO SERÁ POSSÍVEL REALIZAR ASSINATURAS CASO O SEU CADASTRO DE USUÁRIO NÃO ESTEJA COMPLETO NO SEI-RJ. CASO NO CAMPO CARGO/FUNÇÃO NÃO SEJA EXIBIDO NENHUMA OPÇÃO DE ESCOLHA OU UMA OPÇÃO INCORRETA, SOLICITE AO PONTO FOCAL SETORIAL DA SUA UNIDADE A ATUALIZAÇÃO DO SEU CADASTRO.

Todo documento assinado no **SEI-RJ** possui uma assinatura em seu rodapé, ilustrada abaixo:

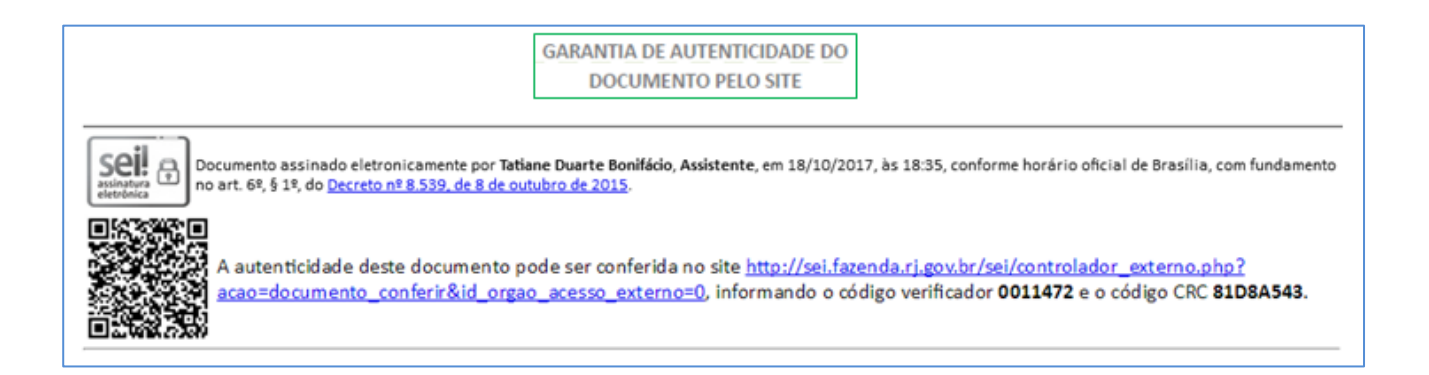

A autenticidade do documento pode ser conferida no site indicado no rodapé do documento.

Acesse o site informado no rodapé do documento. Na tela apresentada, informe o código verificador e o código CRC do documento, em seguida digite o código de confirmação e clique em **Pesquisar**.

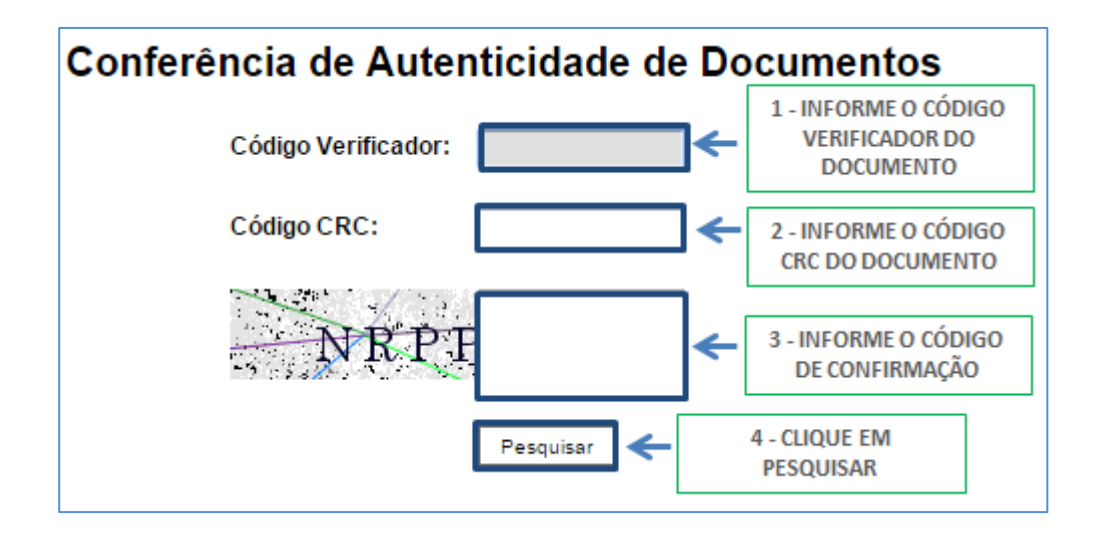

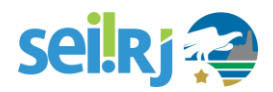

Após assinado, o documento ganha um símbolo ao seu lado na **Árvore do Processo,** conforme imagem abaixo.

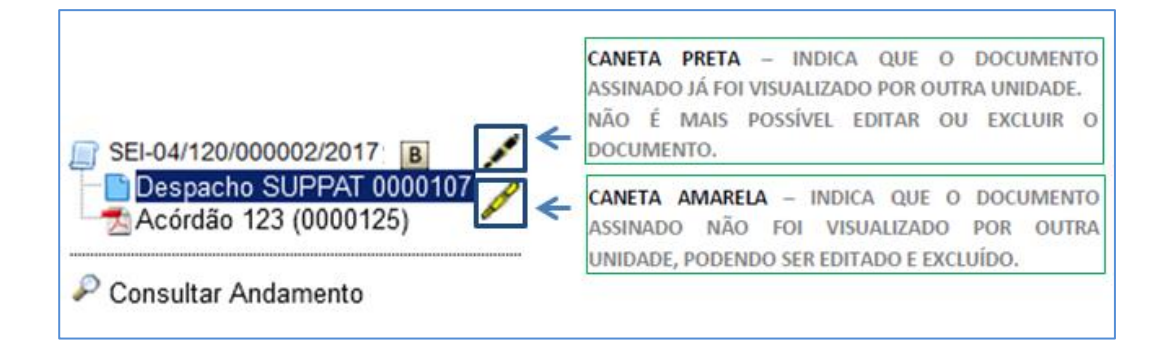

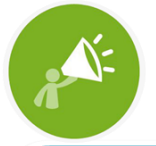

**DOCUMENTO NÃO ASSINADO / MINUTA** NO PROCESSO EM PAPEL, SE NÃO ASSINAMOS UM DOCUMENTO ELE NÃO POSSUI VALOR LEGAL. NO SEI-RJ, UM DOCUMENTO INTERNO NÃO ASSINADO É CHAMADO DE MINUTA E NÃO É VISUALIZÁVEL POR USUÁRIOS DE **OUTRA UNIDADE.** 

Esse procedimento é simples, mas trabalhoso quando precisamos assinar muitos documentos de uma vez. Para esses casos, o **SEI-RJ** dispõe da funcionalidade **Bloco de Assinatura**, tratada na seção **6.7.5**, deste manual.

## **6.8.2 Assinatura com certificado digital**

Neste momento trataremos da assinatura utilizando um certificado digital, para isso, siga os passos abaixo:

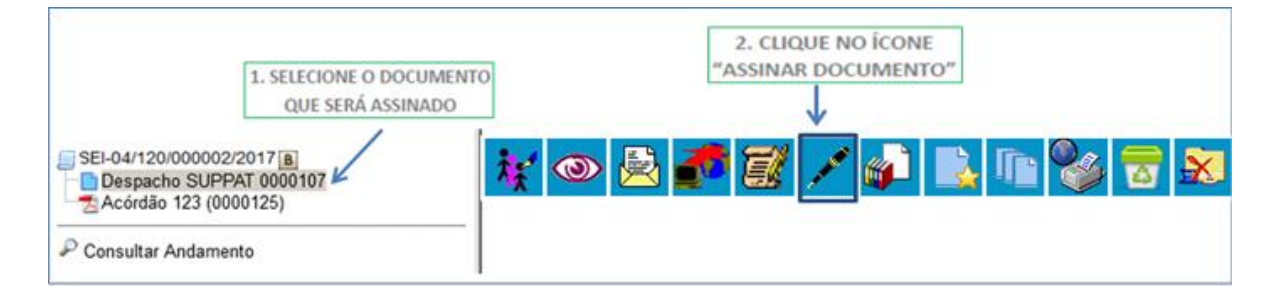

Será apresentada a tela **Assinatura de Documentos**, basta preencher os dados na tela:
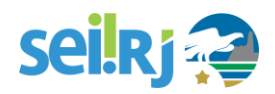

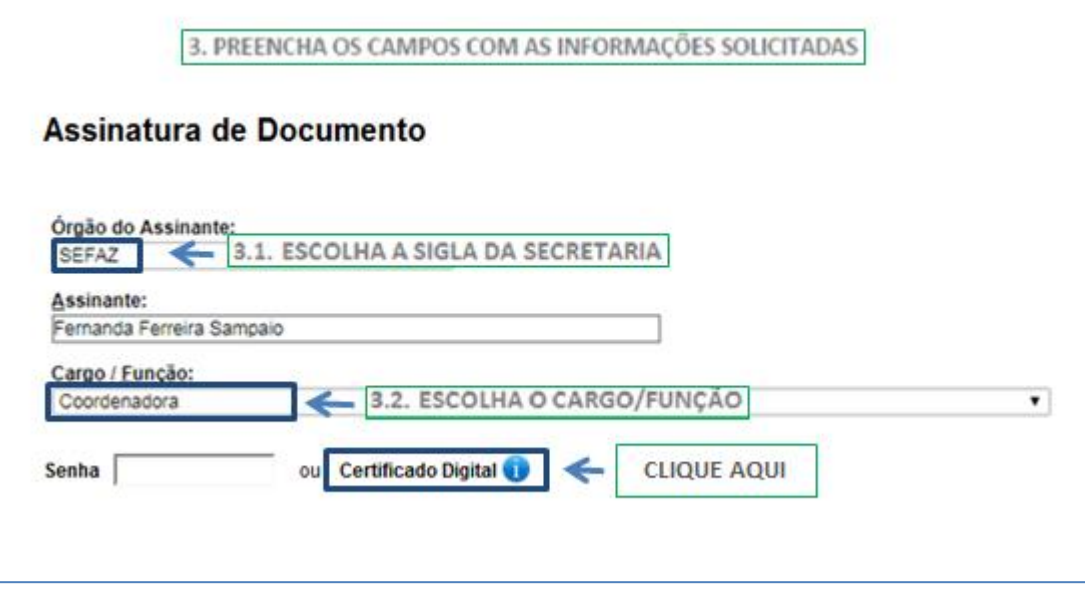

As telas de advertências de segurança abaixo, serão exibidas:

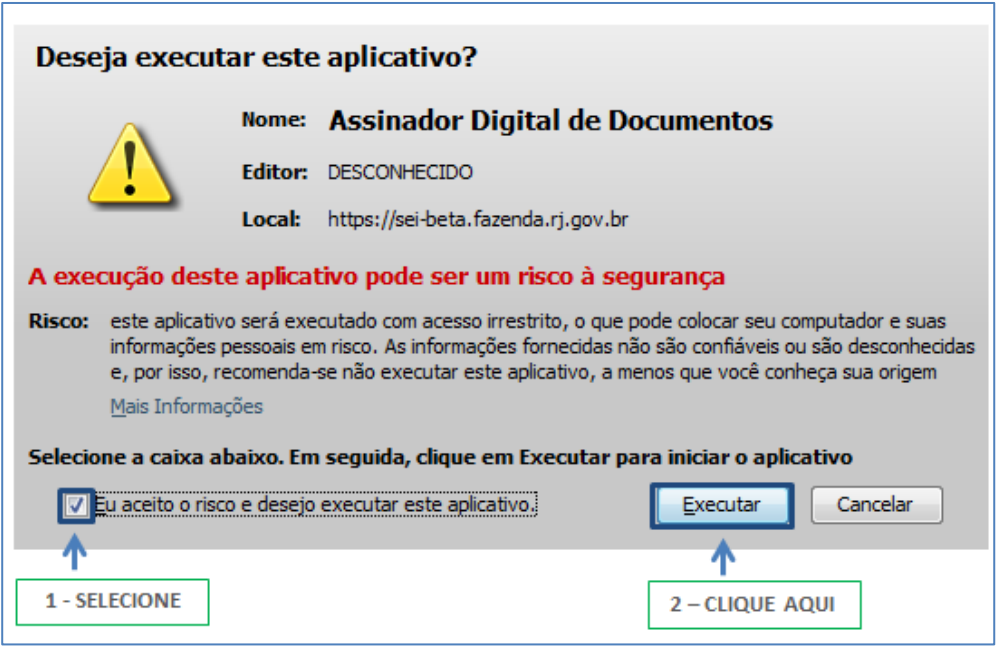

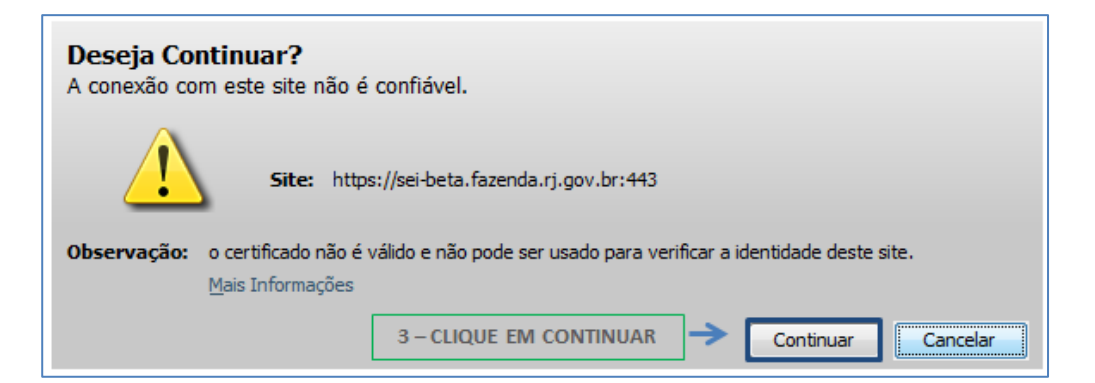

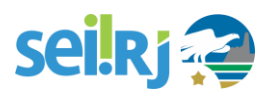

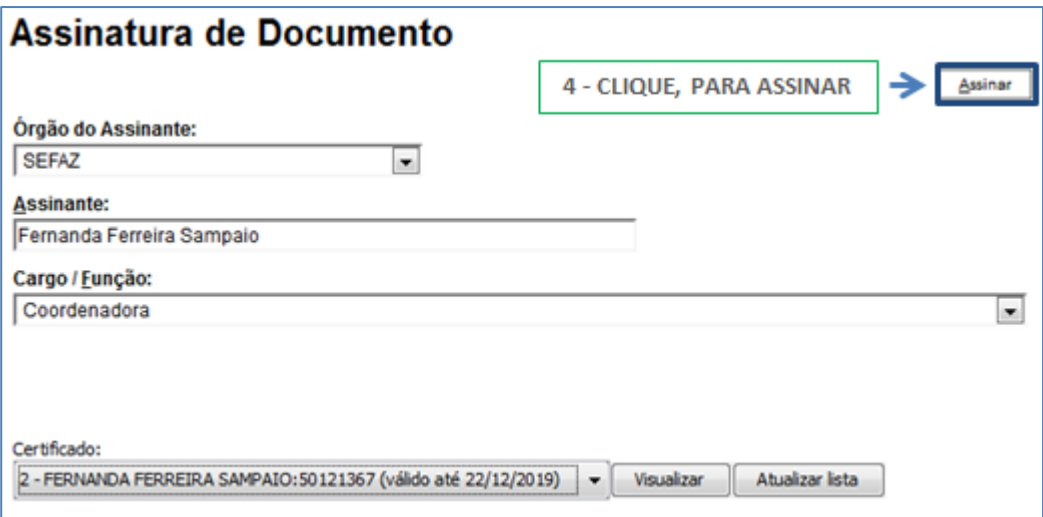

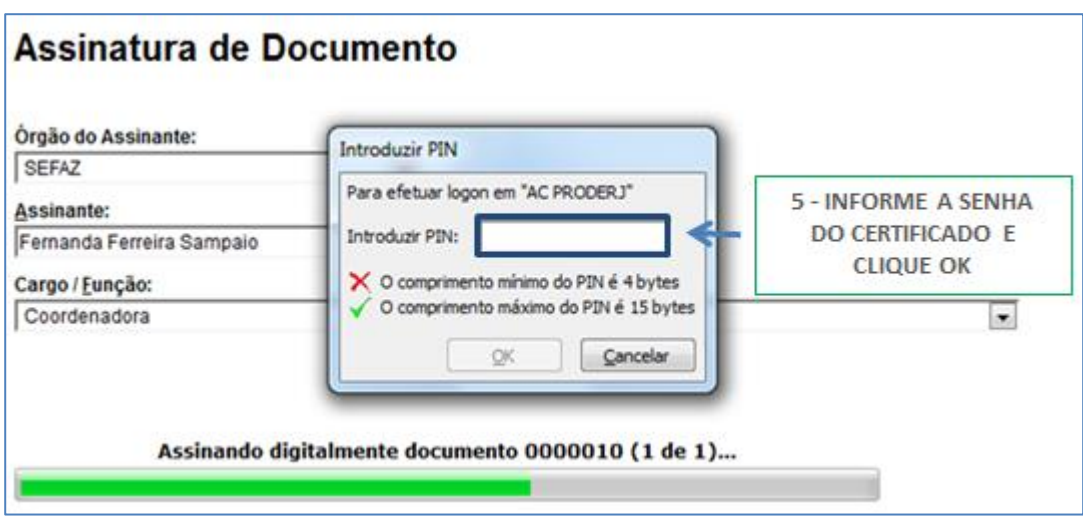

Pronto! O documento assinado recebe um ícone identificando a assinatura na árvore do processo.

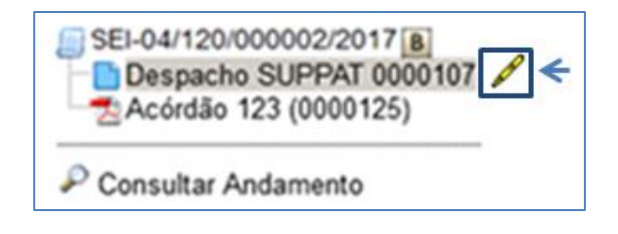

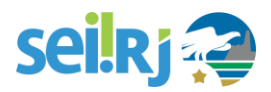

### **6.8.3 Autenticação de documentos**

Conforme LEI Nº 12.682/2012, documentos digitalizados devem ser autenticados utilizando certificado digital emitido no âmbito da Infraestrutura de Chaves Públicas Brasileira - ICP – Brasil.

Para autenticar um documento, siga os passos abaixo:

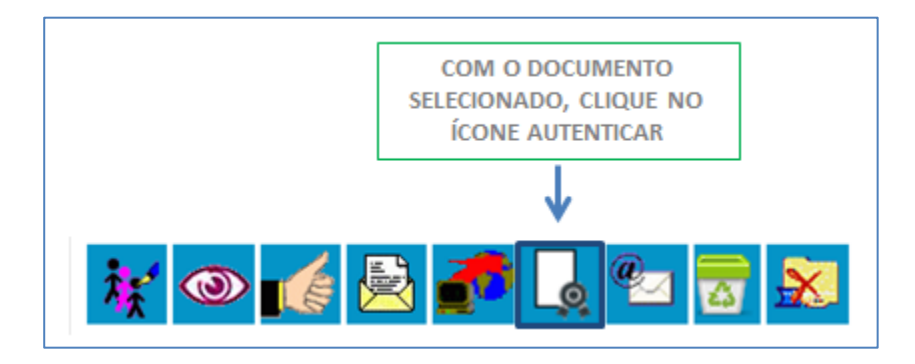

A tela **Autenticação de Documento** será apresentada, basta preencher os dados na tela (o procedimento é o mesmo da assinatura).

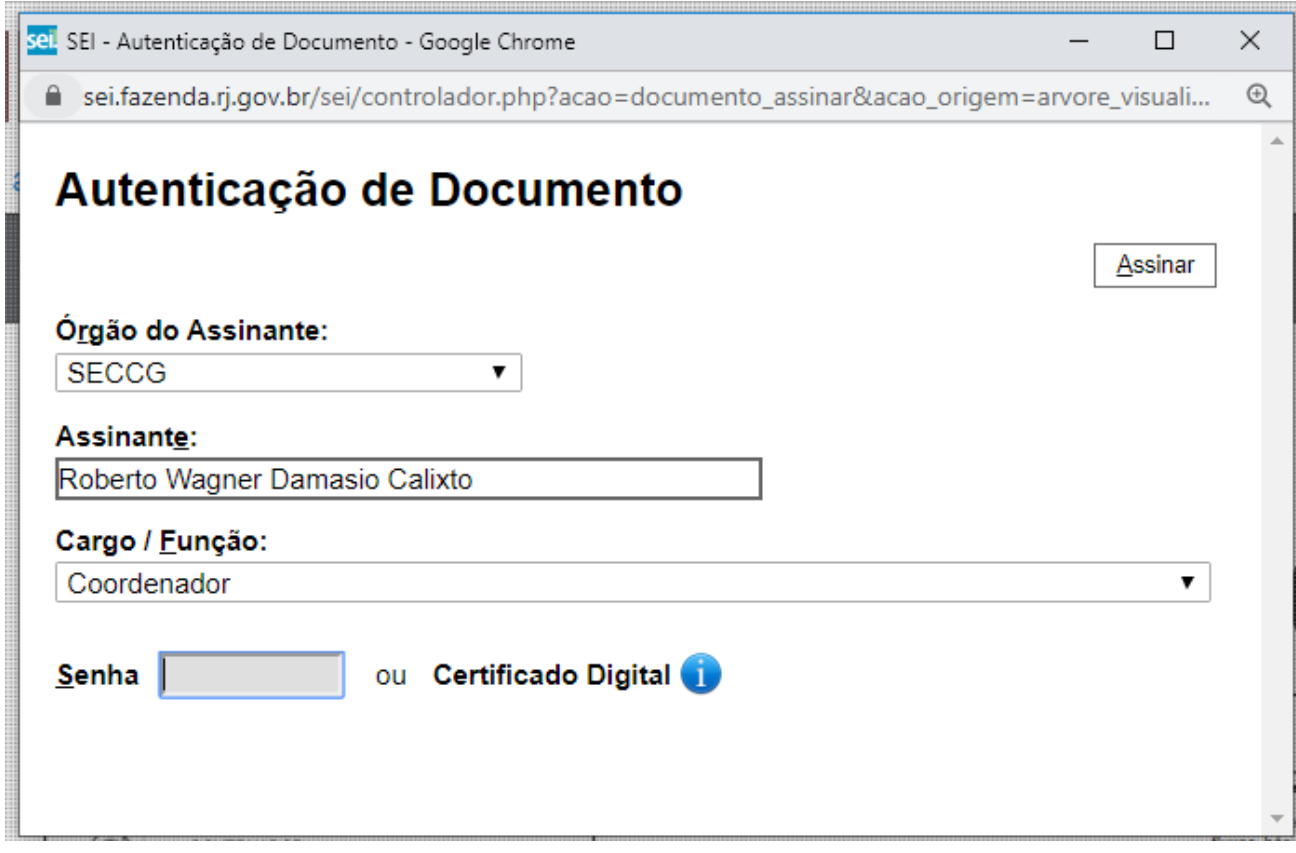

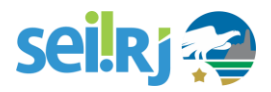

O documento autenticado recebe um ícone identificando a autenticação na árvore do processo:

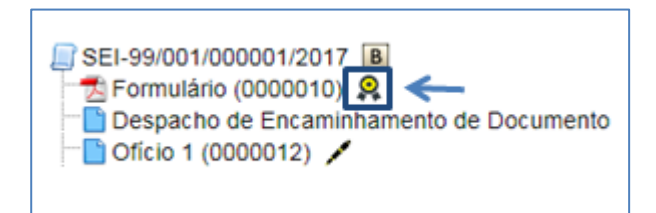

Na tela do documento também é possível visualizar detalhes da autenticação clicando em:

Visualizar Autenticações

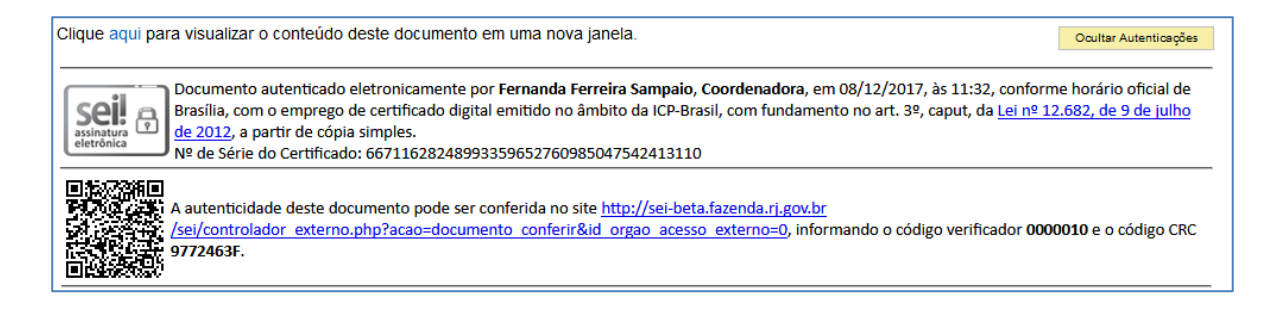

### **6.8.4 Gerando documento para outro usuário assinar**

Como destacado acima, o SEI não possui uma funcionalidade que atenda integralmente a necessidade nos órgãos e entidades onde um servidor elabore documentos para que outro apenas assine.

Para estes casos, existem duas possibilidades de tratamento:

**Opção 1:** O usuário que elabora o documento deve fazer parte da mesma unidade no **SEI-RJ** do usuário que irá realizar a assinatura. Lembrando que ao incluir o usuário elaborador na mesma unidade do que irá assinar, este poderá visualizar todos os processos daquela unidade.

**Passo- a -passo:** O usuário elaborador inclui o documento interno desejado sem realizar a assinatura e atribui o processo ao usuário que irá realizar a assinatura.

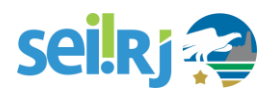

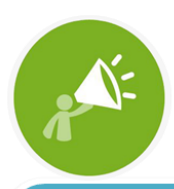

PARA UTILIZAR ESTA OPÇÃO OS USUÁRIOS DEVEM FAZER PARTE DA **MESMA UNIDADE.** 

Para saber como incluir um documento interno, verifique a seção **6.2 Incluir documento**, neste manual.

Para saber como atribuir um processo a um usuário, verifique a seção **7.2 Atribuir processo a um usuário**, neste manual.

**Opção 2:** Será permitida a edição do cabeçalho do documento para que o usuário elaborador emita o documento como se pertencesse a unidade do usuário que realizará a assinatura.

**Passo- a -passo:** O usuário no momento da geração do documento edita o cabeçalho alterando a hierarquia que fica abaixo do timbre, conforme imagem abaixo não realiza a assinatura e disponibiliza o documento para assinatura do usuário responsável pela assinatura por meio da funcionalidade bloco de assinatura.

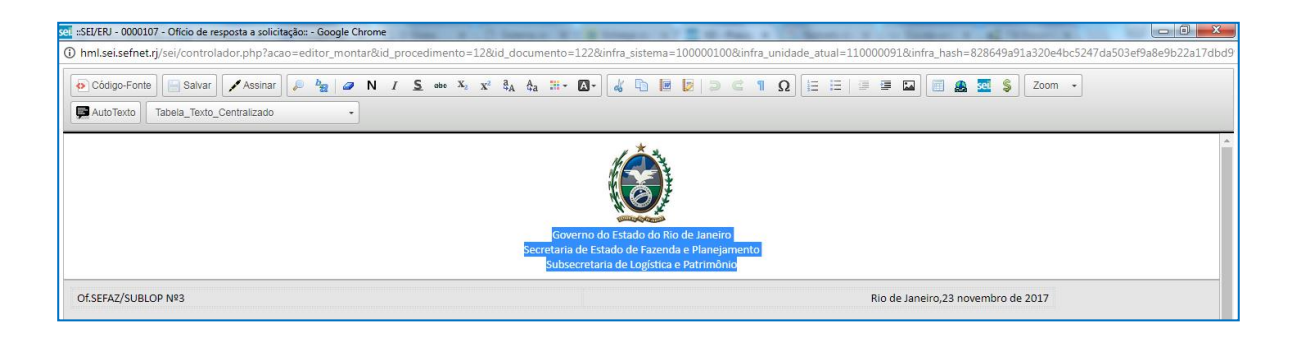

Para saber como incluir um documento interno, verifique a seção **6.2 Incluir documento**, neste manual.

Para saber como utilizar o Bloco de Assinaturas, verifique a seção **6.6.3 Bloco de Assinatura**, neste manual.

As duas opções permitem a edição, caso seja necessário, do documento antes de sua assinatura.

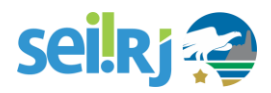

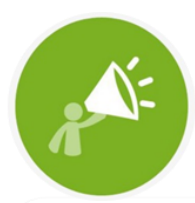

PARA UTILIZAR ESTA OPÇÃO O DOCUMENTO NÃO DEVE SER NUMERADO, EXEMPLO: CI, OFÍCIO, PARECER

### **6.8.5. Bloco de Assinatura**

O **"Bloco de Assinatura"** é a funcionalidade utilizada para que um documento seja assinado por um ou mais usuários de unidades diferentes da unidade elaboradora. O bloco permite a assinatura simultânea de vários documentos, com ou sem visualização de seus conteúdos. No entanto, não é possível disponibilizar bloco de assinatura para a unidade geradora do processo. Neste caso, o processo deverá ser atribuído para o usuário que realizará a assinatura. Também é possível assinar documentos de um bloco de assinatura antes da disponibilização.

Diferentemente dos blocos internos e blocos de reunião, serão incluídos documentos para assinatura em blocos e não, processos, embora o sistema permita a visualização dos processos onde estão incluídos os documentos do bloco.

É possível incluir em um bloco de assinatura vários documentos de um processo ou documentos de vários processos de uma unidade. Também é possível disponibilizar o bloco para várias unidades.

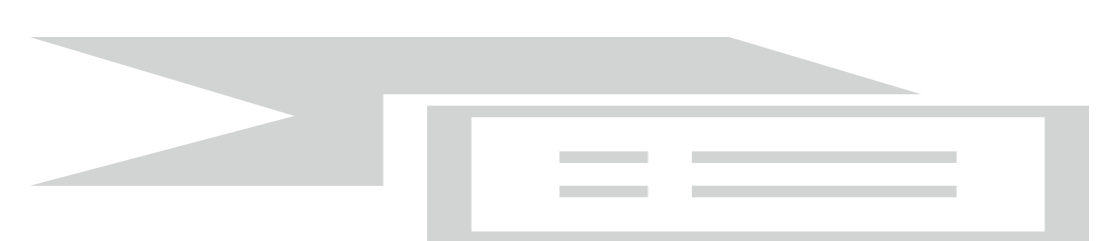

Para criar um bloco de assinatura, deve-se clicar no documento de um processo e selecionar o ícone:

O sistema abre a tela **"Incluir em Bloco de Assinatura"**. Exibe um quadro com a relação de documentos do Processo, que podem ser incluídos em bloco de assinatura. Devem ser selecionados os documentos a serem incluídos e após isso, selecionar um dos blocos disponíveis na barra de rolagem da opção **"Bloco"**, ou clicar em **"Novo"** para criar um bloco.

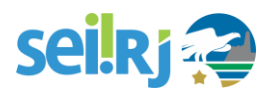

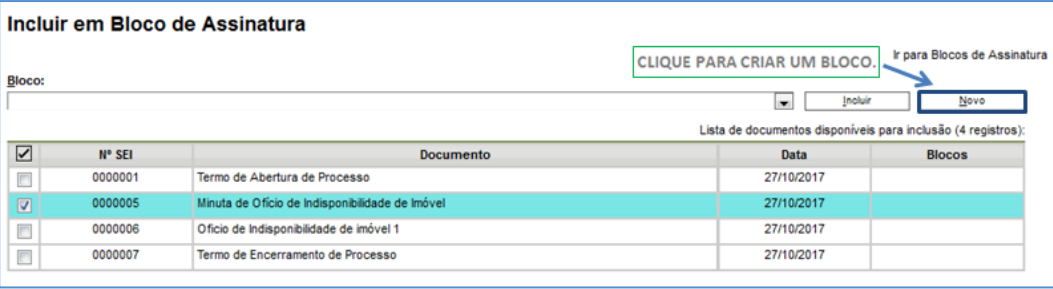

Ao selecionar a opção **"Novo",** o sistema abre a tela **"Novo Bloco de Assinatura"** onde deverá ser preenchido o campo descrição e informadas às unidades para disponibilização do bloco.

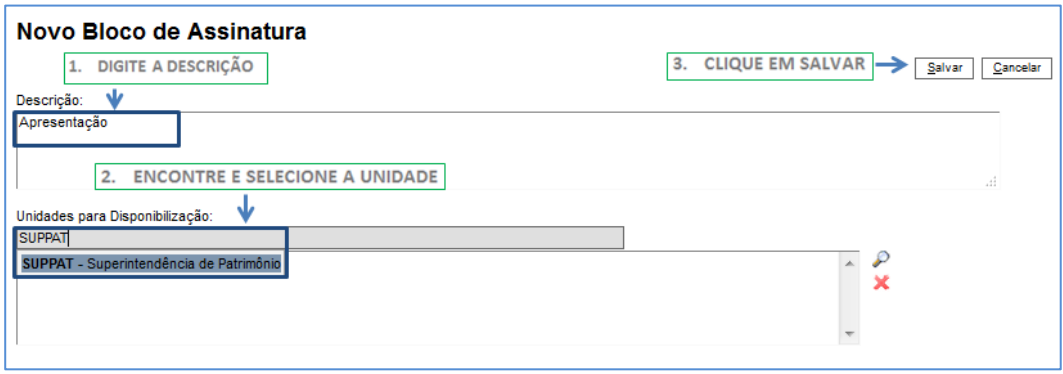

Após salvar as informações, o sistema retorna para a tela anterior e disponibiliza o bloco criado na barra de rolagem do campo **"Bloco"**. Deverão ser selecionados os documentos da lista e clicar na opção incluir.

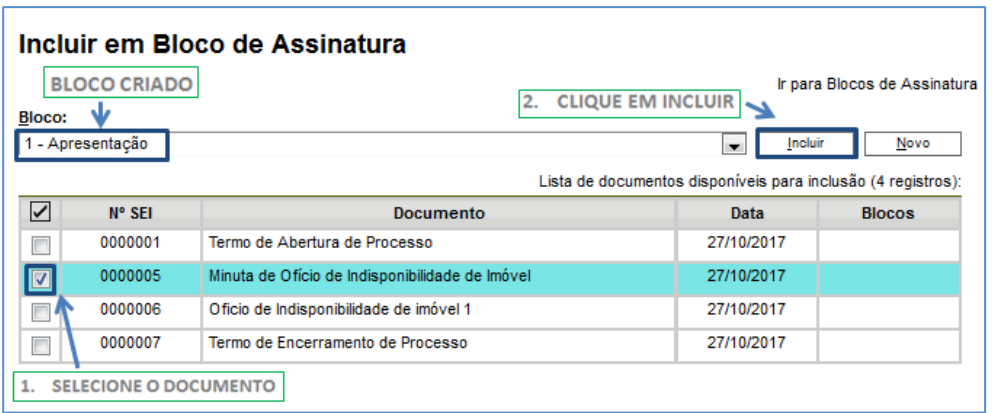

Ainda nesta tela, é possível selecionar a opção **Ir para Blocos de Assinatura**. O sistema exibirá um quadro contendo a relação de todos os blocos de assinatura da unidade.

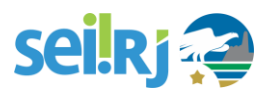

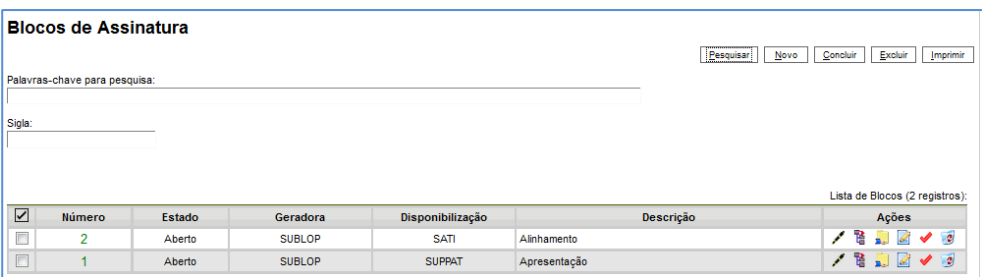

O ícone <a>Sinar Documentos do Bloco<br/>serve para possibilitar a assinatura dos documentos do bloco para usuários da unidade geradora, antes da disponibilização.

O ícone <sup>permite</sup> a visualização de documentos do bloco.

O ícone **Disponibilizar Bloco** permite a disponibilização do bloco para as unidades em que determinados usuários deverão assinar documentos do bloco.

O ícone **de Alterar Bloco** permite alterar dados do bloco de assinatura, tais como número, descrição e unidades de disponibilização.

O ícone Concluir Bloco serve para concluir blocos de assinatura que foram assinados e, portanto, já concluíram o seu propósito.

O ícone **c** Excluir Bloco serve para excluir blocos de assinatura que não possuam documentos incluídos.

### **Após disponibilizar o bloco, é possível acompanhar a assinatura dos documentos por meio do ícone**

Processos/Documentos do Bloco

O sistema mostra um quadro com a relação de documentos do bloco e as respectivas assinaturas.

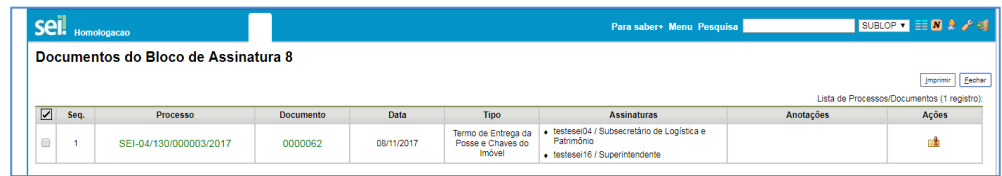

Quando o bloco de assinatura é disponibilizado, novos ícones são exibidos:

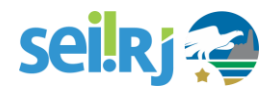

Ações<br>[會談]

O ícone cancelar disponibilização permite o cancelamento da disponibilização do bloco as unidades escolhidas. Essa opção pode ser utilizada caso você precise incluir mais documentos no bloco ou realizar alterações em documentos que estão em um bloco de assinatura.

Bloco para autorização de viagem

Descrição

Disponibilização<br>SUTES

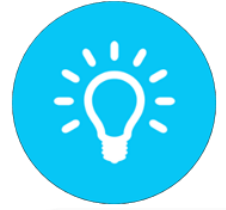

Estado<br>Disponibilizado

Geradora<br>SGPD

**DOCUMENTOS INCLUÍDOS EM BLOCO DE ASSINATURA** DISPONIBILIZADO NÃO PODEM SER EDITADOS, PARA ISSO, É NECESSÁRIO CANCELAR A SUA DISPONIBILIZAÇÃO PRIMEIRO

 $\overline{\Xi}$ 

Número

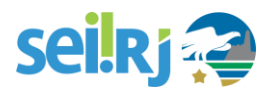

### **6.8.6. Assinar documentos em bloco de assinatura**

Para assinar documentos em um bloco de assinaturas, os usuários da unidade de destino do bloco devem selecionar a opção **"Blocos de Assinatura"** no menu principal:

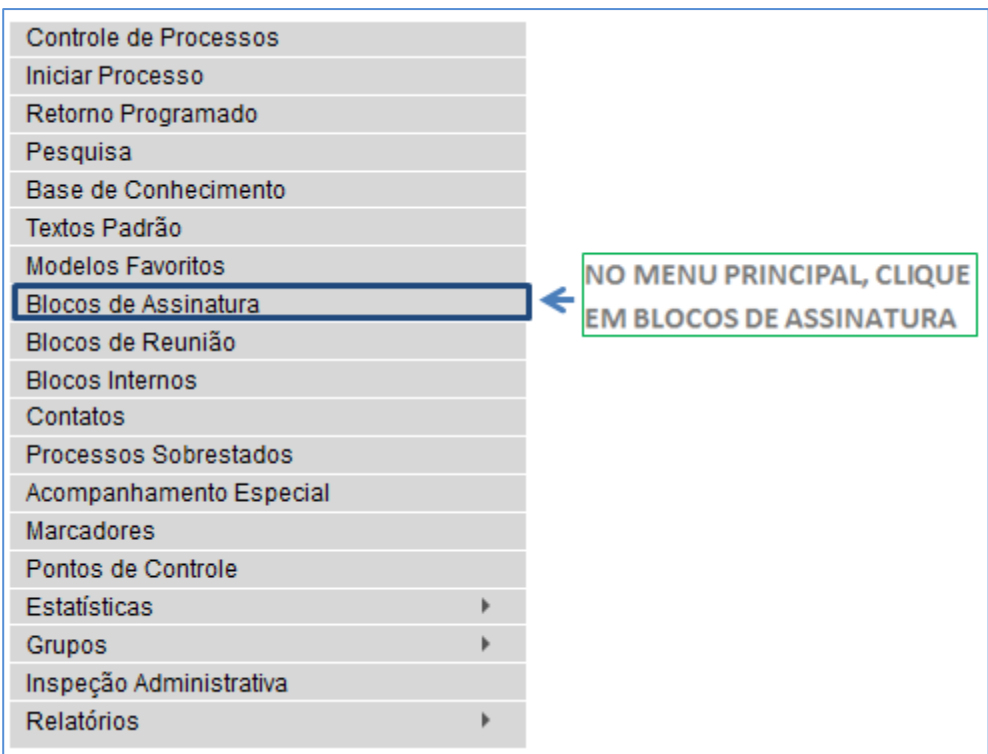

O próximo passo é verificar os blocos de assinatura disponibilizados para a unidade (aparecerá a indicação **"disponibilizado"** na linha do bloco).

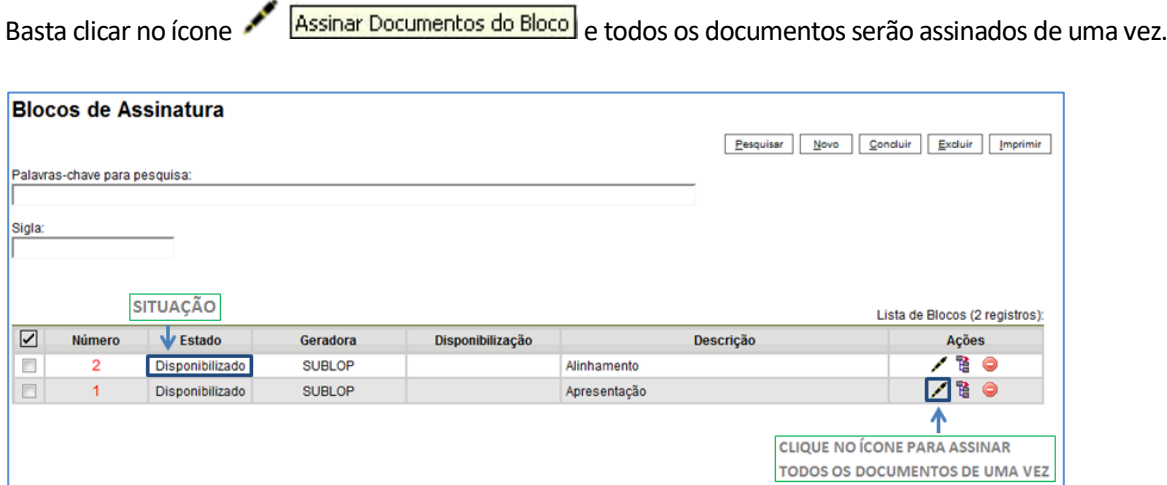

Também é possível visualizar o conteúdo de cada documento que deverá ser assinado ao clicar no ícone

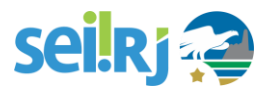

Processos/Documentos do Bloco

Ao abrir o quadro do bloco de assinaturas, estarão organizados por colunas os links de cada documento e de cada processo.

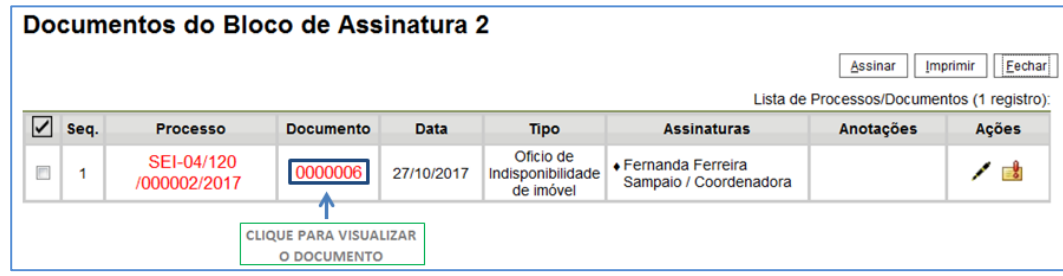

.

Ao clicar no link, abre-se outra página que disponibilizará a visualização do documento, mantendo aberta a página que contém o quadro do bloco.

Para assinar documento a documento, basta acessar a página anterior e clicar no ícone Assinar Documento .

Caso prefira visualizar documento a documento e assinar vários de uma vez, também é possível clicar em cada link (várias páginas serão abertas, mostrando cada documento) e retornar à página que contém o quadro do bloco, clicar na caixa de seleção dos documentos que deseja assinar e clicar na opção

Assinar Documento

.

Embora não seja possível disponibilizar um bloco de assinatura para a unidade geradora, o sistema dá a opção de assinatura antes da disponibilização do bloco (também com um só clique). Esta opção pode ser útil quando houver muitos documentos para serem assinados por um mesmo usuário. O ícone

Assinar Documentos do Bloco indica que a opção de assinatura do bloco está disponível também para usuários da unidade.

- 1) É possível a inclusão de um único documento em vários blocos de assinatura.
- 2) É possível adicionar documentos de processos diferentes em um bloco de assinatura.

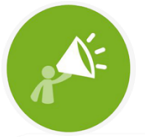

DOCUMENTOS QUE DEMANDEM ASSINATURA DE MAIS DE UM USUÁRIO DEVEM SER TRAMITADOS SOMENTE DEPOIS DE ASSINADOS POR TODOS OS RESPONSÁVEIS.

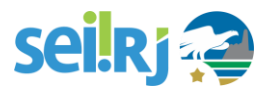

#### **Opções de Navegação**

Ao entrar em um Bloco de Assinatura e clicar em qualquer documento é aberta janela de visualização de seu teor e, acima, opções "**Visualizar Árvore do Processo**"; "**Assinar Documento**" e "**Selecionar para Assinatura"**.

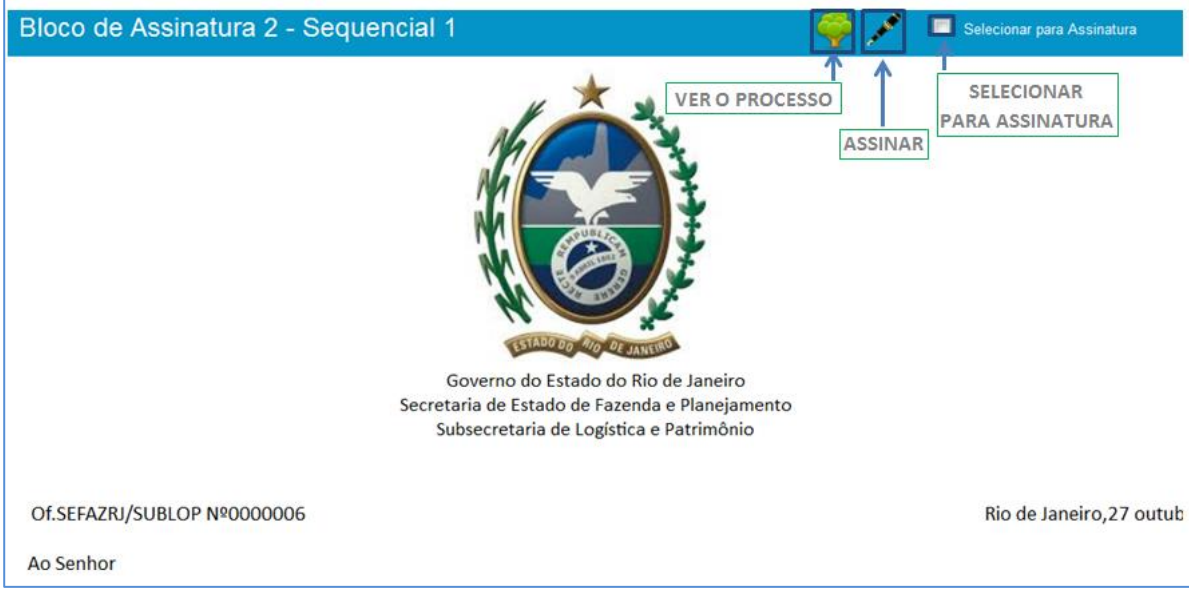

Ao clicar no ícone será exibida a árvore do processo, por meio desse ícone é possível localizar o documento a ser assinado na árvore e por meio do ícone editar documento, realizar as alterações, salva-las e só então Assinar.

Porém, se nessa tela for selecionada a opção **o sistema exibirá diretamente a tela de assinatura** não permitindo edições no documento.

### **6.8.7. Retorno do bloco de assinaturas para a unidade responsável**

Após a assinatura dos documentos, o Bloco de Assinatura deve ser encaminhado de volta para a unidade geradora. Para isso, clique em Bloco de Assinatura, selecione aquele que deverá ser encaminhado para a unidade de origem e clique na opção Retornar bloco . O sistema solicitará a confirmação do retorno, selecione o botão OK.

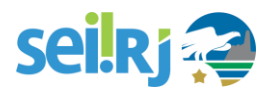

## **6.9. Enviando processos**

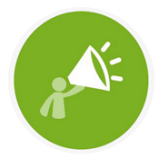

**ENVIAR PROCESSO ENVIO A MÚLTIPLAS UNIDADES** NO PAPEL, SE UM PROCESSO EXIGISSE MEDIDAS DE MULTÍPLAS UNIDADES, ELE PRECISARIA SER ENVIADO A UMA UNIDADE DE CADA VEZ, O QUE ACRESCENTA MUITO TEMPO À TRAMITAÇÃO. NO SEI-RJ O PROCESSO PODE SER ENVIADO A VÁRIAS UNIDADES, PARA QUE CADA UMA DELAS ATUE SIMULTANEAMENTE NO PROCESSO.

Com o processo criado, incluídos todos os documentos necessários e os assinados, passemos agora a tramitar o processo para a próxima unidade.

Os processos devem ser tramitados para os respectivos destinos, sem intermediação das unidades protocolizadoras e deverá seguir as regras básicas abaixo listadas:

I - a tramitação no **SEI-RJ** será registrada automaticamente, sem necessidade de comprovação de envio ou recebimento;

II - o processo poderá ser encaminhado para quantas unidades e usuários forem necessários, na forma estabelecida pelo fluxo apresentado na base de conhecimento;

III - o envio de processo a superiores hierárquicos dependerá do fluxo estabelecido e disponibilizado na base de conhecimento;

IV - o processo poderá ser mantido aberto na unidade enquanto for necessária a continuidade simultânea de sua análise.

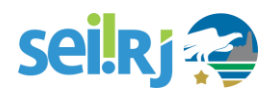

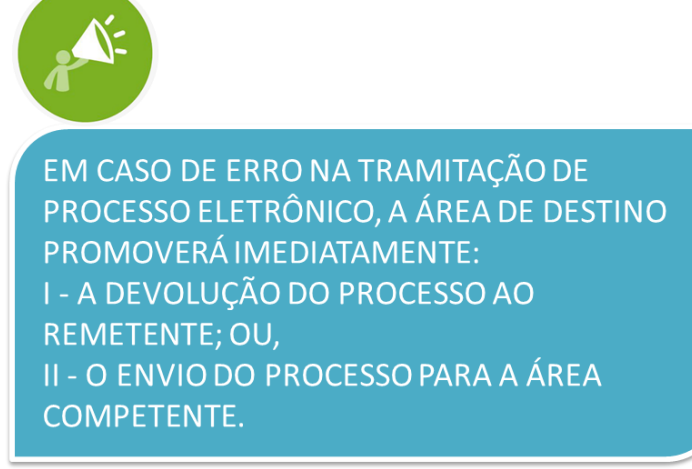

No **SEI-RJ**, a tramitação é denominada **Envio de Processo.** Selecione o processo que deseja enviar e clique no botão **"Enviar Processo".**

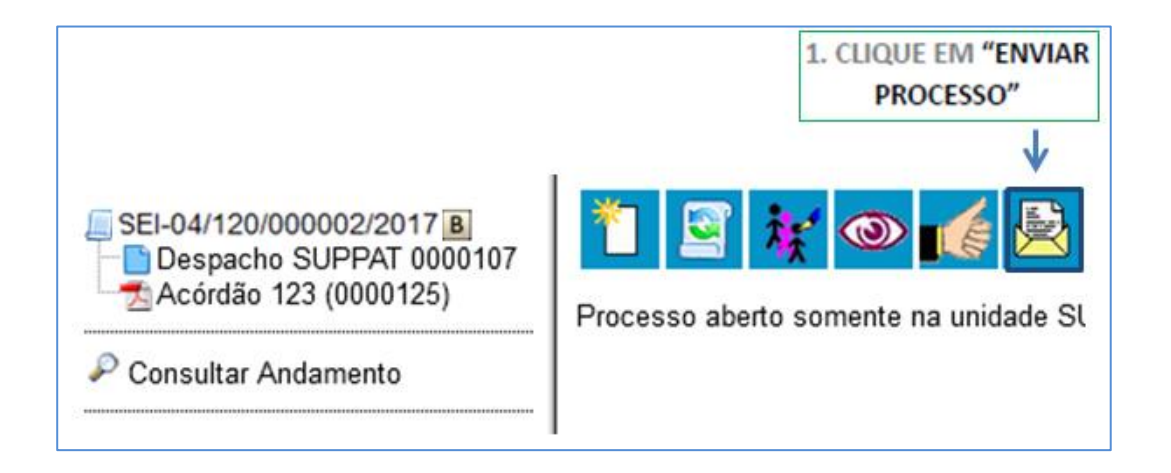

Na **Tela Enviar Processo**, a indicação da(s) unidade(s) para envio pode ser feita tanto no campo livre de digitação, como na função de pesquisa, representada pelo botão da lupa.

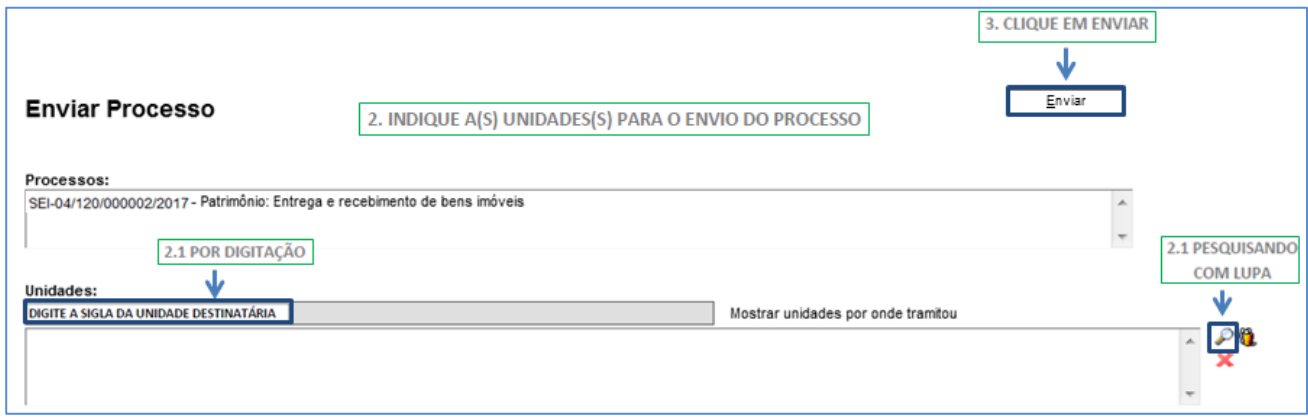

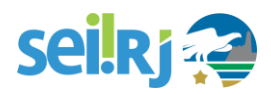

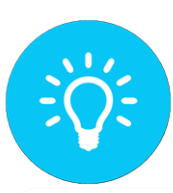

O ENVIO DOS PROCESSOS TAMBÉM PODE SER REALIZADO EM LOTE, NA TELA DE CONTROLE DE PROCESSO. SELECIONE OS PROCESSOS DESEJADOS, CLIQUE NO ÍCONE DE ENVIO E SIGA AS ORIENTAÇÕES ACIMA.

Na parte inferior da tela Enviar processo, podemos ver algumas opções de envio:

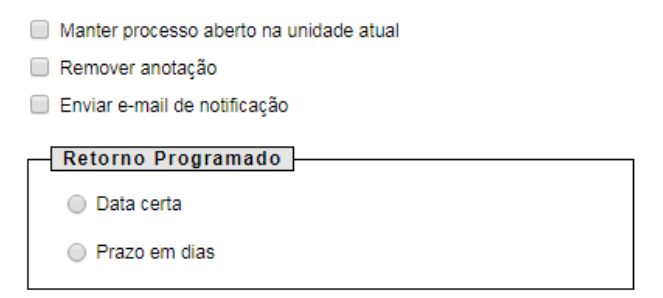

Pronto! O processo foi enviado e já pode ser visto pelas unidades para as quais você o enviou.

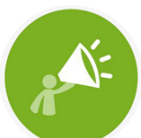

NUNCA DEIXAR O PROCESSO ABERTO NA UNIDADE ATUAL, O PROCESSO DEVE ESTAR ABERTO APENAS NA UNIDADE QUE ESTÁ EXECUTANDO AÇÕES SOBRE ELE. DESTA FORMA, QUANDO UM PROCESSO É ENVIADO A OUTRA UNIDADE, ENTENDE-SE QUE SEU TRÂMITE NA MESMA FOI CONCLUÍDO.

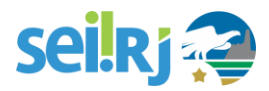

## **6.10. Concluindo processos**

Uma vez que todas as providências possíveis tenham sido tomadas por todas as unidades competentes e o processo tenha atingido seus objetivos, chega o momento de encerrá-lo.

Para isso, insira no processo o Termo de Encerramento do processo, edite o conteúdo do documento, salve as alterações e realize a assinatura. Caso não saiba como inserir um documento, veja a seção **6.2 Incluir documento**, neste manual.

Feito isso, vá para a **Tela do Processo** e clique no ícone **Concluir Processo**.

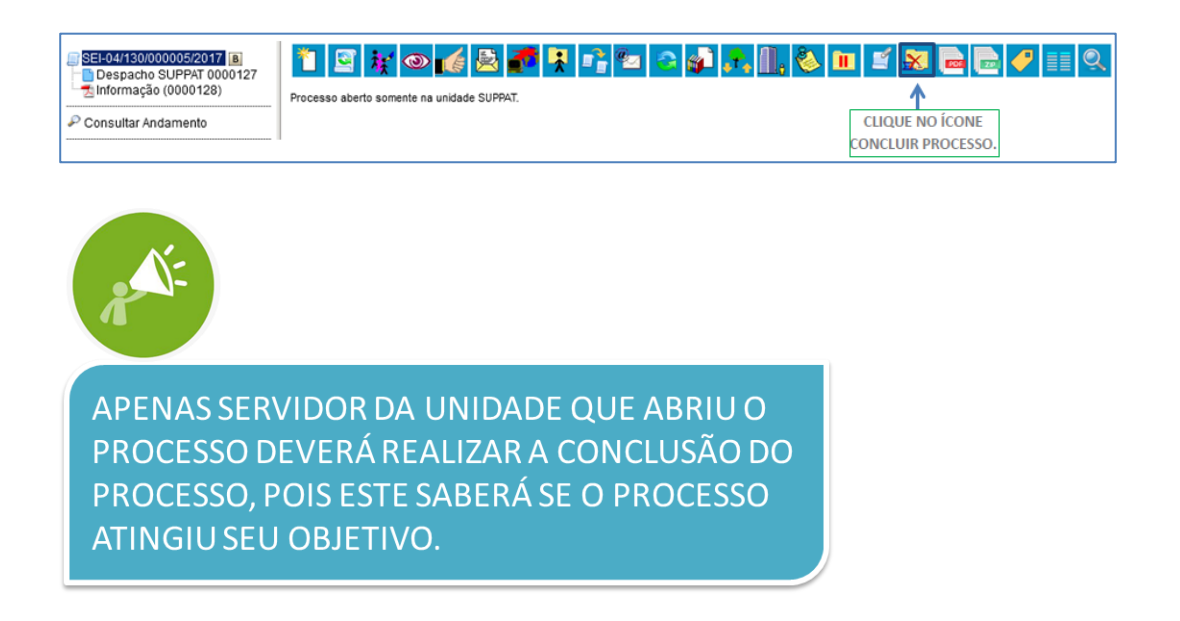

Concluiu um processo por engano, ou sua unidade precisa reabrir um processo por qualquer outro motivo? Verifique na sua unidade quem é o responsável por essa atividade e solicite a ele a reabertura, apenas usuários com o perfil avançado tem essa permissão.

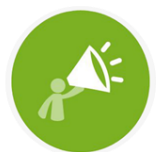

O PROCESSO ENCERRADO NO SEI-RJ É **CONSIDERADO ARQUIVADO, DESDE QUE** ENCERRADO CORRETAMENTE, OU SEJA, NÃO DEVE ESTAR ABERTO EM NENHUMA UNIDADE

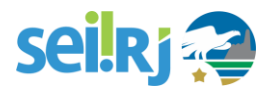

## **6.11. Reabrindo um processo**

Existem duas formas de reabrir processo, uma é quando o processo já está encerrado, ou seja, não possui andamento aberto em nenhuma unidade e já foi inserido um termo de encerramento de processo e a outra é quando você tramitou um processo para outra unidade, mas se esqueceu de assinar um documento, por exemplo, ou tramitou para uma unidade equivocadamente, mas precisa, com urgência, enviar o processo para a unidade correta.

Independente da situação do processo, reabri-lo no **SEI-RJ** é muito simples.

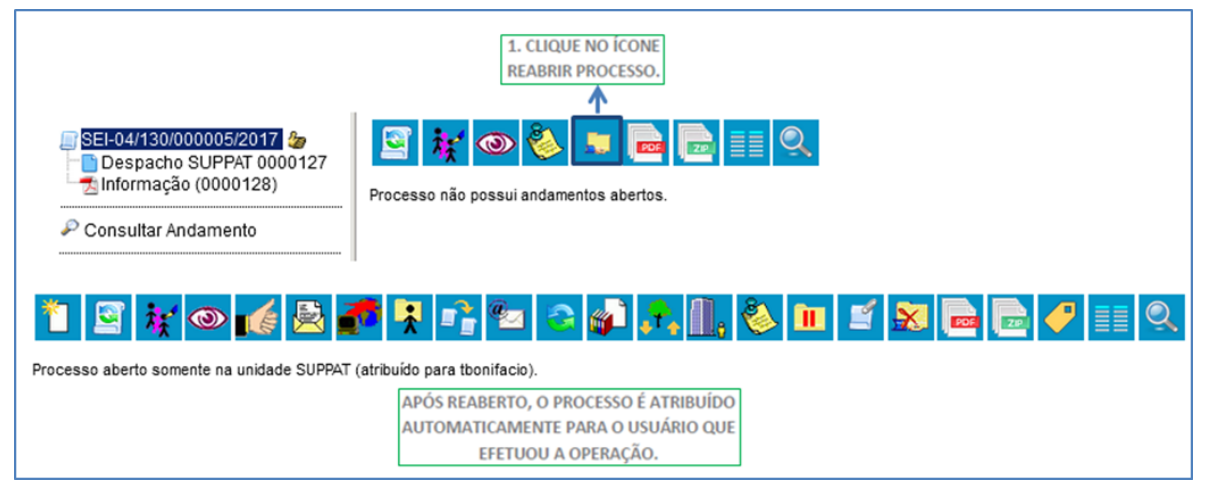

Somente é possível reabrir um processo que já tenha passado pela unidade em que a operação é efetuada. Após envio para outra unidade, o processo poderá ser reaberto a qualquer momento nas unidades por onde ele tramitou. Não é necessário solicitar novo trâmite.

Mas lembre-se, ao reabrir um processo na sua unidade para corrigir equívocos não se esqueça de concluí-lo na sua unidade após resolvê-los.

## **6.12. Excluindo um processo**

Para o caso de processos abertos indevidamente, é possível a exclusão pela unidade geradora, por Excluir . Este ícone só fica visível nas telas de processos e de documentos quando a operação estiver habilitada.

A exclusão de processos só é permitida, observadas as seguintes regras:

a. O processo não poderá ter andamento aberto em outra unidade além da geradora: o simples envio para outra unidade impossibilita a exclusão, mesmo que não tenha ocorrido acesso;

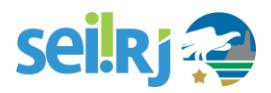

b. O processo não poderá ter documentos;

c. O processo possui documentos externos e/ou gerados no sistema que podem ser excluídos: permite que sejam efetuadas as exclusões de todos os documentos e, depois, a do processo.

PARA O CASO DE PROCESSOS ABERTOS INDEVIDAMENTE, QUE JÁ TENHAM ANDAMENTO EM OUTRAS UNIDADES, A FUNCIONALIDADE A SER UTILIZADA É A ANEXAÇÃO DE PROCESSOS. APENAS OS USUÁRIOS COM O PERFIL AVANÇADO PODERÃO ANEXAR PROCESSOS. CASO VOCÊ PRECISE REALIZAR ESTA OPERAÇÃO, IDENTIFIQUE NA SUA UNIDADE QUEM TEM ESSA PERMISSÃO E SOLICITE A ANEXAÇÃO DOS PROCESSOS.

# **6.13. Gerar PDF do processo**

Por meio do ícone **(ED)** Gerar Arquivo PDF do Processo) (tela do processo) é possível converter um processo em um arquivo em formato PDF. Além dos documentos gerados internamente, o sistema processa e gera PDF a partir de alguns formatos aceitos. O usuário tem a opção de gerar o PDF de todos os documentos possíveis ou de selecionar os documentos que deseja converter.

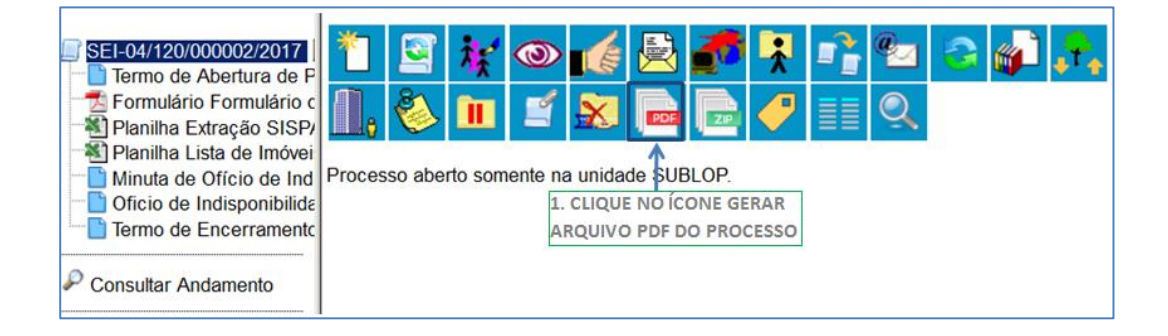

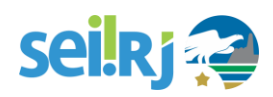

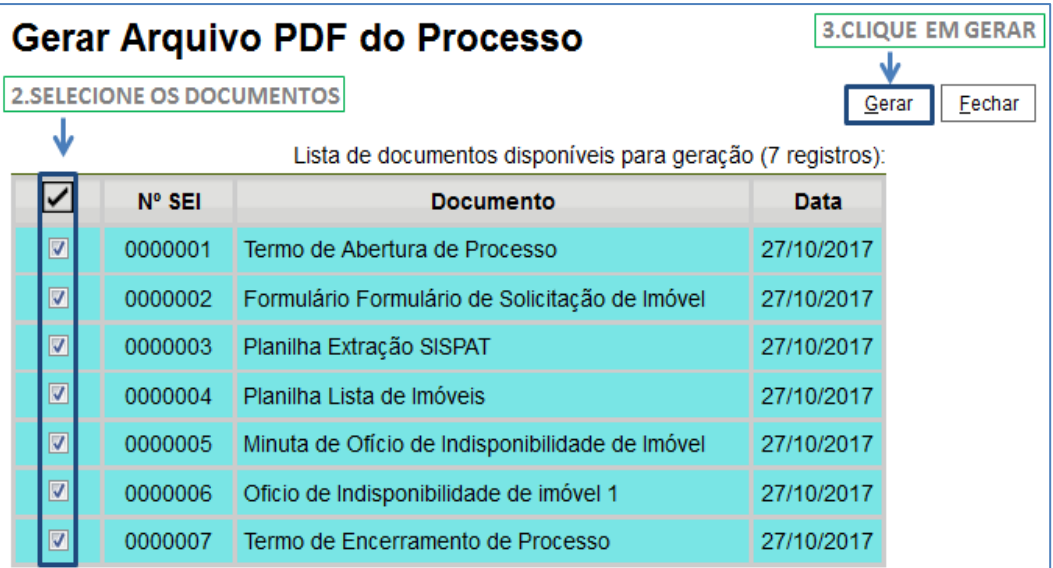

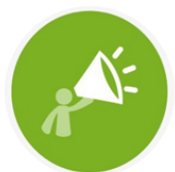

O SISTEMA NÃO CONVERTERÁ ARQUIVOS DE SOM, ARQUIVOS **COMPACTADOS E DOCUMENTOS** NÃO ASSINADOS.

# **6.14. Enviar Correspondência Eletrônica**

Os e-mails enviados pelo **SEI-RJ** passam a compor automaticamente a árvore de documentos do processo. Há duas maneiras de enviar correspondência eletrônica pelo sistema. Uma delas é clicar no número do processo e selecionar o ícone **@** [Enviar Correspondência Eletrônica ]

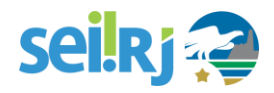

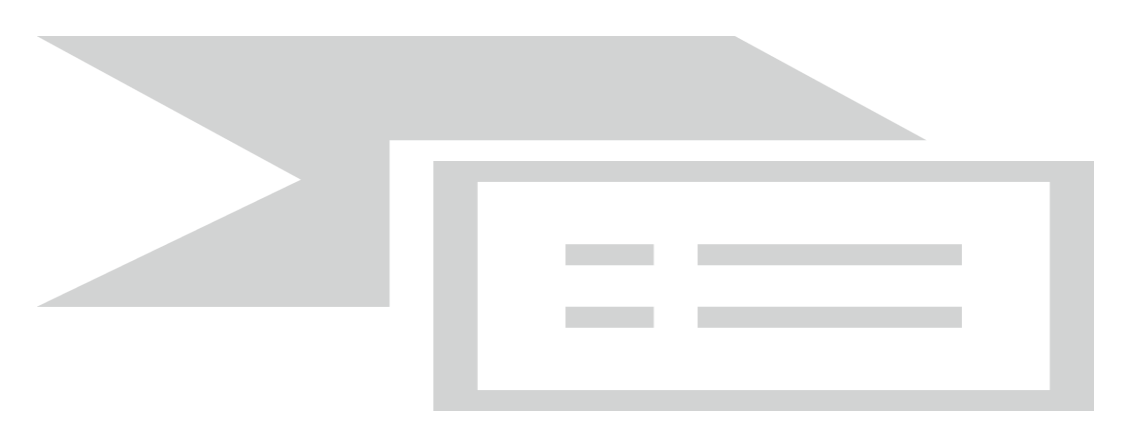

A segunda é clicar no documento que se deseja enviar por e-mail e clicar no ícone que Enviar Correspondência Eletrônica

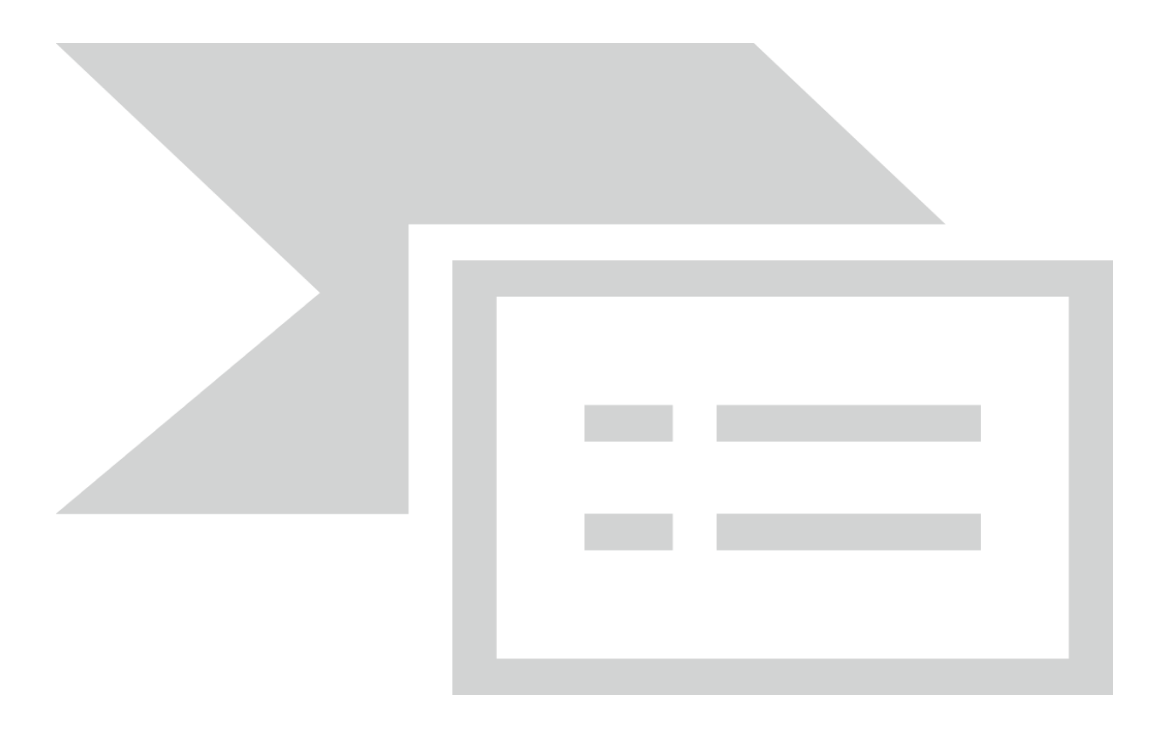

Em ambos os casos, o sistema abrirá uma tela que permite enviar e-mails anexando arquivos externos ou selecionando documentos do processo para serem enviados. Além disso, o sistema também permite inserir mensagens de texto padronizadas e constituir grupos de e-mail.

Para o envio de mensagens, o campo "**De**" será preenchido com o e-mail cadastrado como e-mail da unidade. Caso este campo esteja em branco não será possível realizar o envio, será necessária a solicitação de cadastro do e-mail da unidade ao ponto focal.

O campo "**Para**" é de livre preenchimento e deve receber um endereço válido de e-mail. O campo "**Mensagem**" pode permanecer em branco, permitindo livre digitação. Também poderá ser feita seleção de

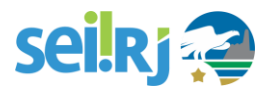

um dos itens da barra de rolagem do campo "**Mensagem**", permitindo a escolha de um texto padrão. Clicar em enviar. O e-mail, então, passará a compor a árvore do processo.

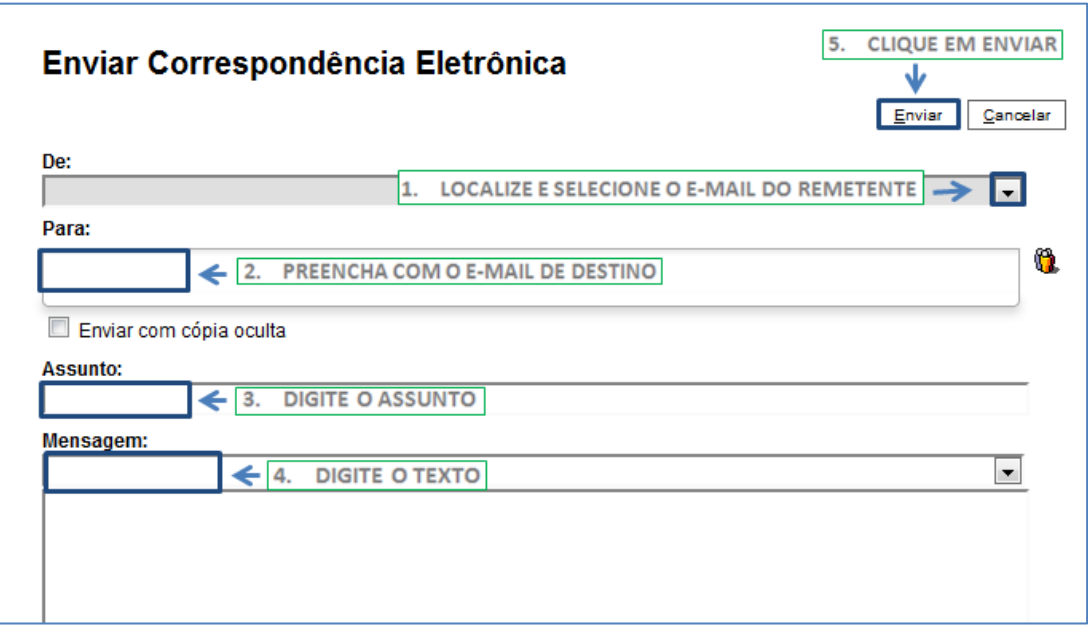

O sistema também exibe um quadro contendo documentos do processo que podem ser enviados juntamente com a mensagem. Basta clicar na caixa de seleção dos documentos desejados ou selecionar todos. Ainda, é possível realizar o upload de documentos externos para serem enviados junto com a mensagem:

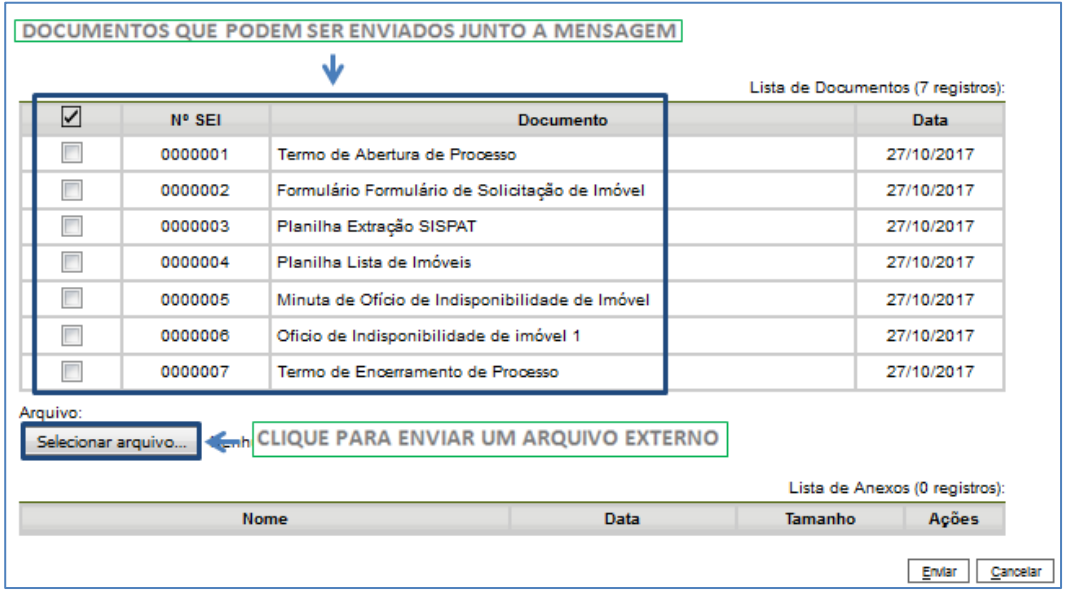

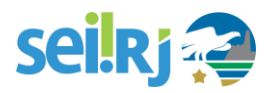

#### **Grupos de E-mail**

É facultado às unidades criarem grupos de e-mail. Os grupos de e-mail são disponibilizados por meio

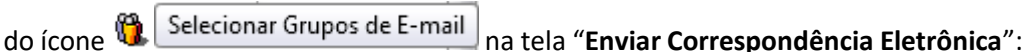

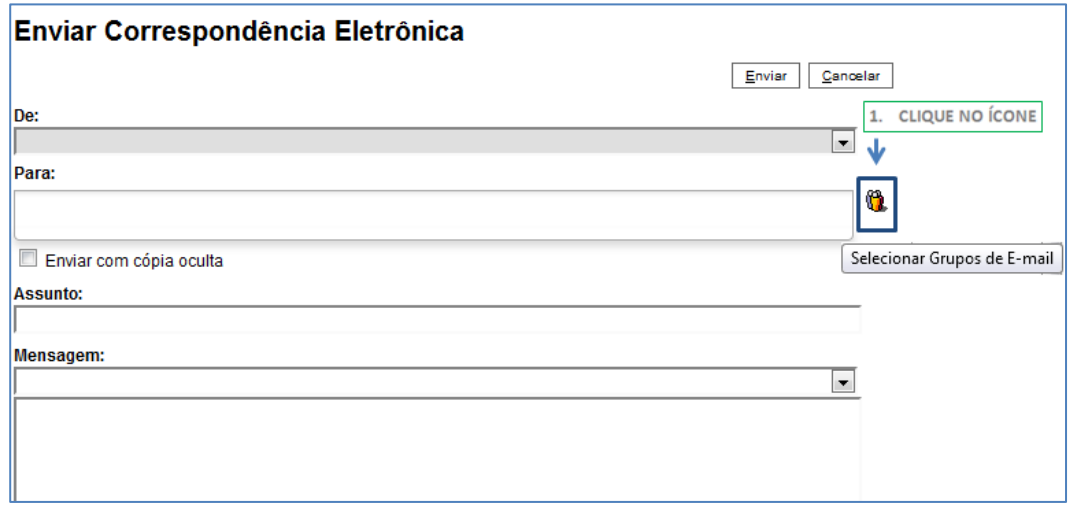

Para criar um grupo, secione a opção "**Grupos de E-mail**" no menu principal e, na tela seguinte, selecione a opção "**Novo**":

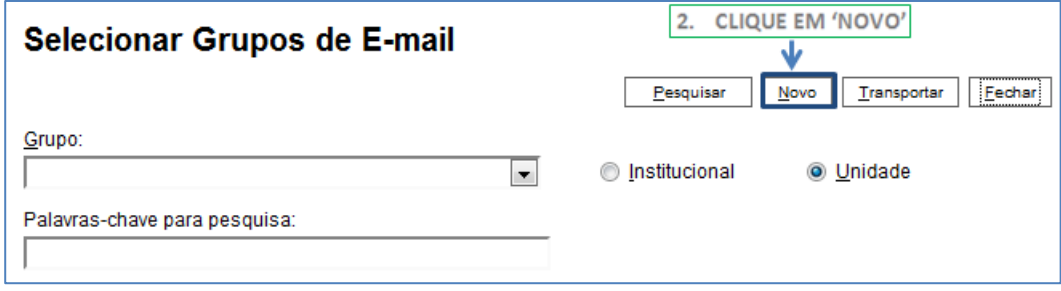

Na tela "**Novo Grupo de E-mail**", devem ser preenchidos os campos "**Nome**" e "**Descrição do Grupo**". Logo abaixo há dois campos: um para inclusão do endereço de e-mail e outro para descrição.

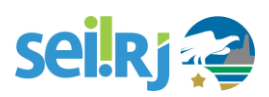

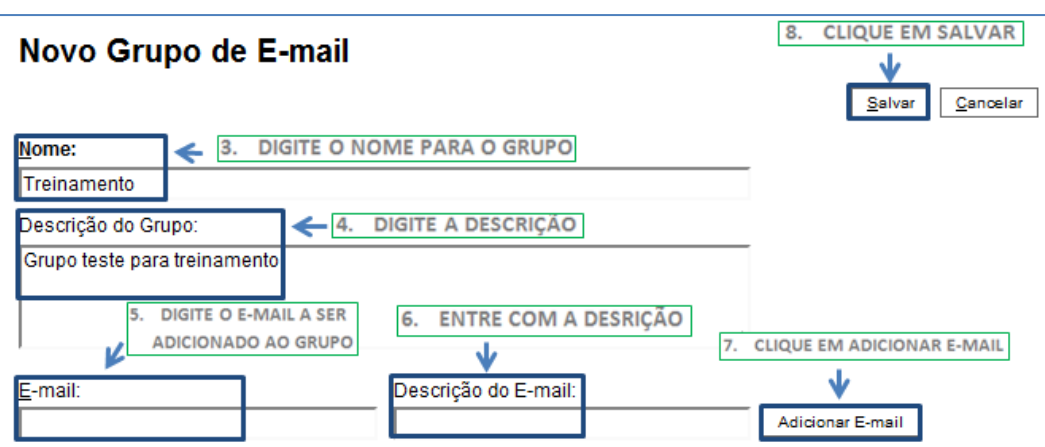

À medida que forem sendo adicionados os participantes no grupo, o sistema abre um quadro em que vai adicionando e organizando os membros por ordem de inclusão. É possível alterar e remover os itens do quadro por meio das opções na coluna "**Ações**":

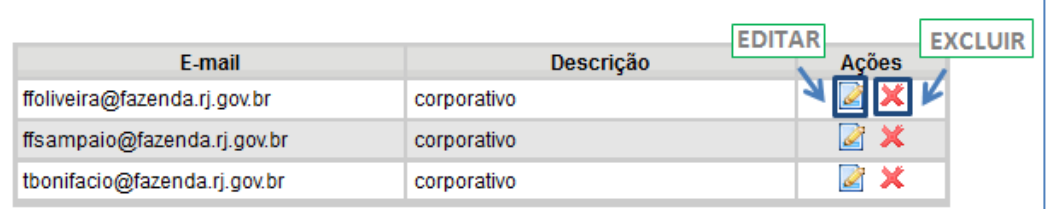

Ao salvar informações, o sistema abre outra tela com a relação dos grupos de e-mails para a unidade.

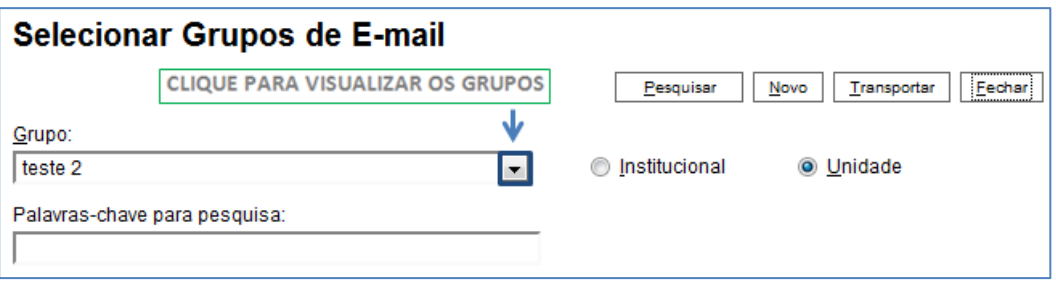

### **Grupos de envio**

É facultado às unidades criarem grupos de envio de processos para unidades e entidades, o que viabiliza a criação de conjuntos de destinatários para posterior escolha no envio de processos. Os grupos são disponibilizados por meio do ícone na tela **"Enviar Processo"**.

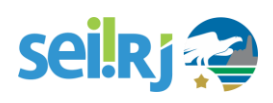

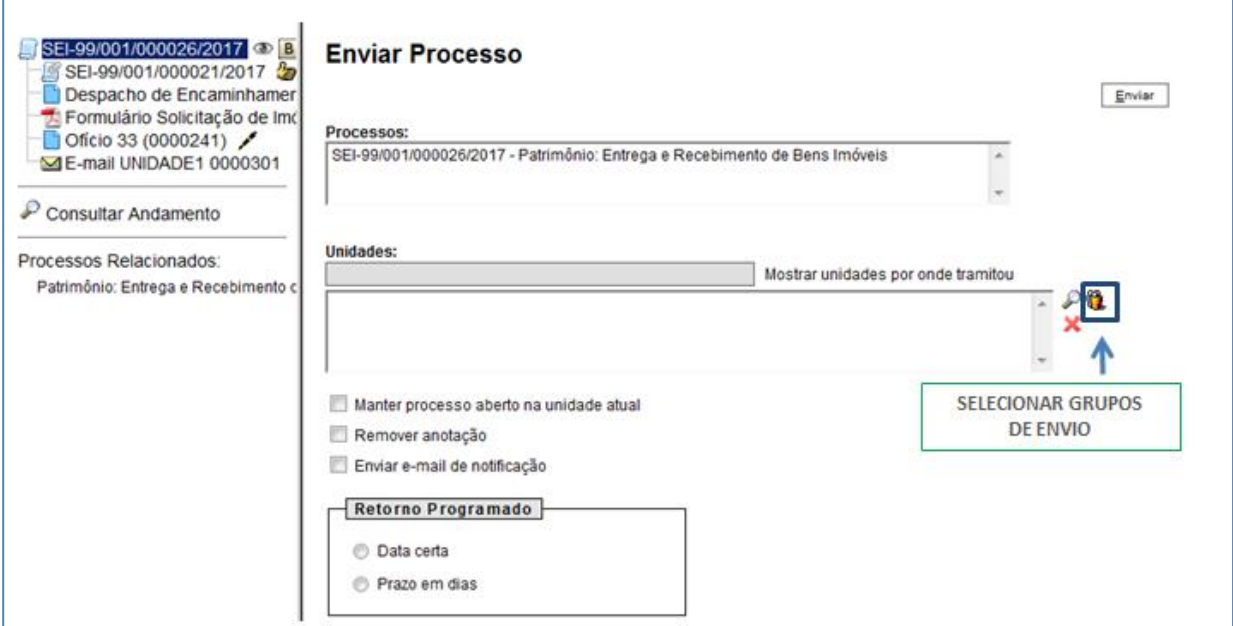

Para criar um grupo, selecione a opção "Grupos de Envio" no menu principal e, na tela seguinte, selecione a opção **"Novo"**:

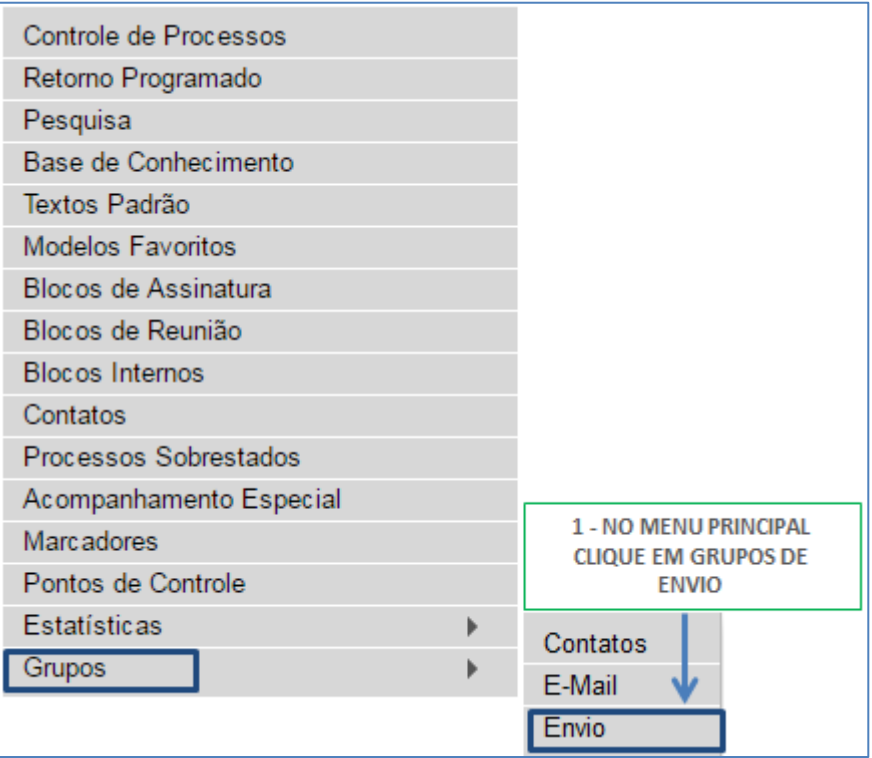

-f

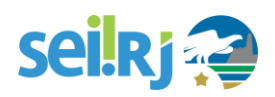

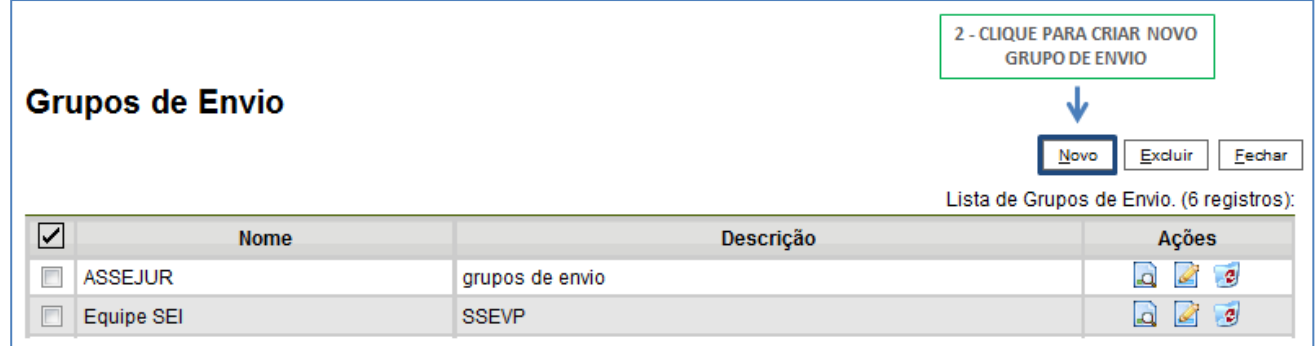

Na tela **"Novo Grupos de Envio"** devem ser preenchidos os campos "Nome" e "Descrição do Grupo".

Logo abaixo há o campo "Unidade". À medida que forem sendo adicionadas as unidades no grupo, o sistema passa a exibir os nomes por ordem de inclusão.

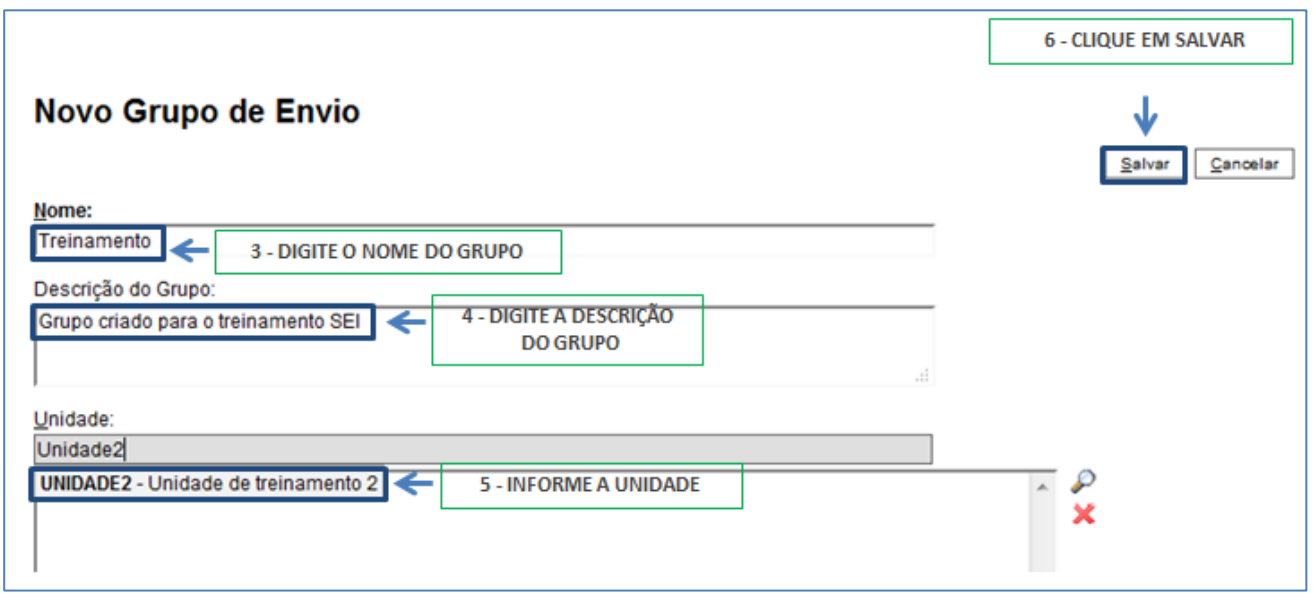

Ao clicar no botão "Salvar", o sistema retorna para a tela **"Grupos de Envio"**. É possível consultar, editar ou remover os grupos por meio das opções na coluna "Ações":

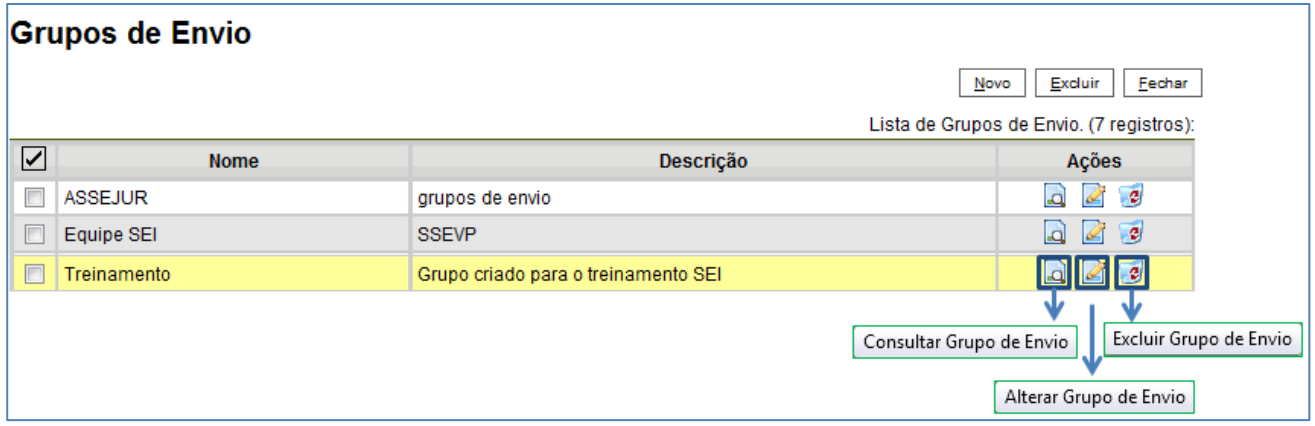

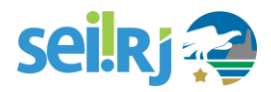

Para enviar processos para determinado grupo, basta acessar a tela **"Enviar Processo"**, selecionar o ícone , selecionar a natureza do grupo: "Institucional" ou "Unidade", Selecionar uma

opção no campo "Grupos" e clicar em "**Transportar**".

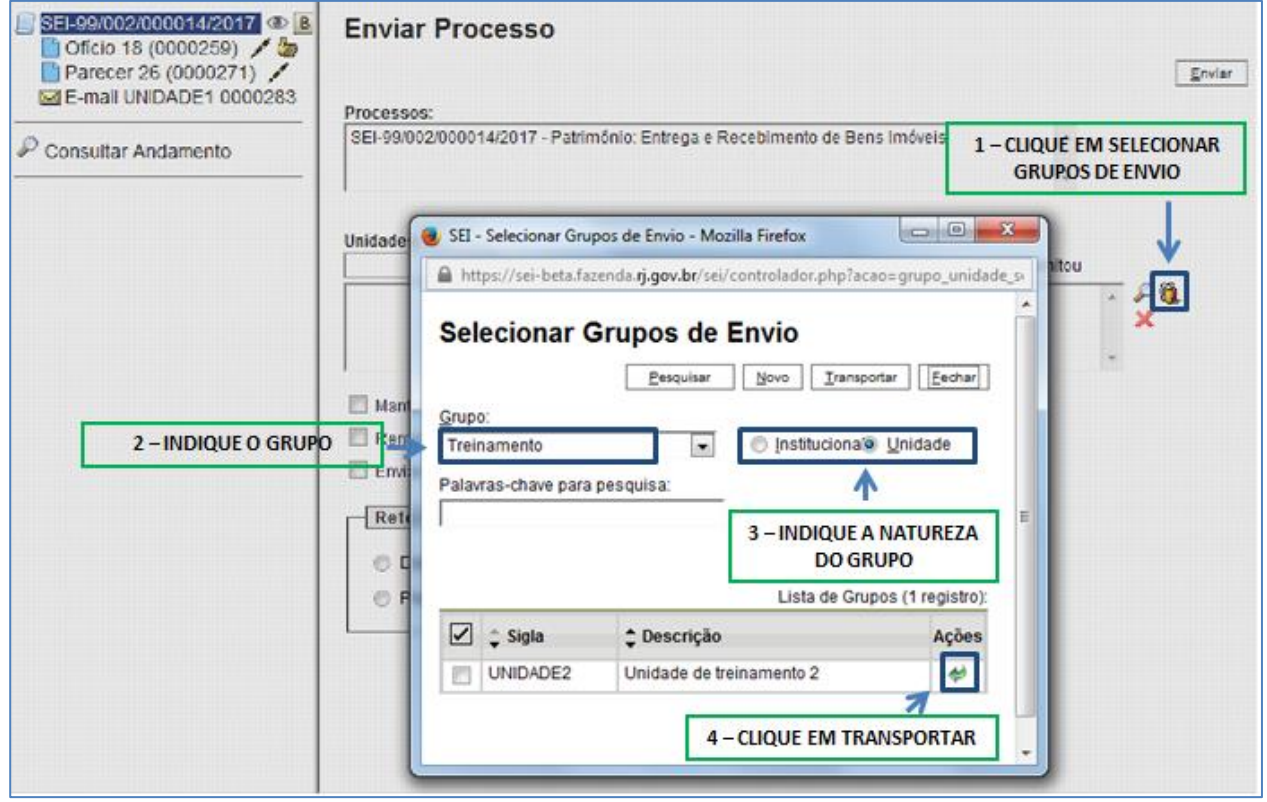

### **Grupos de contato**

A funcionalidade "Contatos" refere-se ao cadastro de "Interessado", "Remetente" e "Destinatário" nos documentos produzidos ou inseridos no SEI. Para criar um grupo de contatos, selecione a opção "Grupo" no menu principal e, selecione a opção "Contatos":

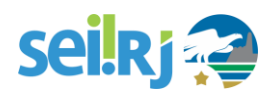

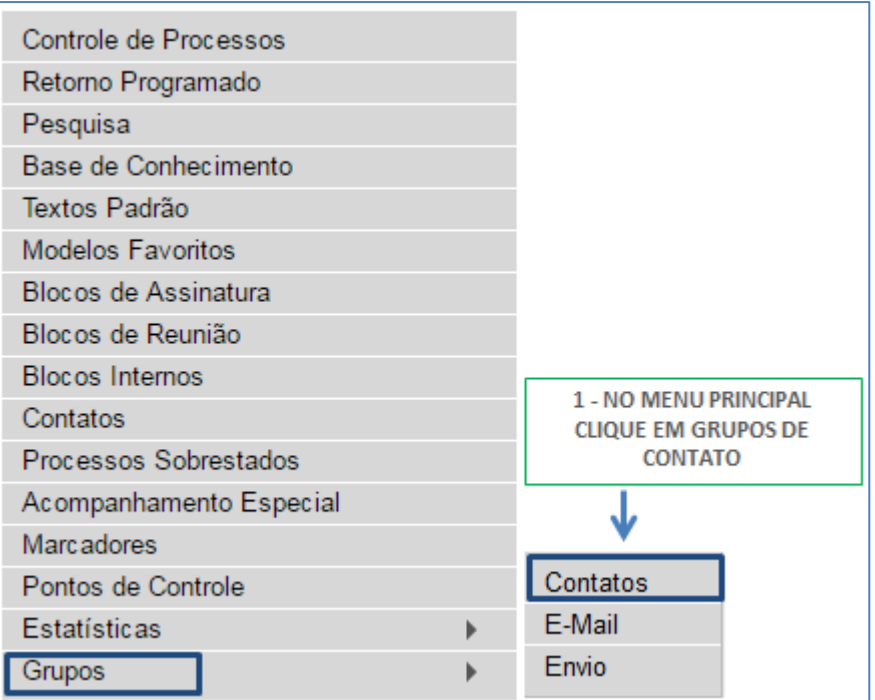

Clique em "Novo":

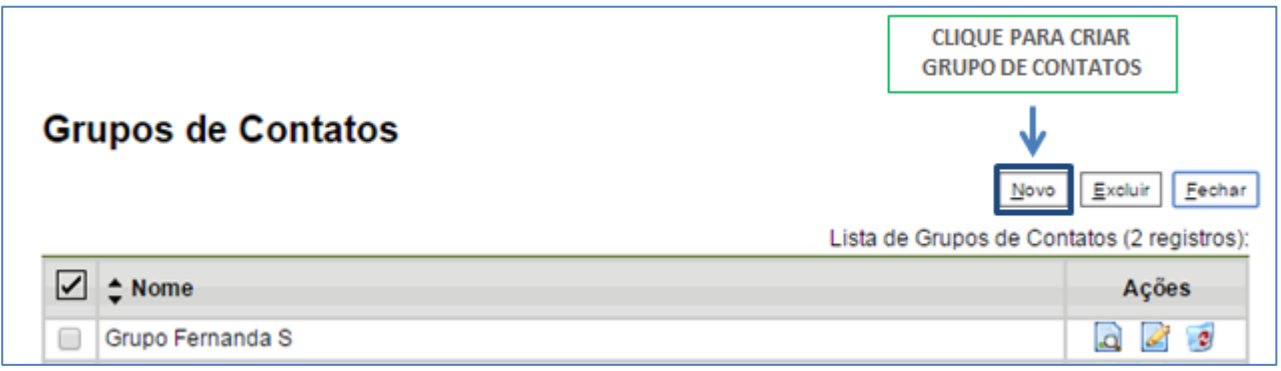

Na tela "Novo Grupo de Contatos" devem ser preenchidos os campos "Nome" e "Descrição do

Grupo". Logo abaixo há o campo "Contatos". À medida que forem sendo adicionados os contatos no grupo, o sistema passa a exibir os nomes por ordem de inclusão.

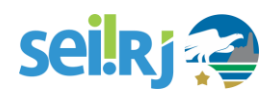

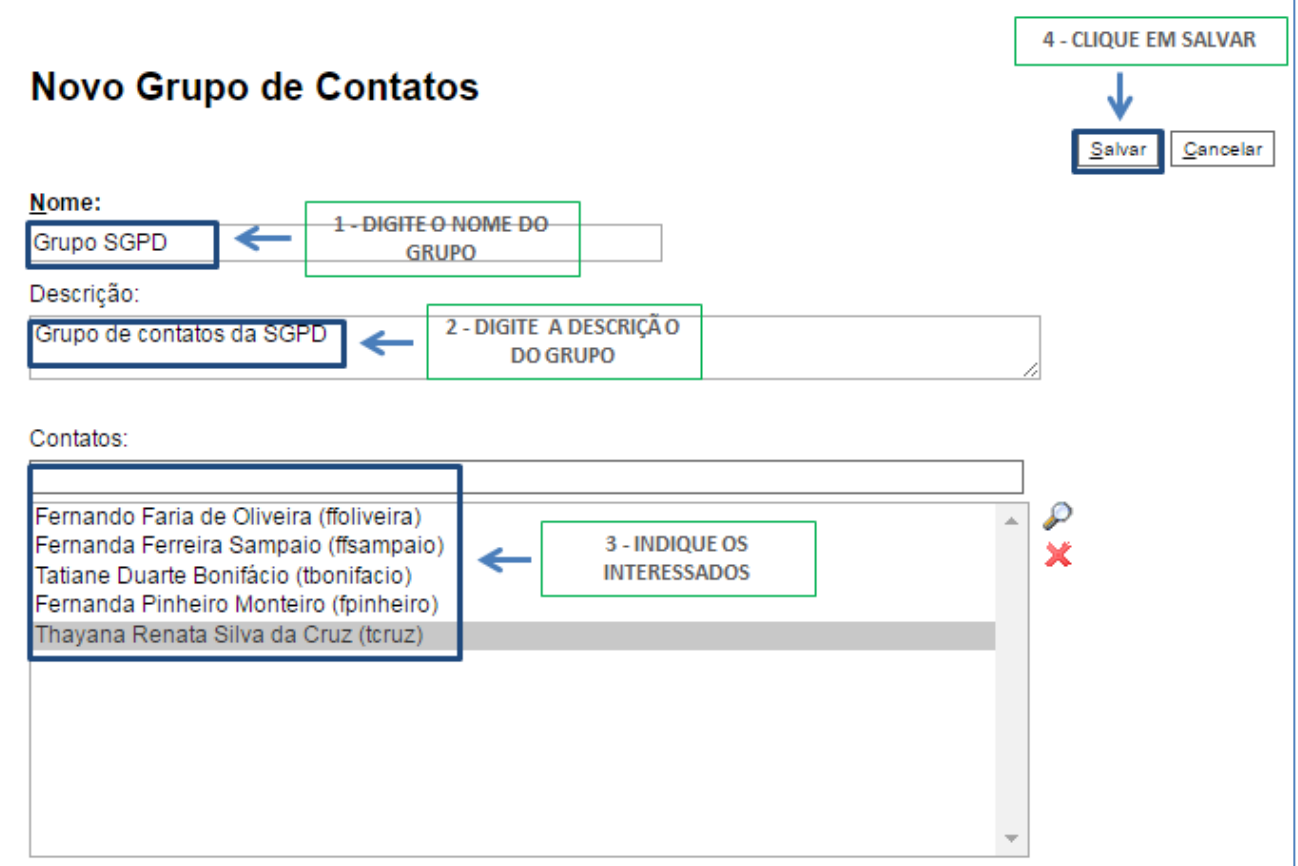

Ao clicar no botão "Salvar", o sistema retorna para a tela "Grupos de Contatos". Nela é possível consultar, editar ou remover os grupos por meio das opções na coluna "Ações":

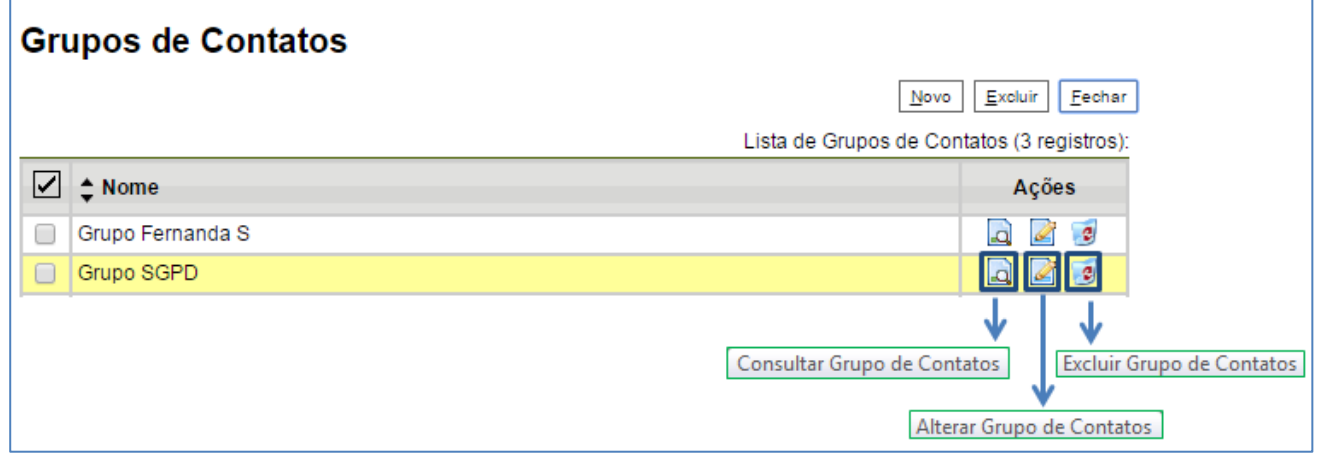

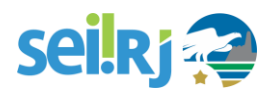

# **7. TRABALHO COLABORATIVO**

Como já sabemos o trabalho com processos administrativos consiste não somente em criá-los e enviálos a outras unidades, mas também em receber processos, analisar e dar o devido andamento. A partir desta seção, vamos explicar como fazer isso no **SEI-RJ**.

# **7.1 Receber processos na unidade**

Na Tela **Controle de Processos** vemos uma relação com todos os processos recebidos pela unidade. Os processos em cor vermelha, ainda não foram recebidos por nenhum usuário na unidade. Para recebê-los, basta clicar sobre um. Pronto! Já foi recebido.

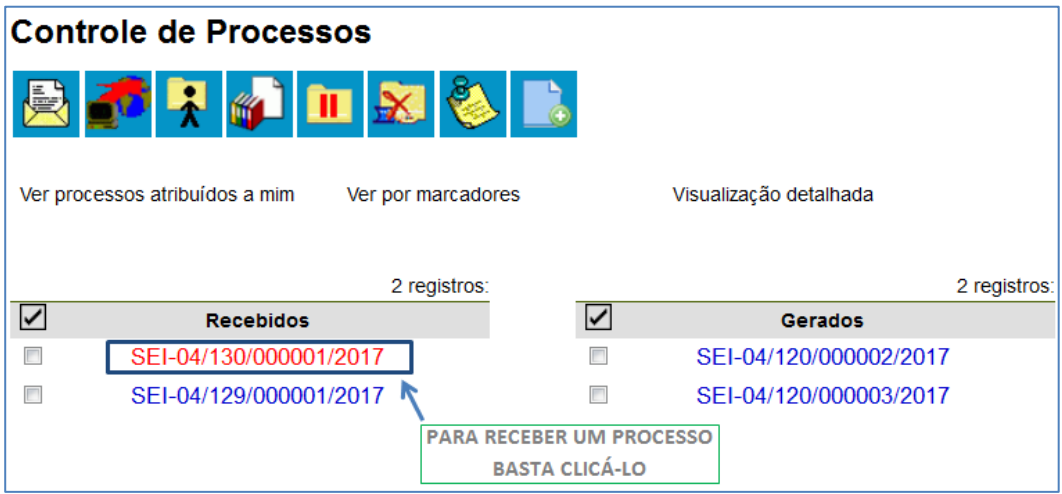

Uma vez que o processo tenha sido recebido, é preciso dar-lhe o devido andamento. É comum que, para isso, o processo seja atribuído a um servidor da unidade.

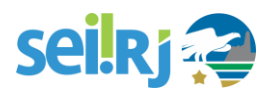

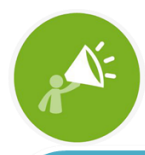

AS UNIDADES DEVEM RECUSAR PROCESSOS E DOCUMENTOS QUE ESTIVEREM EM DESACORDO COM AS REGRAS ACIMA, DEVOLVENDO-OS ÀS UNIDADES QUE OS ENCAMINHARAM, ESPECIALMENTE AQUELES EM SUPORTE FÍSICO, **QUANDO DEVERIAM TER SIDO PRODUZIDOS E ENCAMINHADOS PELO SEI-RJ.** 

# **7.2 Atribuir processo a um usuário**

A atribuição é um recurso para distribuir os processos entre os usuários da unidade. Ela **não impede que outros usuários da unidade atuem** no processo (inserindo, editando e assinando documentos), apenas informa que ele está sob os cuidados deste usuário em particular. No **SEI-RJ**, atribuir o processo é muito fácil. Veja abaixo.

Clique em atribuir processo;

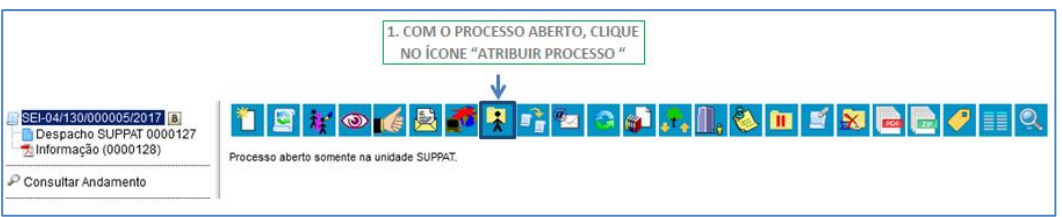

1. Selecione o servidor na lista;

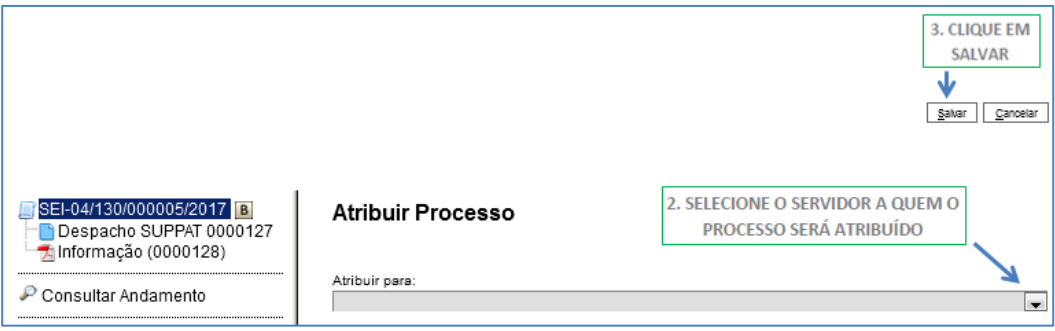

Pronto! O processo foi atribuído. Caso precise alterar a atribuição, siga novamente os passos e a primeira atribuição será removida. Os processos só podem ser atribuídos a uma única pessoa.

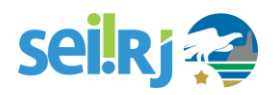

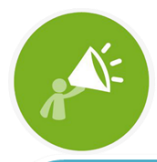

A ATRIBUIÇÃO DE PROCESSOS PODE SER REALIZADA EM LOTE, ATRAVÉS DA SELEÇÃO DOS PROCESSOS DA UNIDADE. PARA ISSO, NA TELA **CONTROLE DE PROCESSOS SELECIONE OS** PROCESSOS DESEJADOS E CLIQUE NO ÍCONE DE ATRIBUIÇÃO, SEGUINDO OS PASSOS ACIMA.

# **7.3. Inserir anotações**

O recurso das anotações é o perfeito substituto dos papeizinhos com grampos e *post-its* que estamos acostumados a utilizar no processo em papel! Tem como principal função registrar orientações para o trabalho do usuário na **Tela Controle de Processos**. Pode ser um recado de urgência, alguma orientação do diretor do departamento, ou uma breve explicação sobre o processo. Vejamos como utilizá-la.

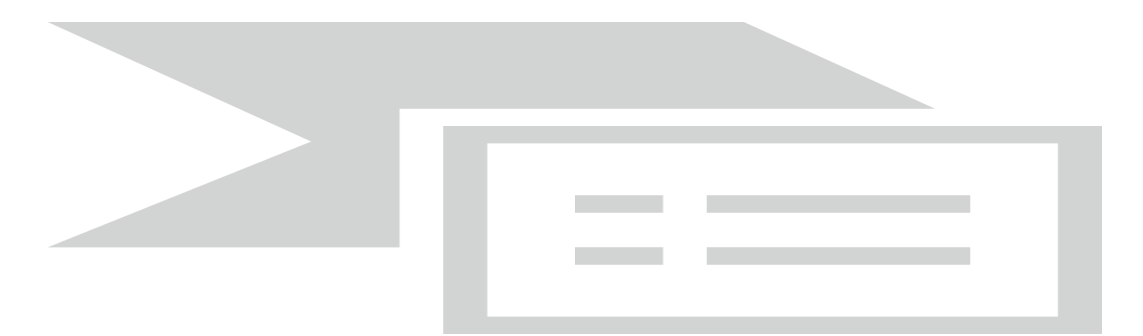

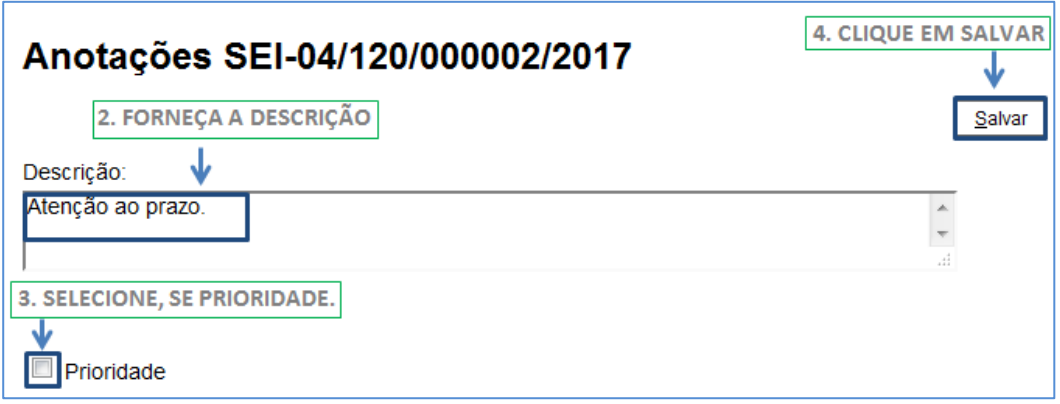

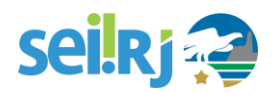

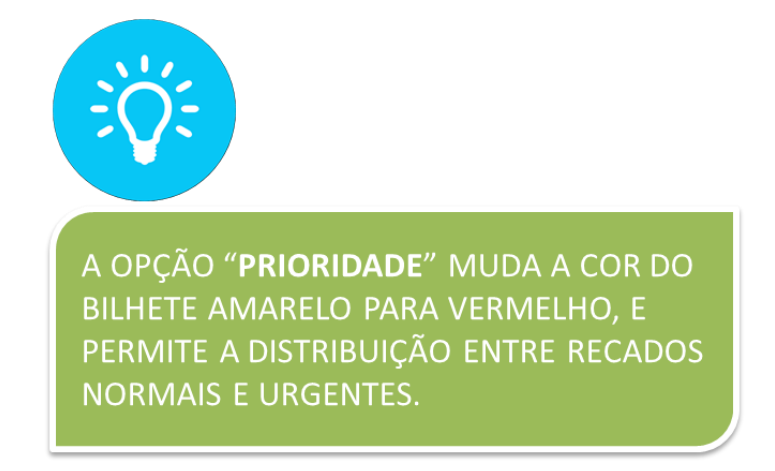

Pronto! O recado está registrado no **SEI-RJ**. Ele acompanha o número do processo na **Tela Controle de Processos**:

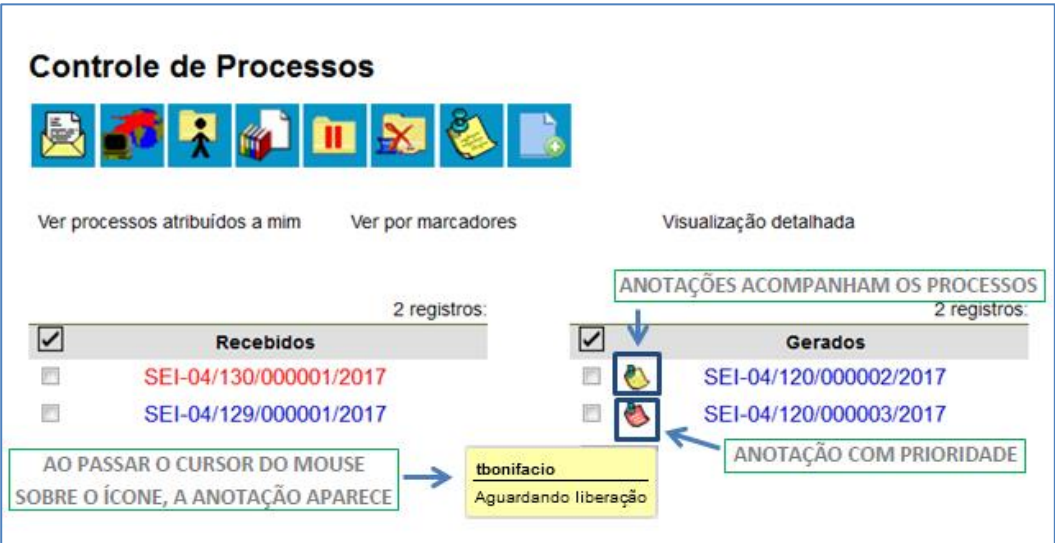

Para que as anotações não sejam visualizadas por outras unidades, você deve excluí-las antes da tramitação do processo, na opção **Remover anotação** na tela de envio do processo.

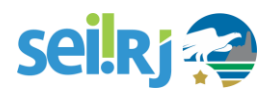

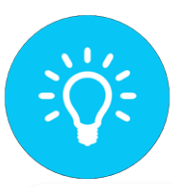

AS ANOTAÇÕES PODEM SER REALIZADAS EM LOTE. NA TELA CONTROLE DE PROCESSOS, SELECIONE OS PROCESSOS DESEJADOS E CLIQUE NO ÍCONE DE ANOTAÇÕES SEGUINDO OS PASSOS ACIMA.

# **7.4. Consulta ao andamento do processo**

Já tendo passado por todas as fases de criação do processo, inclusão de documentos, assinatura, envio, recebimento e distribuição do processo, abordaremos as atividades de análise, cujo primeiro recurso é a **Consulta ao Andamento** do processo.

O **SEI-RJ** permite consultar o registro de todo o tramite do processo. Para consultar o andamento do processo, abra a **Tela do Processo** e localize a Árvore. Logo abaixo, clique em **Consultar Andamento**.

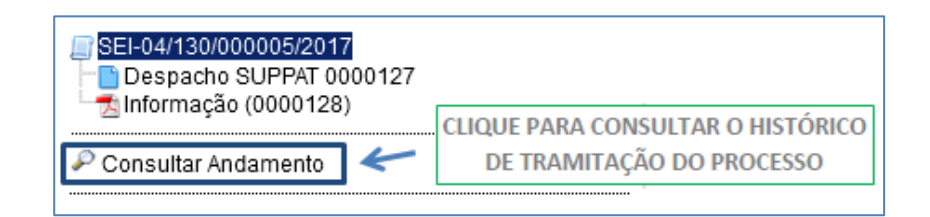

Em seguida, o **SEI-RJ** abrirá a tela de **Histórico do Processo**. Lá estarão listadas as ações de geração, envio e recebimento do processo pelas diferentes unidades, incluindo data e hora de cada operação, sigla da unidade e a identificação do usuário responsável por cada uma dessas ações. Para ver um histórico mais detalhado, com todas as ações realizadas no processo (além de envio e recebimento), clique em **Ver histórico completo.**

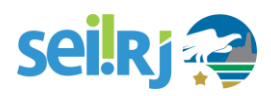

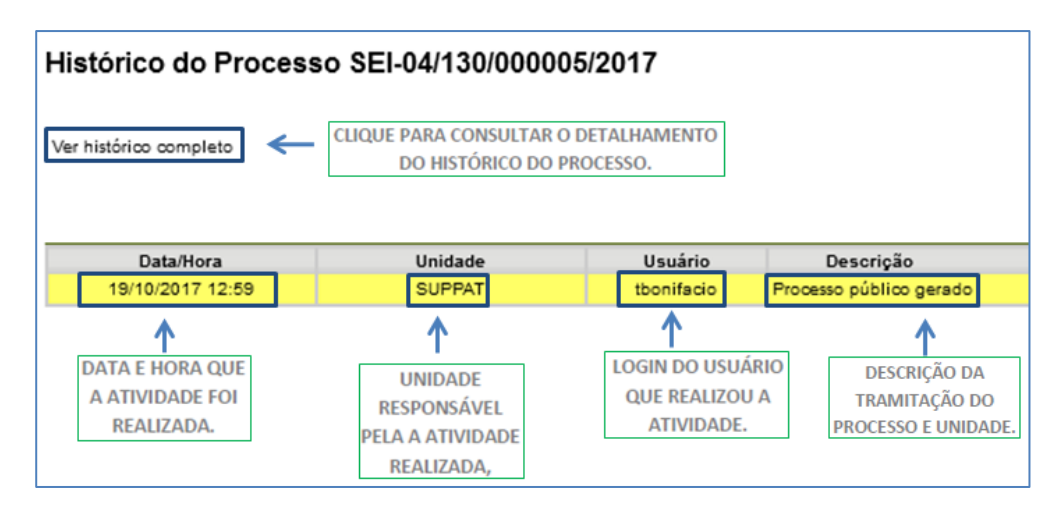

Com essa operação, é possível adicionar informações diretamente no histórico de tramitação do processo. Essa funcionalidade permite que você registre observações sobre a tramitação ou a análise do processo que sejam importantes para constarem no histórico, mas que não justificam a inclusão de um novo documento. Para fazer uma atualização de andamento, vá para a **Tela do Processo** e clique no ícone **Atualizar Andamento**.

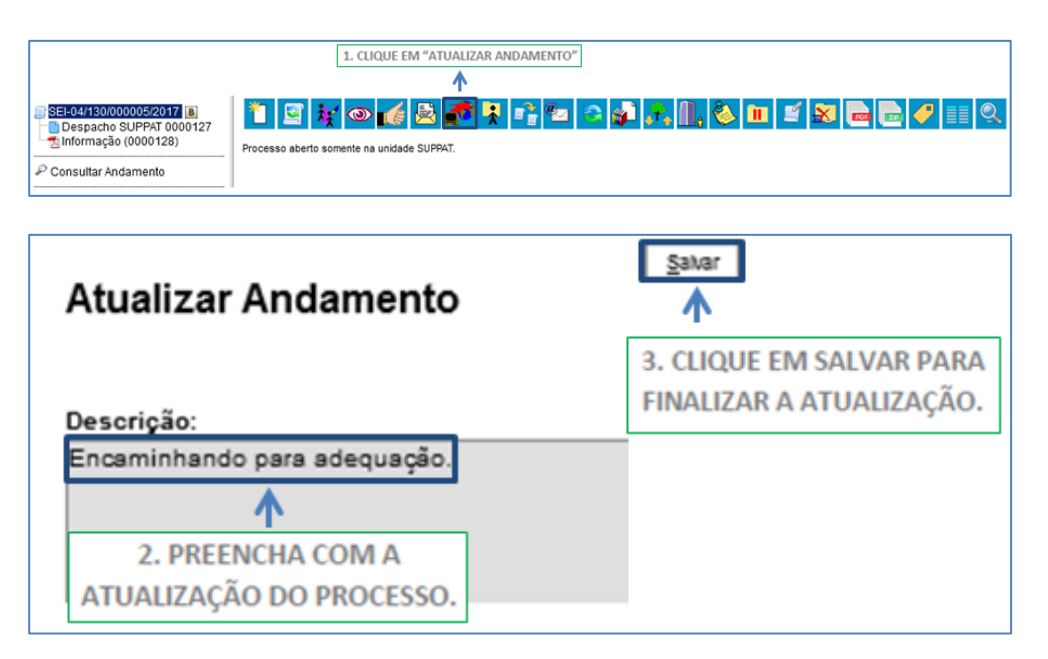

Pronto! A informação foi incluída no histórico do processo e estará visível a todos os servidores que consultarem seu andamento.

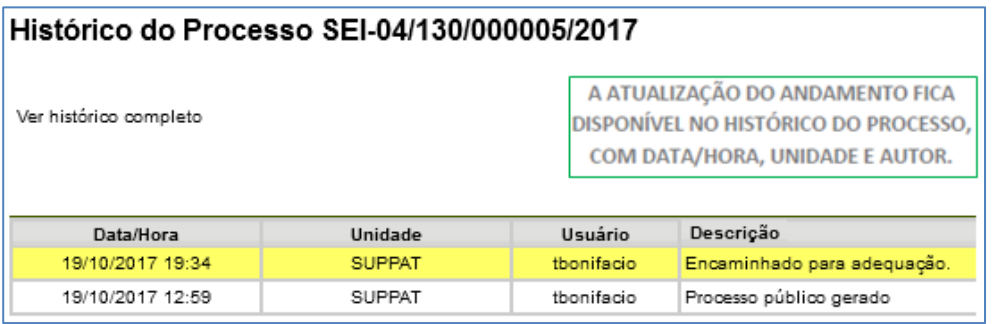

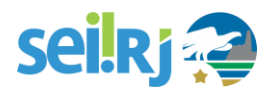

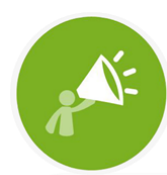

A OPERAÇÃO SERVE PARA INCLUIR **INFORMAÇÃO RELEVANTE O BASTANTE PARA** SER REGISTRADA, MAS QUE NÃO NECESSITE SER ESTAR EM DOCUMENTO PRÓPRIO NO PROCESSO. TAMBÉM NÃO PODEM SER REMOVIDAS DEPOIS DE INSERIDAS. CUIDADO **COM SEU USO!** 

# **7.5. Manifestar ciência**

O **SEI-RJ** conta com uma funcionalidade que permite a uma unidade **manifestar ciência** sem que, para isso, seja necessário inserir um novo documento, uma anotação ou mesmo atualizar manualmente o andamento do processo.

Fazer isso é muito simples. Se você deseja manifestar ciência de todo um processo, vá para a **Tela do Processo** e clique no ícone **Ciência**. Porém, se você deseja manifestar ciência de um documento em particular, vá para a **Tela do Documento** em questão e clique em **Ciência**.

A **Ciência** indica que o documento ou processo foi verificado por determinado usuário, dispensando a necessidade de se criar um novo documento com essa finalidade.

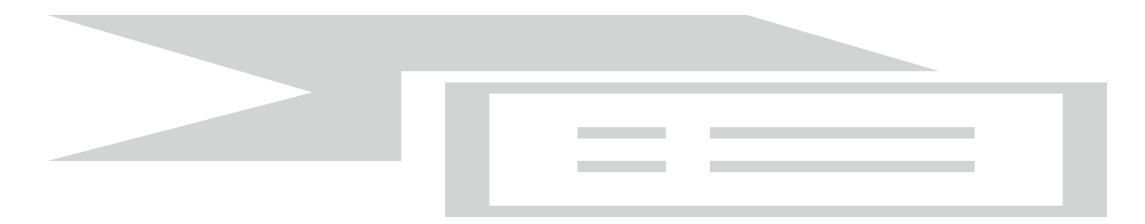

Todas as manifestações de ciência são indicadas diretamente na **Árvore do Processo**. Para saber quem manifestou ciência, clique no ícone indicativo exibido na tela abaixo.

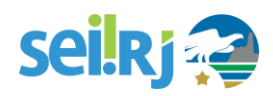

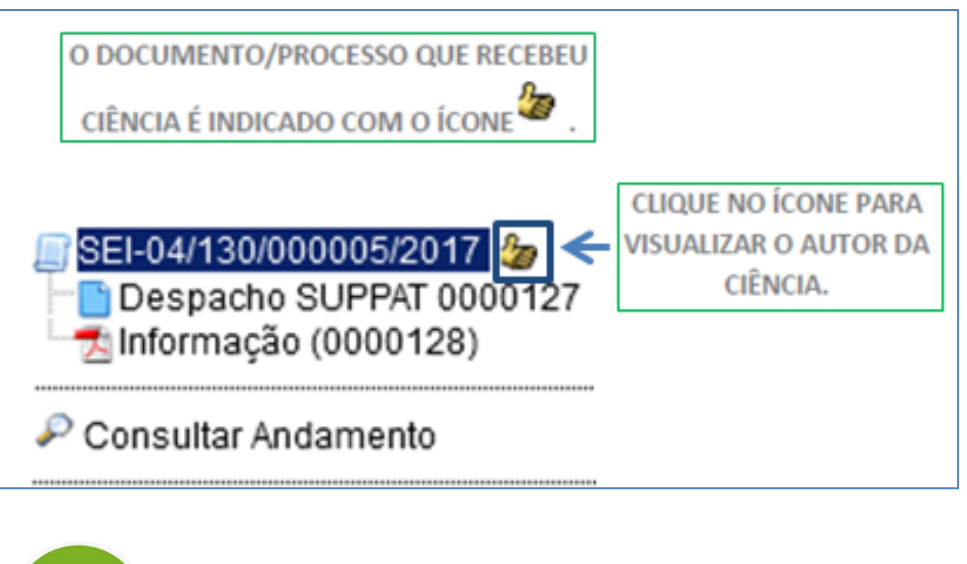

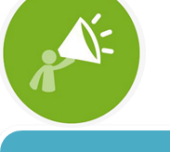

NÃO É POSSÍVEL DESFAZER UMA CIÊNCIA.

# **7.6. Controle de prazos**

A funcionalidade "Retorno Programado" permite informar aos destinatários de um processo um prazo para resposta à demanda. É muito útil para controle de prazos para demandas urgentes, prazos legais ou regimentais sobre as demandas ou prazos definidos por autoridades externas ao Órgão (p. ex. Ministério Público e Poder Judiciário). Ao enviar um processo para uma ou mais unidades, é possível programar a data para devolução da demanda, preenchendo o campo "Retorno Programado".

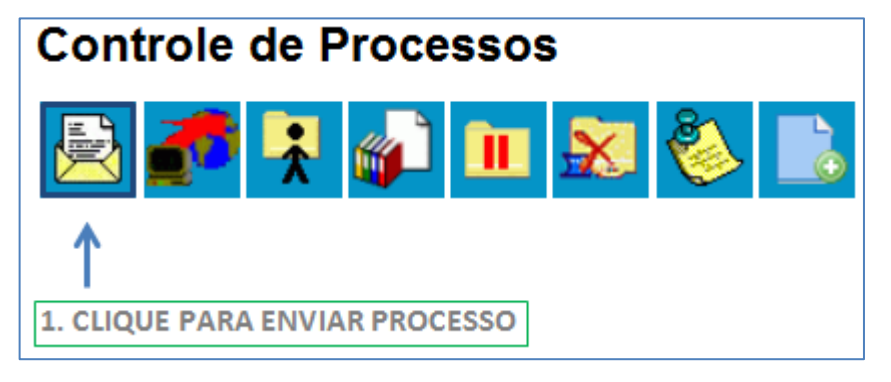
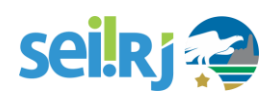

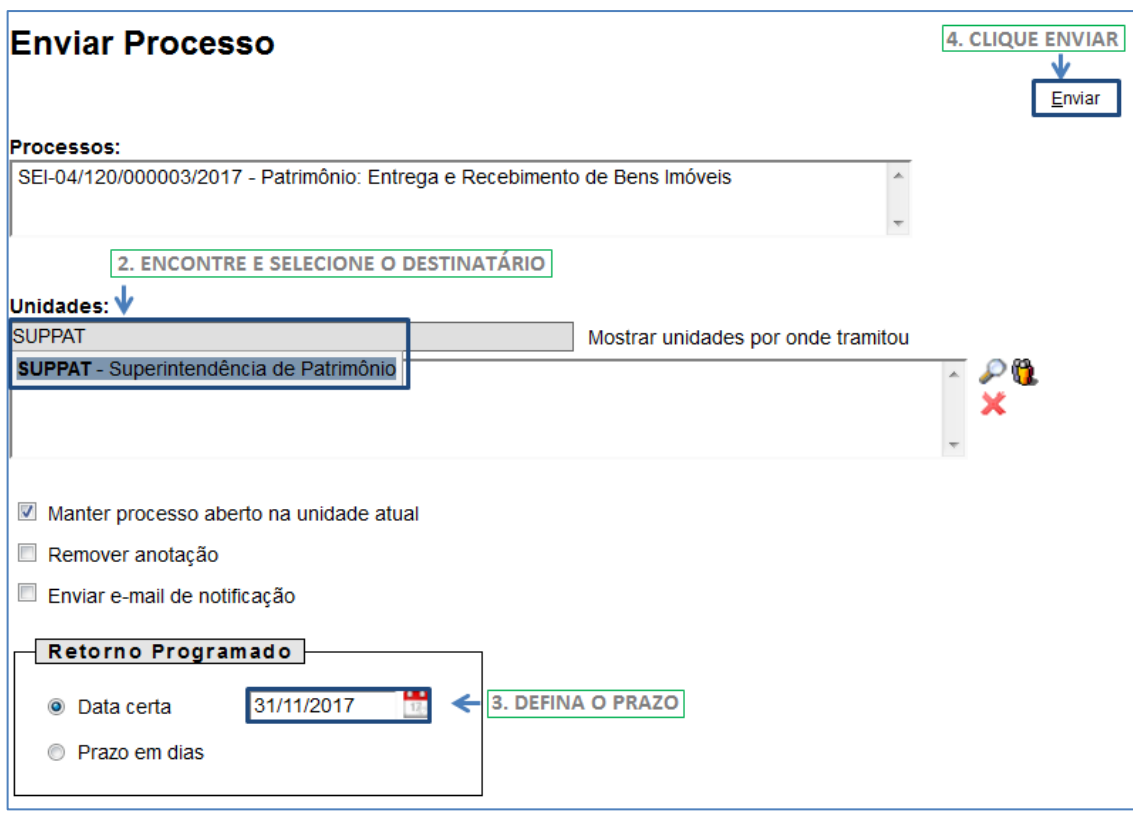

O ícone "**Retorno Programado**" fica visível para as unidades de destino do processo. Ao passar o cursor sobre o ícone, ele mostra a data de retorno e a unidade que o definiu. À medida que o prazo vai diminuindo, o ícone muda de cor, indicando a proximidade do vencimento  $\mathbf{E}$ 

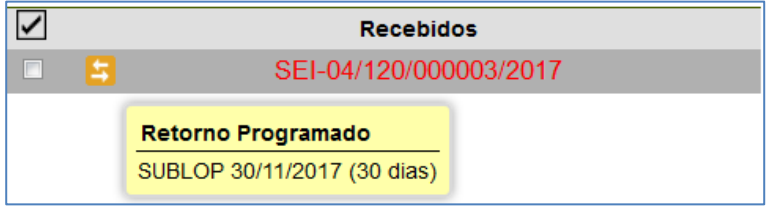

A funcionalidade não retira o acesso ao processo caso a demanda não seja atendida no prazo. Ou seja, não trava o trabalho sobre o processo, apenas marca e controla prazos: quem demandou processo com prazo para unidade e quem está devendo processos com prazos definidos pela unidade. Como regra geral, a unidade demandada com prazo em um processo não pode concluí-lo ou enviá-lo para terceiros, exceto se o processo for mantido aberto na unidade atual, podendo, neste caso, inclusive, definir um outro prazo para a unidade destinatária.

Ou seja, o **SEI-RJ** também controla prazos "em cascata". É possível verificar a relação de controles programados da unidade, por meio da opção "**Retorno Programado**" no menu principal.

# **SeilRi**

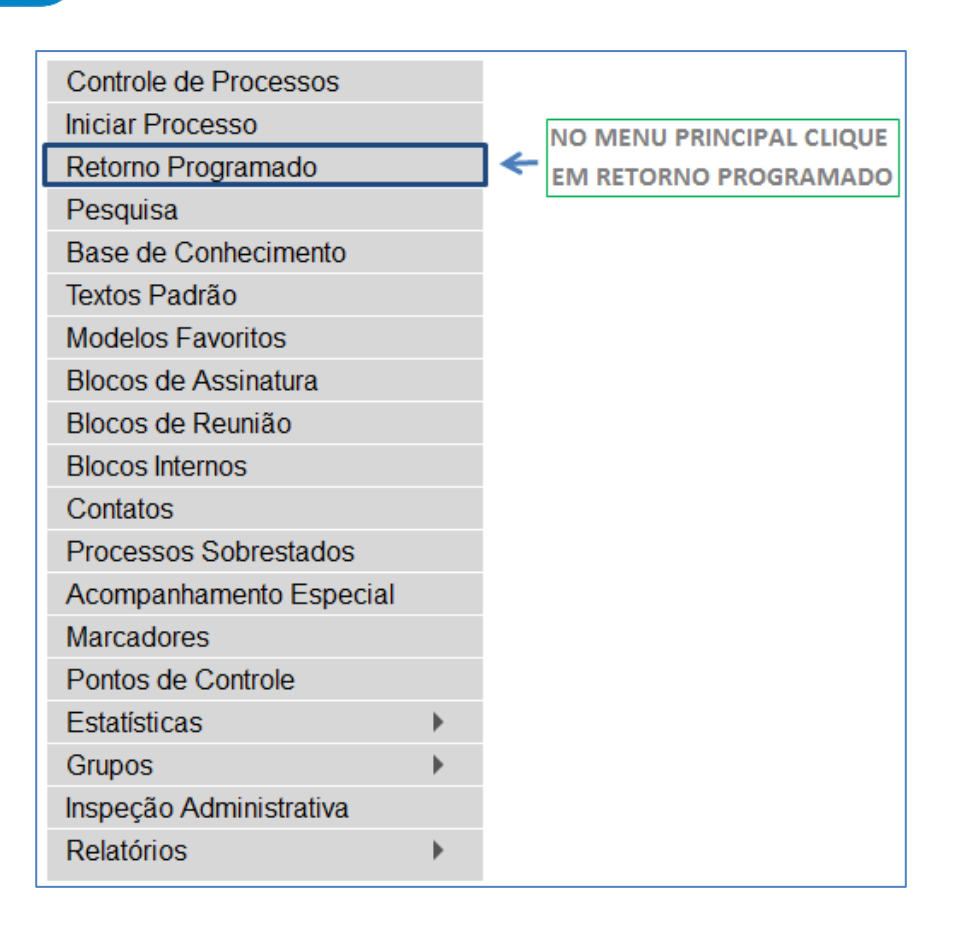

O sistema abrirá uma tela que apresenta um calendário e os retornos programados para o dia. No calendário, estarão sinalizados os dias com marcação de retorno, em amarelo as datas a vencer ou que o prazo foi cumprido até a data estabelecida e em vermelho as datas em atraso. Também é possível navegar nos meses e anos. Para tanto, o usuário deverá clicar nas setas ao lado do ano ou mês. Abaixo do calendário, há a opção "**Ver todo o mês**" que mostra os retornos previstos para o mês:

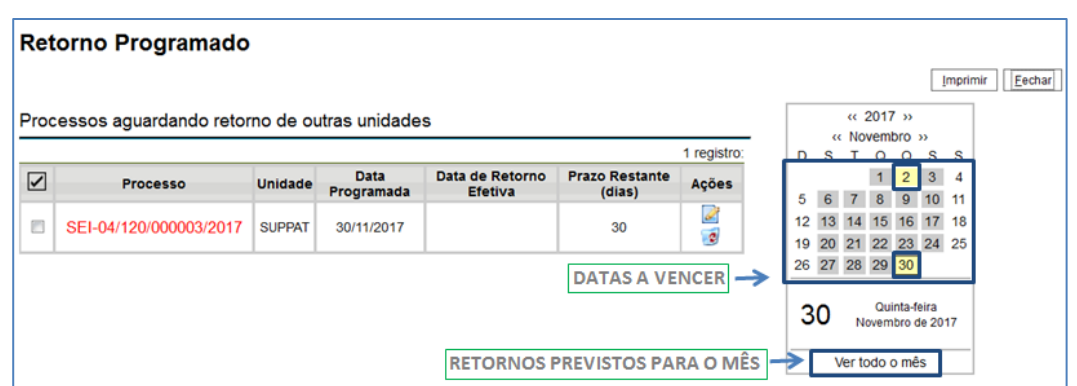

O **SEI-RJ** organiza as informações em dois quadros:

**a**. "Processos para devolver": relação de processos enviados por outras unidades com marcação de prazo para a unidade. Aguardam uma ação específica e deverão ser devolvidos dentro do prazo determinado;

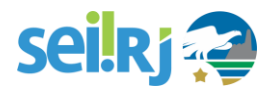

**b**. "Processos aguardando retorno de outras unidades": relação de processos que a unidade encaminhou com prazo de retorno para outras unidades. Neste quadro também é possível excluir ou prorrogar o prazo originalmente estabelecido para a demanda.

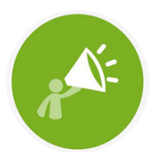

A UNIDADE DESTINATÁRIA DE UM PROCESSO COM RETORNO PROGRAMADO SOMENTE PODE: A. ENVIAR O PROCESSO PARA A UNIDADE **DEMANDANTE DO RETORNO; OU B. ENVIAR O PROCESSO PARA TERCEIROS, INCLUSIVE,** PODENDO TAMBÉM ATRIBUIR SEU PRÓPRIO RETORNO PROGRAMADO, DESDE QUE MANTENHA O PROCESSO ABERTO NA PRÓPRIA UNIDADE. ISSO POSSIBILITA O CONTROLE DE PRAZOS "EM CASCATA".

#### **7.7. Imprimir WEB**

Permite que o usuário imprima um documento. Visível somente para documentos produzidos no editor de texto do **SEI-RJ**.

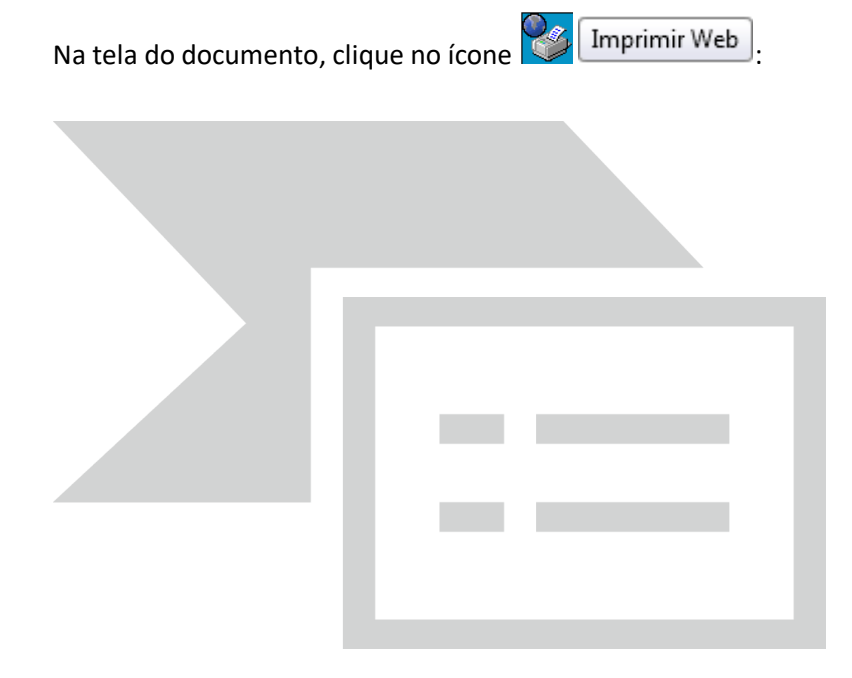

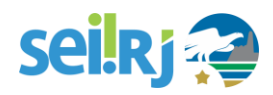

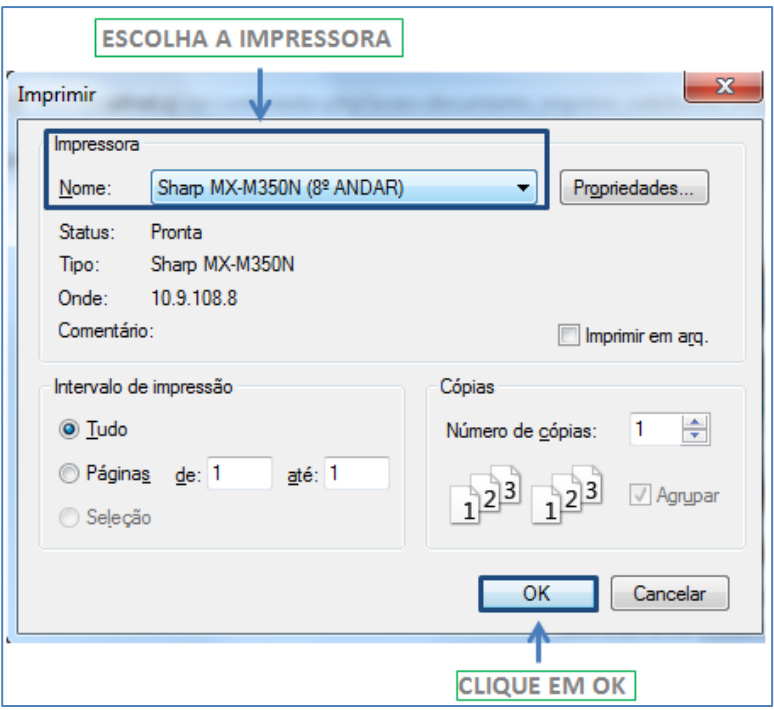

#### **7.8. Versões do documento**

O sistema permite edições sucessivas de um mesmo documento. A cada vez que uma edição for salva, o sistema considera que foi gerada nova versão do documento. É possível controlar as versões de um documento, verificar os usuários responsáveis pelas modificações e retomar uma versão anterior por meio do ícone Versões do Documento .

Na tela do documento, clique no ícone:

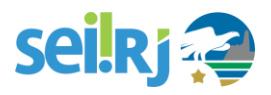

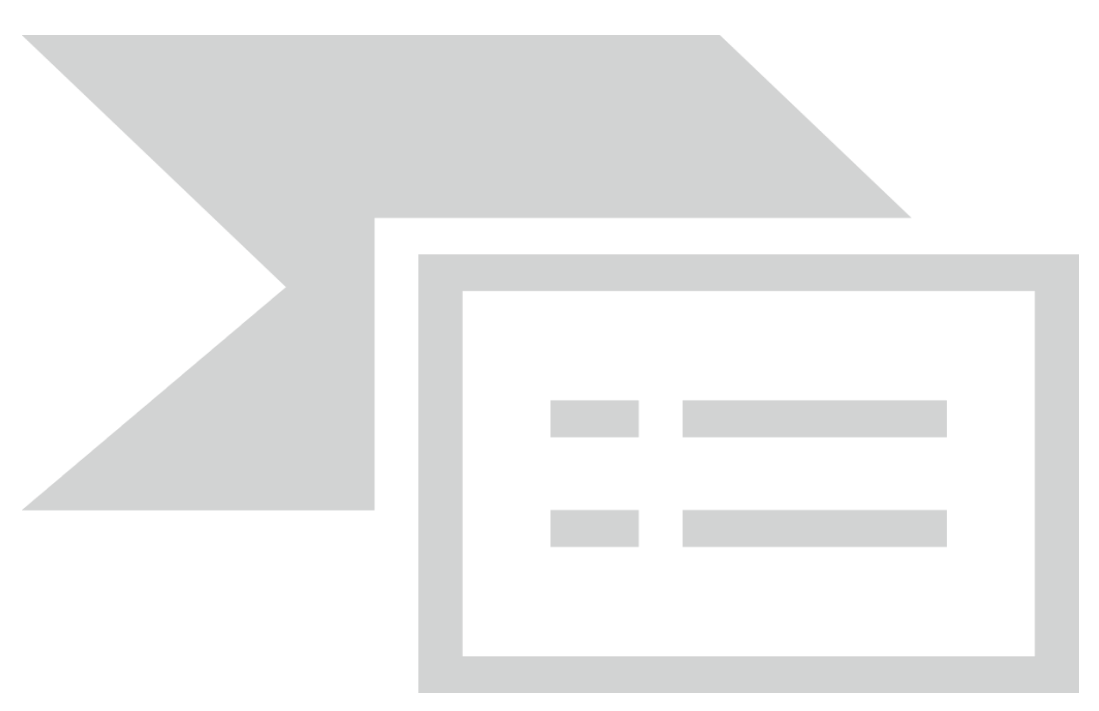

O sistema abrirá um quadro contendo todas as versões de um documento:

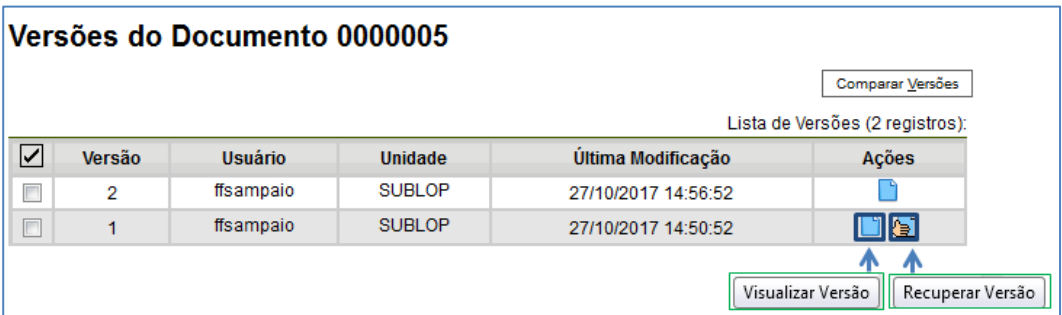

É possível visualizar uma das versões anteriores do documento por meio do ícone Visualizar Versão), além de poder reverter o documento para uma versão anterior por meio do ícone Recuperar Versão .

Apenas a unidade geradora do documento pode visualizar e recuperar versões.

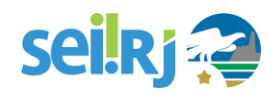

### **8.ORGANIZANDO AS INFORMAÇÕES:**

#### **8.1. Acompanhamento Especial**

A função de **Acompanhamento Especial** permite manter um processo sempre disponível para consulta por servidores de uma mesma unidade. Porém, diferentemente dos blocos, essa função deve ser aplicada a cada processo de interesse.

Na tela do processo, clique em **Acompanhamento especial**. Uma nova janela se abrirá.

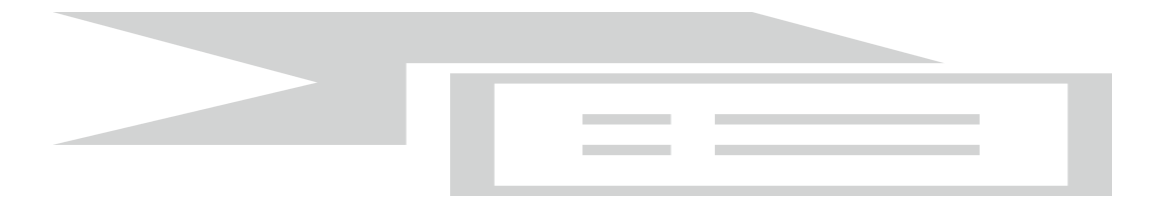

1.Criando um grupo de Acompanhamento

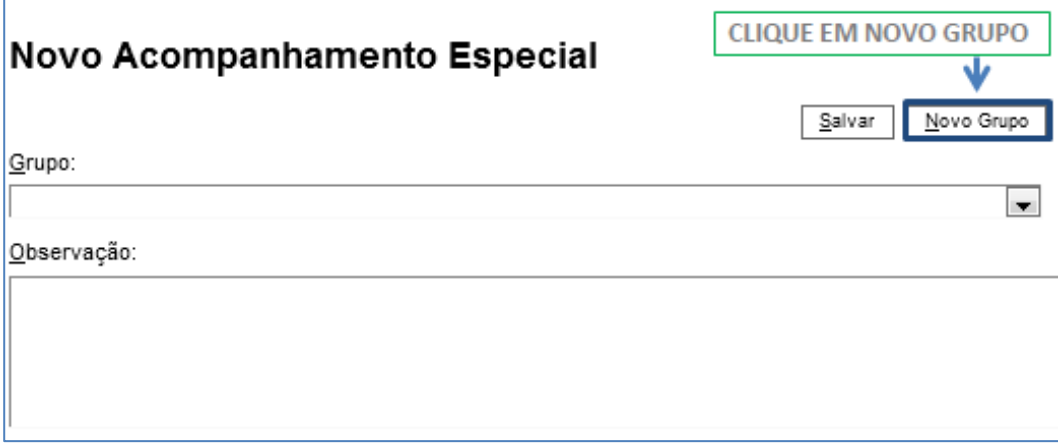

Forneça um nome para o novo grupo de acompanhamento.

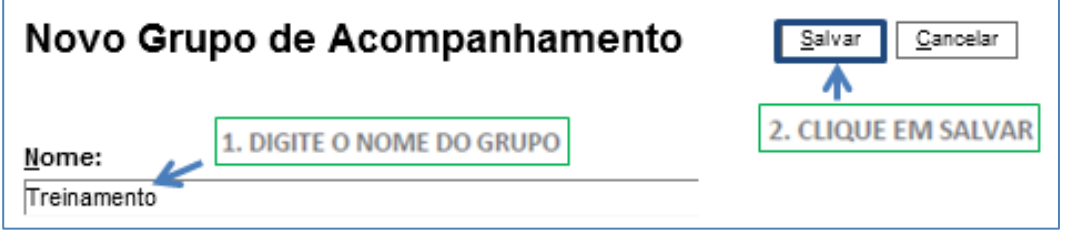

Retornando à tela anterior, selecione o grupo que você acabou de criar e clique em **Salvar**.

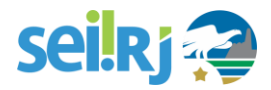

Pronto. Agora o processo foi salvo no grupo de **Acompanhamento Especial**, que está sempre disponível no **Menu Principal**.

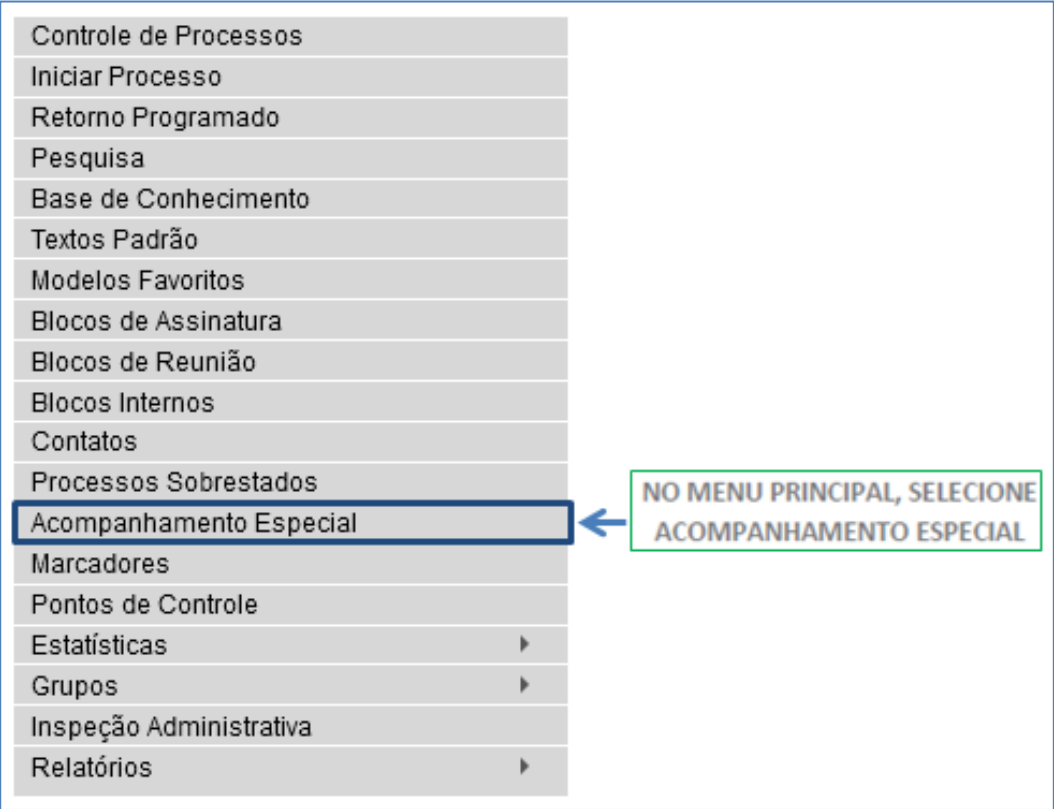

2. Acompanhando Processos

Na tela de **Acompanhamento Especial**, os processos incluídos nesse tipo de acompanhamento sempre estarão listados. Clique no **número do processo** para vê-lo.

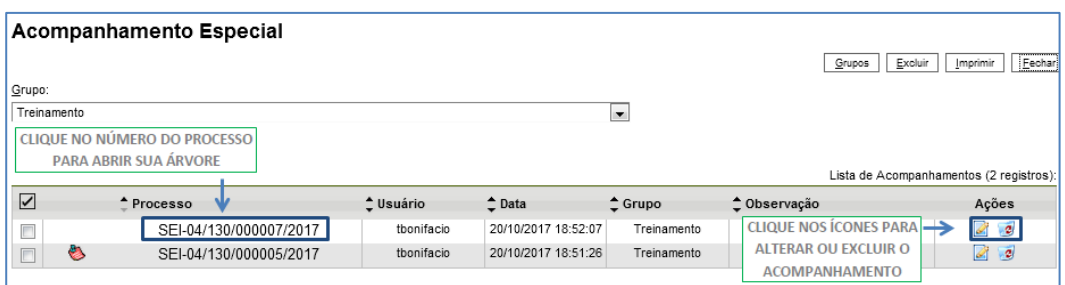

#### **8.2. Blocos internos**

Blocos internos servem para organizar conjuntos de processos que possuam alguma ligação entre si. É uma organização interna somente visível pela unidade. No **SEI-RJ** há duas maneiras de incluir processos em um bloco interno:

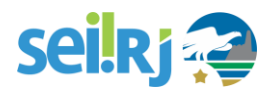

**a**. Na tela "**Controle de Processos**", pode-se incluir um ou mais processos, clicando-se na caixa de seleção ao lado dos números dos processos que serão incluídos em bloco.

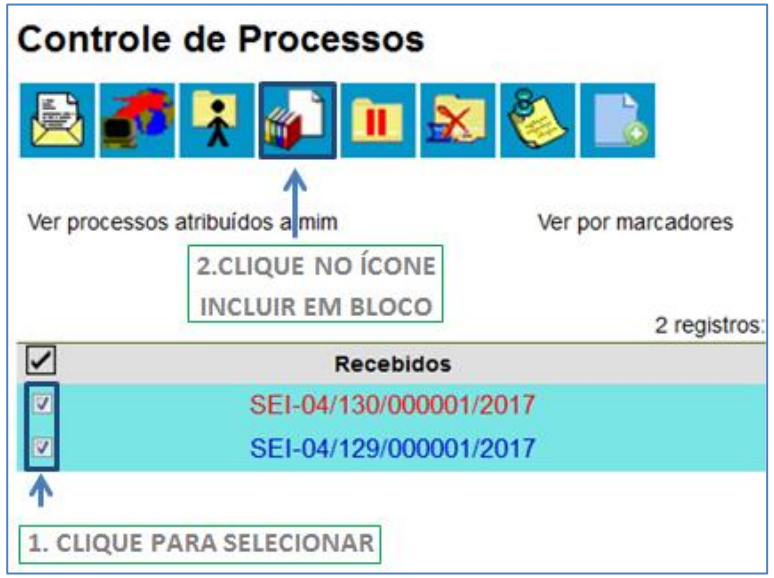

**b**. Na tela do processo, é possível selecionar na barra de menu do processo que será incluído em bloco.

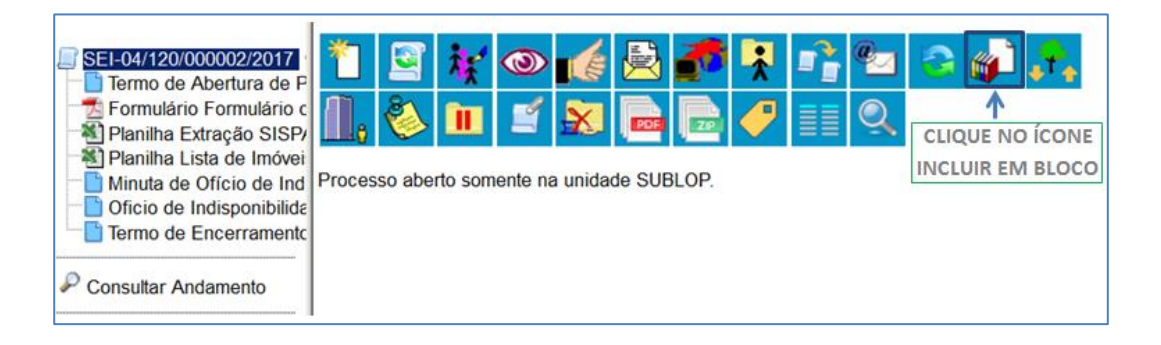

O sistema abrirá a tela "**Selecionar Bloco**", com um quadro que mostra todos os blocos de reunião e blocos internos abertos na unidade.

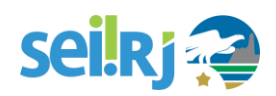

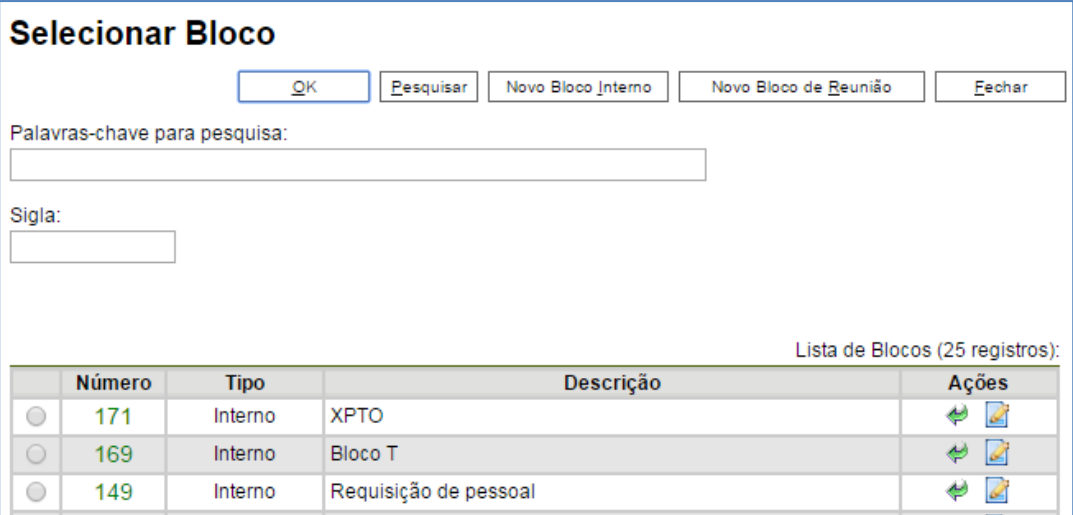

Deve-se clicar na caixa de seleção <sup>@</sup>ao lado de um do(s) bloco(s) apresentado(s) no quadro e no ícone "**Escolher este Bloco".**

Ao clicar no botão  $\overline{\mathcal{Q}^{\mathsf{K}}}$ , os processos serão incluídos no(s) bloco(s) selecionado(s).

Para se criar um novo bloco interno, é necessário selecionar a opção Movo Bloco Interno

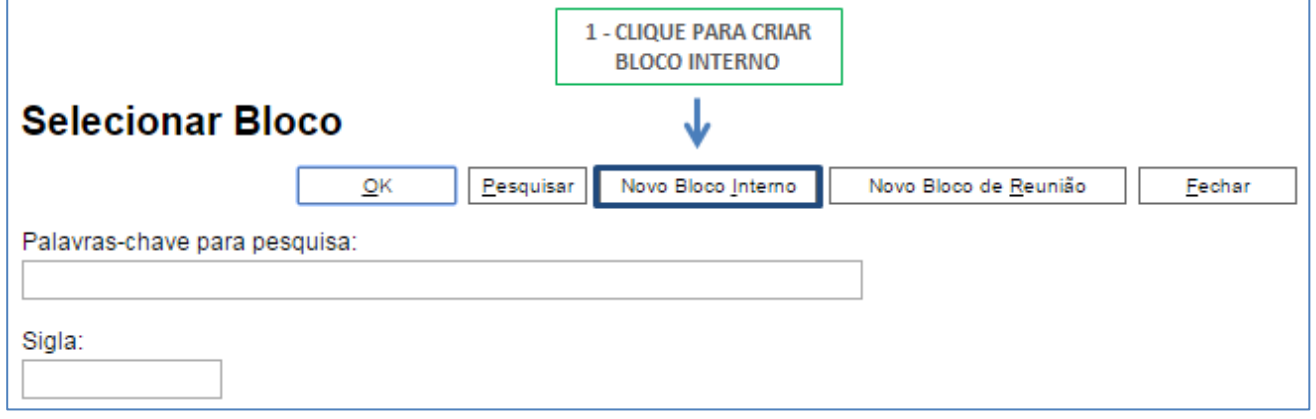

Na tela "Selecionar Bloco". O sistema abrirá uma tela onde deverá ser inserida a descrição desejada do bloco.

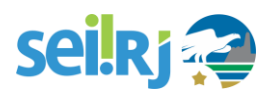

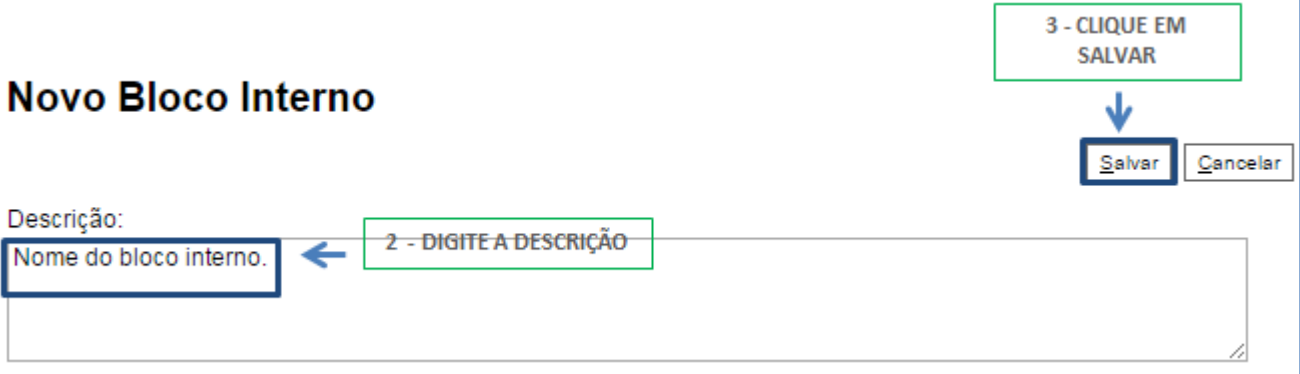

Ao salvar as informações, o sistema retorna para a tela anterior. Basta clicar no botão  $\boxed{\underline{\circ}\kappa}$  e o(s) processo(s) será (ão) automaticamente inserido(s) no novo bloco.

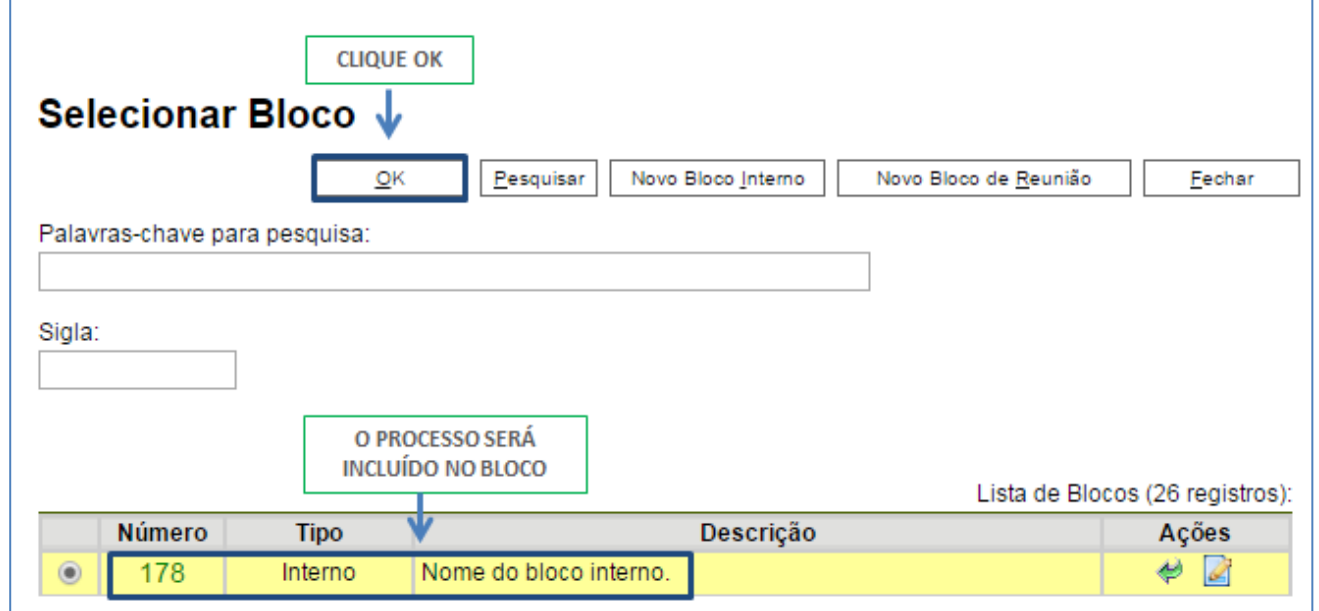

#### **8.3. Bloco de Reunião**

O Bloco de Reunião possibilita que uma unidade disponibilize processos para conhecimento de outras unidades, sem a necessidade de que estas unidades tenham uma atuação formal sobre o processo, para serem discutidos em reuniões ou decisão colegiada. É uma forma de visualizar minutas de documentos em unidades diferentes da geradora.

Os blocos de reunião permitem a inclusão de um ou mais processos. Na tela **Controle de Processos**, basta clicar na caixa de seleção ao lado do número dos processos a serem incluído no bloco:

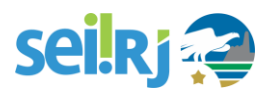

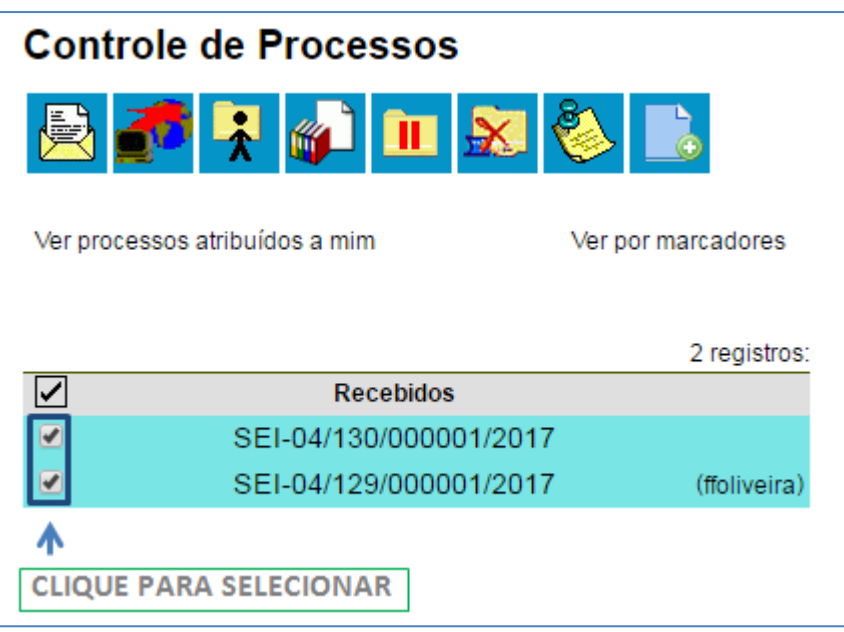

Deve-se clicar no ícone **de la contata a la contata a tela "Selecionar Bloco**" com um quadro que mostra todos os blocos de reunião e blocos internos abertos na unidade. Blocos de reunião recebidos de outras unidades e, os blocos disponibilizados não aparecem nesta tela. Ao selecionar uma ou mais opções disponíveis e clicar no botão **OK**, os processos serão incluídos no(s) bloco(s) selecionado(s):

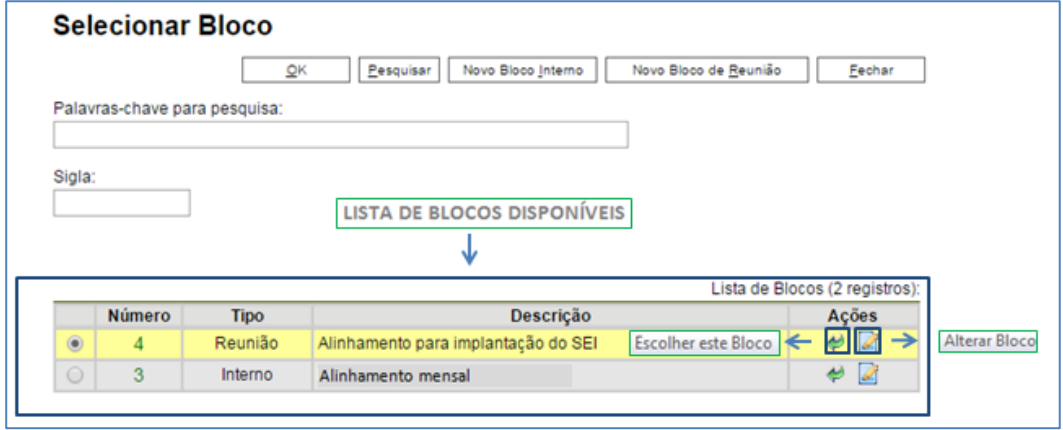

Para se criar um novo bloco de reunião, é necessário selecionar a opção "**Novo Bloco de Reunião**". Será aberta uma tela, onde deverá ser inserida a descrição desejada para o bloco de reunião e as unidades para disponibilização:

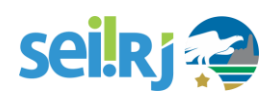

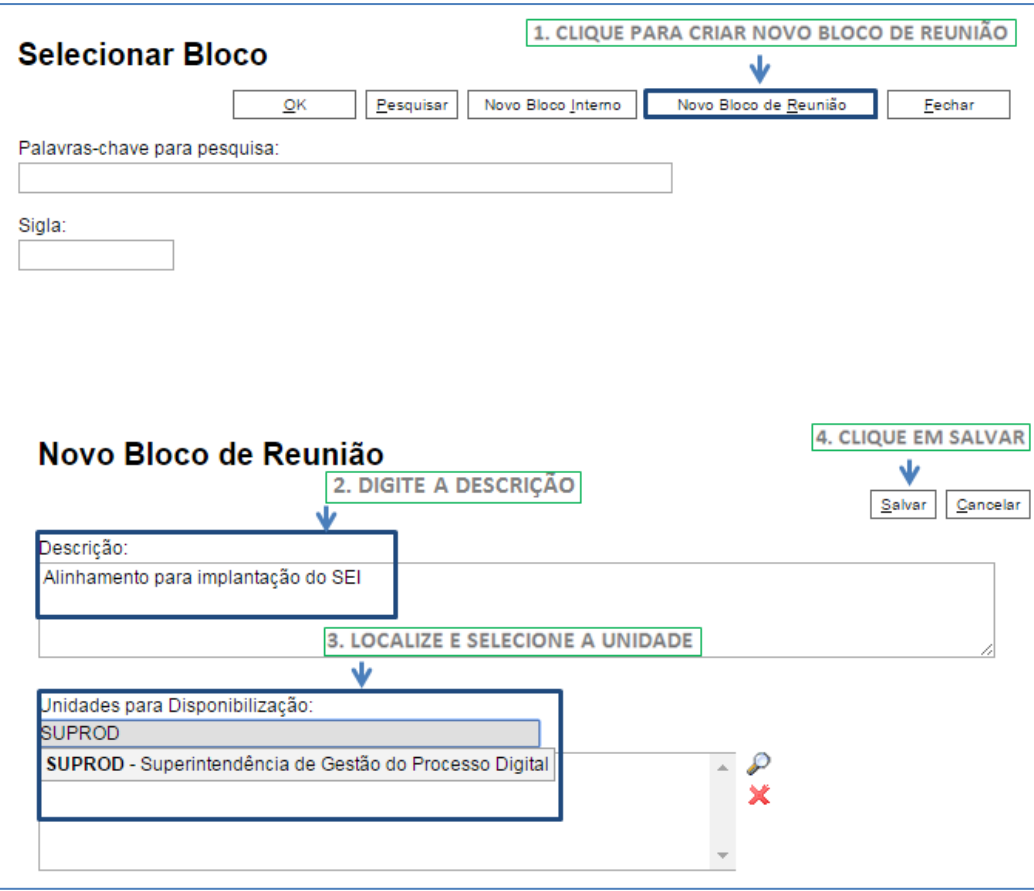

Ao salvar informações, o sistema retorna para a tela anterior. Basta clicar em  $\mathbb{R}$  e os processos selecionados serão automaticamente inseridos no novo bloco:

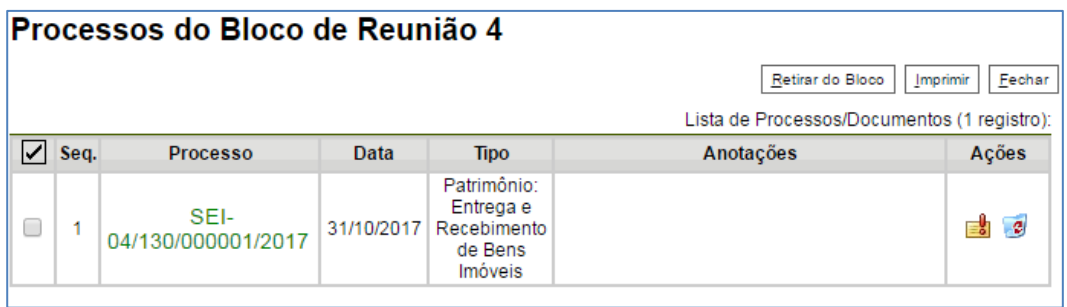

É possível incluir anotações nas linhas do quadro, correspondentes a cada processo pertencente ao

bloco. É só clicar no ícone , da coluna "**Ações**", inserir a informação desejada e **Salvar**:

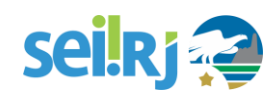

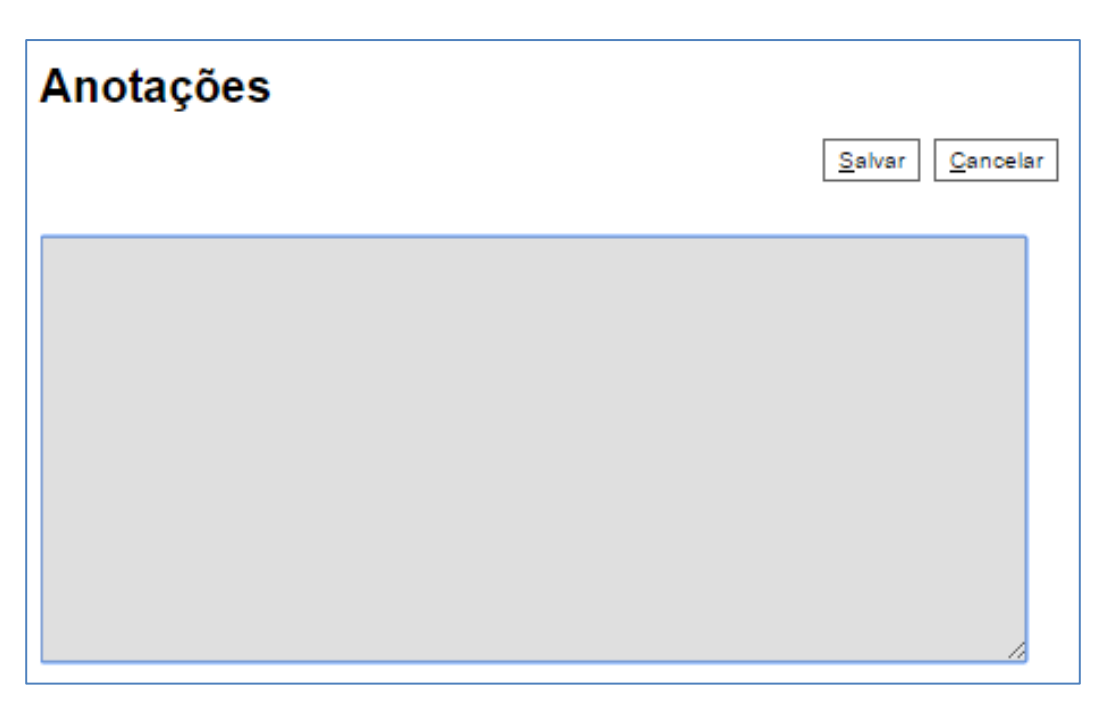

Para que as minutas de um ou mais processos possam ser visualizadas por usuários de outras unidades é necessário disponibilizar o bloco.

No menu principal, deverá ser selecionada a opção "**Blocos de Reunião**". O sistema abre uma tela com a relação de todos os blocos de reunião da unidade: abertos, disponibilizados a outras áreas e também os recebidos.

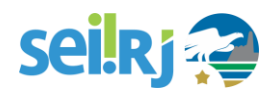

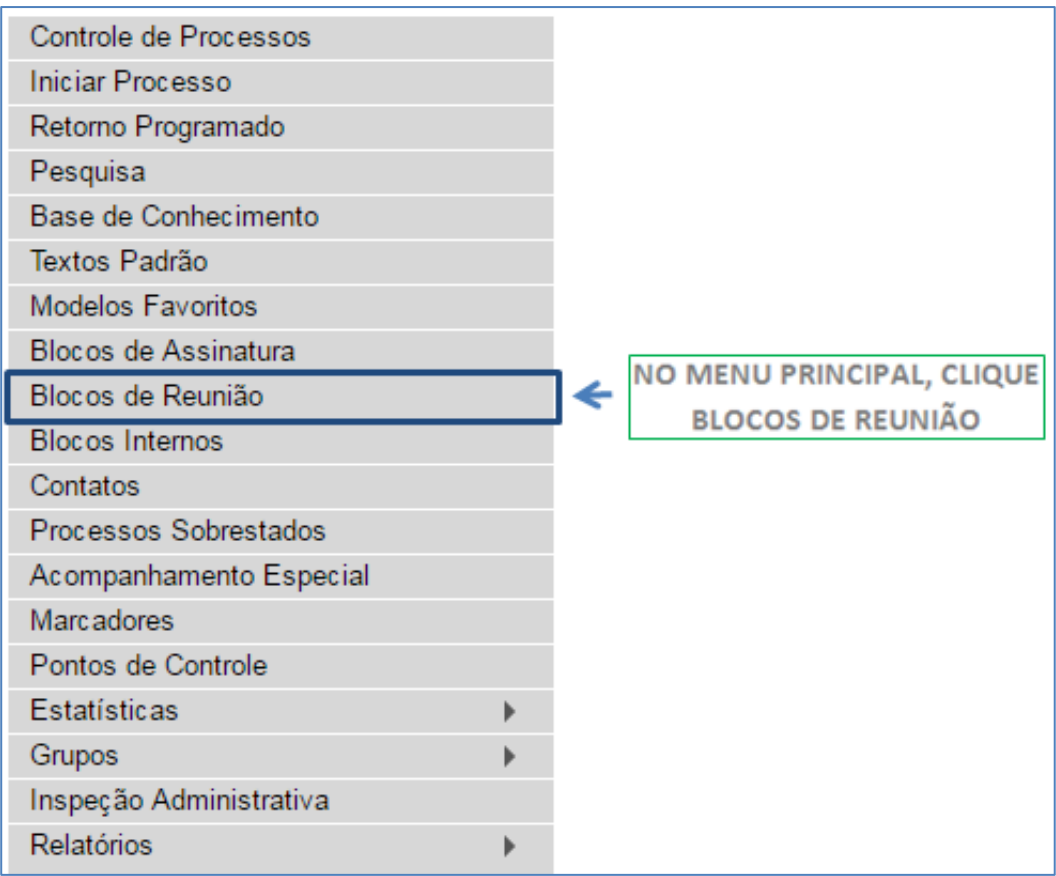

Deverá ser selecionado o ícone **Desa** Disponibilizar Bloco na coluna "Ações". Um bloco disponibilizado não deverá ser editado ou receber outros processos até que as unidades de destino devolvam o bloco:

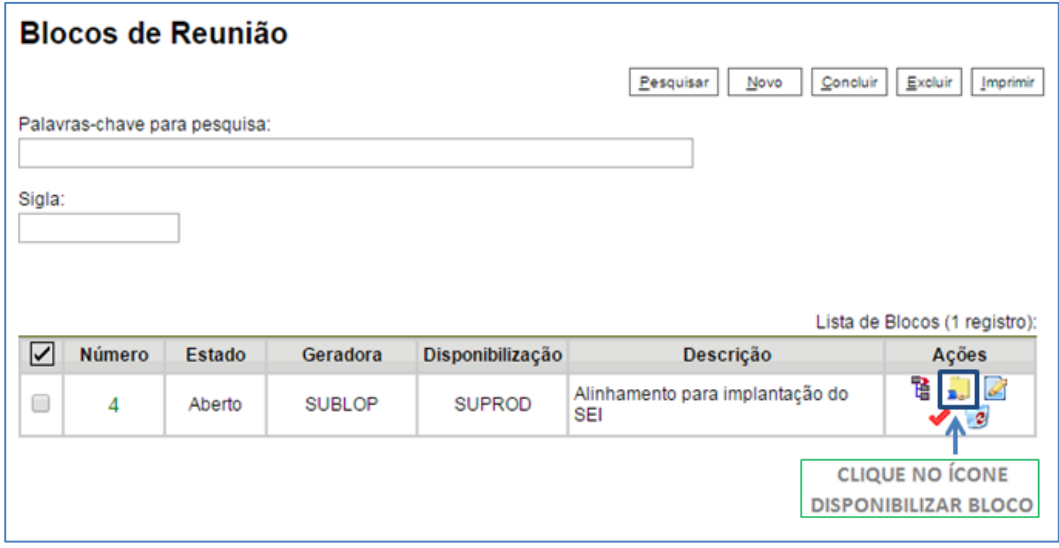

No entanto, é possível cancelar a disponibilização de um bloco de reuniões fazendo uso do ícone S Cancelar Disponibilização

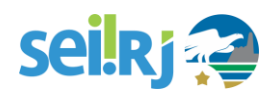

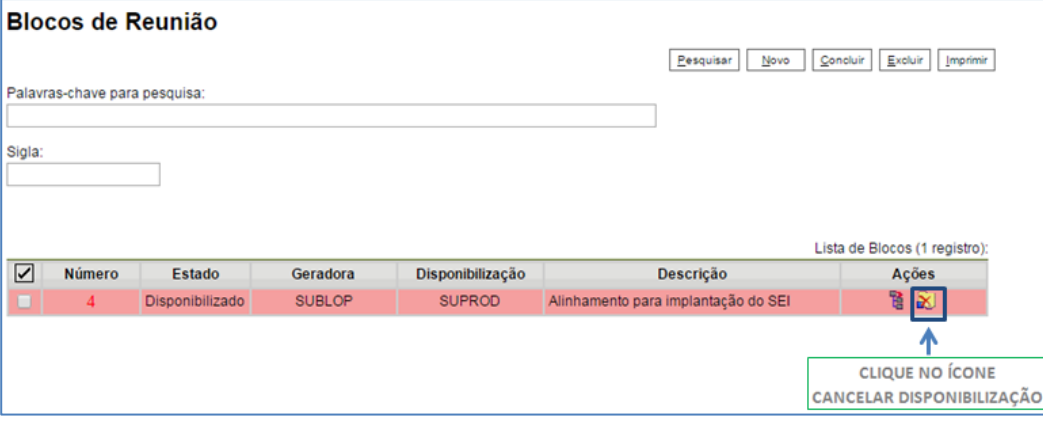

O BLOCO DE REUNIÃO NÃO GERA O ENVIO DO PROCESSO. SIGNIFICA QUE NÃO APARECERÁ A INFORMAÇÃO DE QUE O PROCESSO ESTÁ ABERTO PARA AS UNIDADES AS QUAIS O BLOCO FOI DISPONIBILIZADO (NA TELA DO PROCESSO). QUANDO UM PROCESSO DE UM BLOCO DE REUNIÃO É ANEXADO A OUTRO PROCESSO, AS MINUTAS DEIXAM DE SER VISUALIZADAS.

#### **8.4. Marcadores**

No **SEI-RJ** é possível organizar processos através de marcadores coloridos, os quais são fixados na tela de Controle de Processos. Os marcadores são utilizados para agrupar processos na unidade por tema/anotação. Para incluir um marcador no processo desejado basta seguir as instruções abaixo.

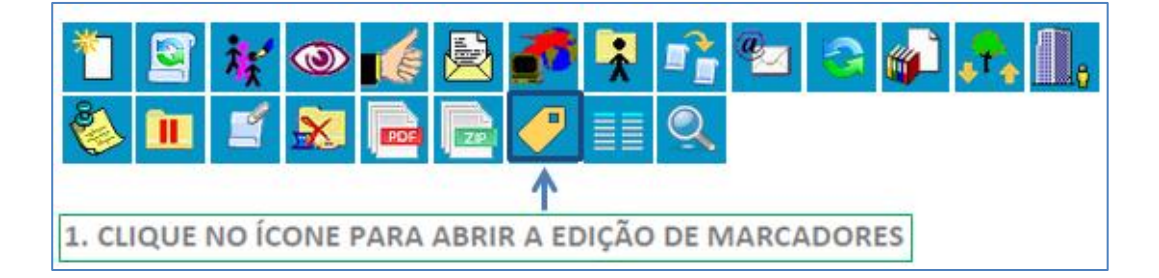

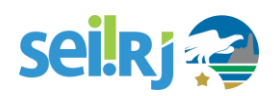

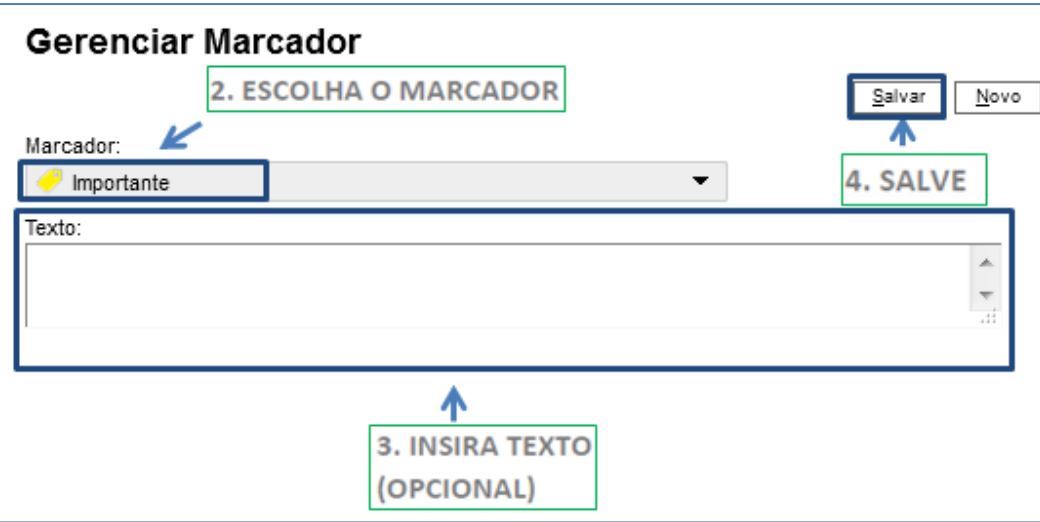

- **a**. Clique no ícone **Editar Marcador**;
- **b**. Escolha o marcador;
- **c**. Digite o texto para o marcador (opcional);
- **d**. Clique em **Salvar.**

A inclusão do marcador também pode ser realizada por meio da Tela controle de processos, para isso, selecione o processo e clique no ícone gerenciar marcador  $\Box$  e realize os passos conforme explicado acima.

Para **criar novo marcador** siga as instruções a seguir:

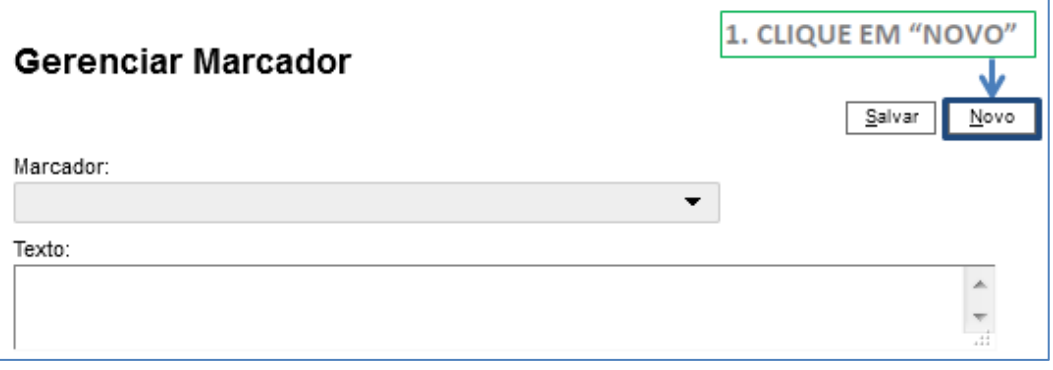

# seil Rj

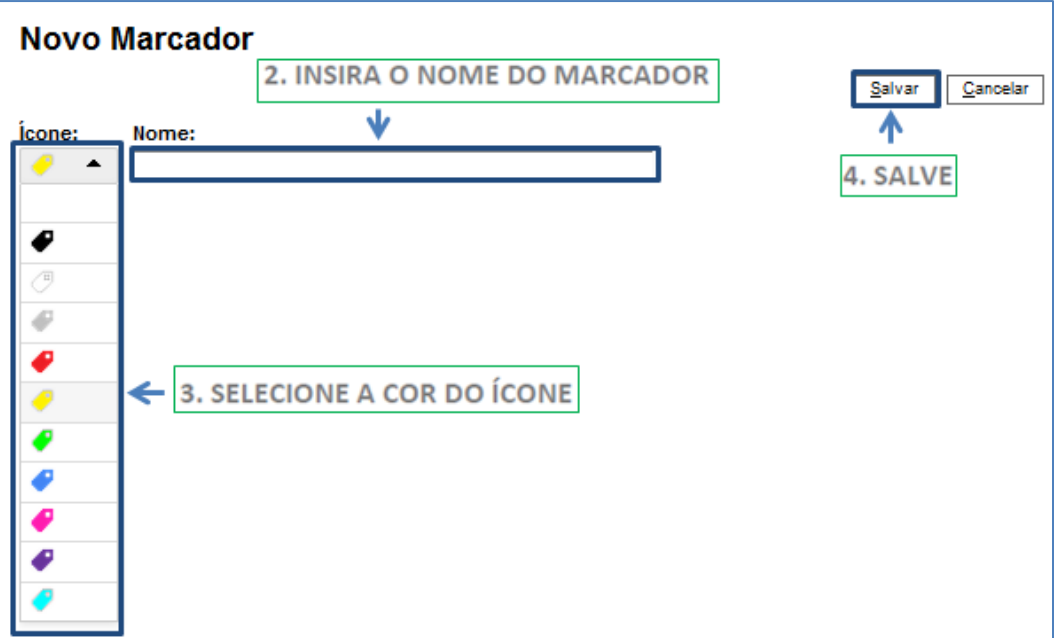

- **a**. Clique no botão **Novo**;
- **b**. Insira o nome do marcador;
- **c**. Selecione a cor do ícone;
- **d**. Clique em **Salvar.**

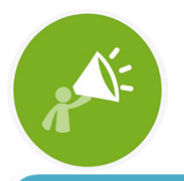

PARA SE DEFINIR UM PROCESSO **COMO PRIORITÁRIO DEVE-SE** UTILIZAR O MARCADOR.

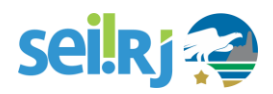

### **9.PESQUISA**

No **SEI-RJ** é possível o modo de pesquisa livre ou estruturado.

A **Barra de Ferramentas** contém um **campo de pesquisa livre**, no qual você pode digitar qualquer palavra ou termo numérico e, pressionando a tecla **Enter**, obter a lista de todos os processos em que o termo aparece.

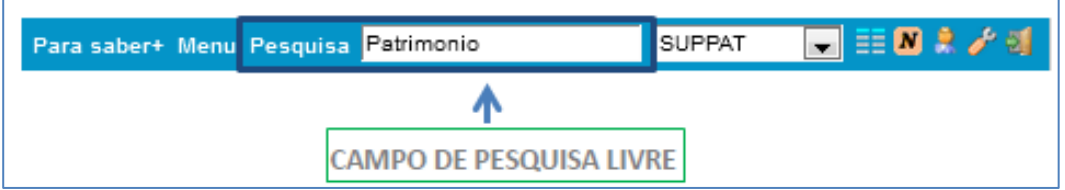

A tela de resultados possui duas partes. A primeira apresenta o **formulário de pesquisa estruturada** – também acessado pelo Menu Principal em Pesquisar – em que é possível realizar uma pesquisa mais refinada, preenchendo os campos disponíveis. Ao clicar no campo **"Usuário Gerador**" o sistema preenche com o login da pessoa que acessou o sistema e busca os processos em que conste seu nome/login.

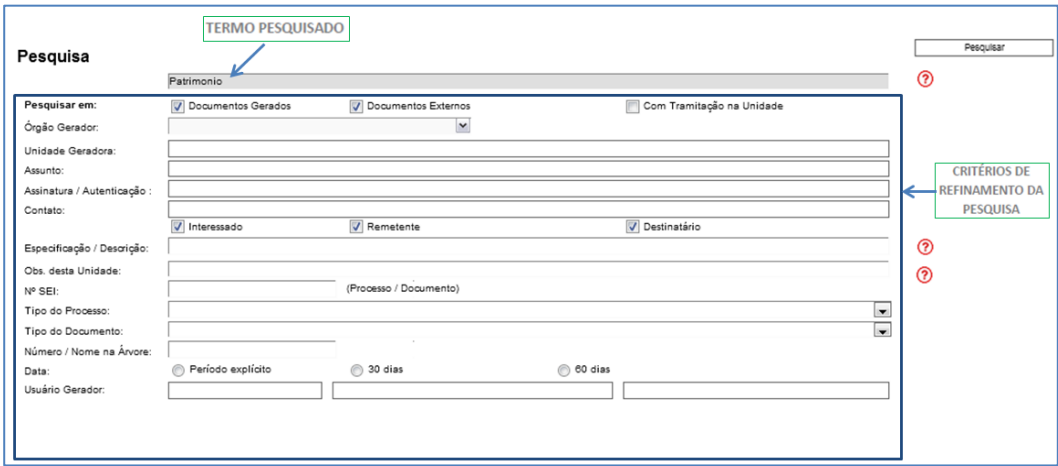

Abaixo do formulário, são apresentados os resultados da pesquisa.

Na segunda parte, o **SEI-RJ** apresenta os resultados da pesquisa. Veja abaixo:

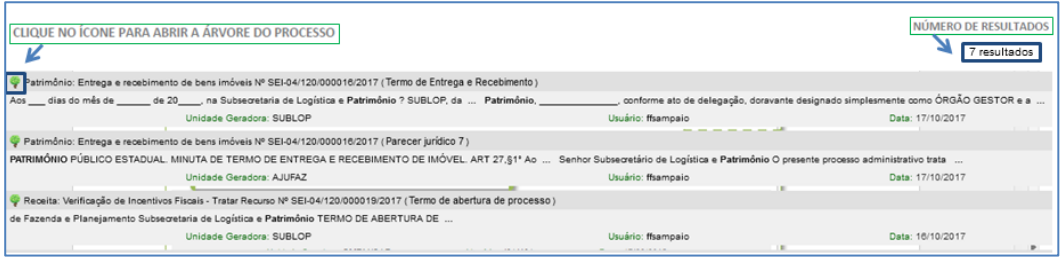

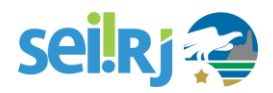

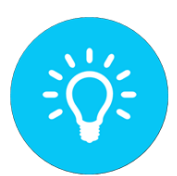

AO DIGITAR O NÚMERO DE UM PROCESSO OU DE UM DOCUMENTO ESPECÍFICO NO CAMPO DE PESQUISA LIVRE, O SEI-RJ ABRE A ÁRVORE DO PROCESSO OU O DOCUMENTO EM QUESTÃO. NO FORMULÁRIO DE PESQUISA ESTRUTURADA, VOCÊ PODE SUBSTITUIR O TERMO PESQUISADO POR QUALQUER OUTRO, ALÉM DE ADICIONAR OUTROS CRITÉRIOS DE PESQUISA.

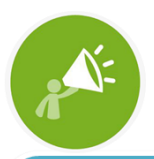

A PESQUISA RECUPERA DADOS DE PROCESSOS ABERTO OU CONCLUÍDOS, MAS NÃO RECUPERA DADOS DE PROCESSOS E DOCUMENTOS SIGILOSOS.

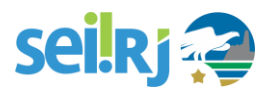

## **10. ESTATÍSTICAS**

A opção **Estatísticas**, no Menu Principal, permite visualizar Estatísticas da **Unidade** e o **Desempenho de Processos**. Os resultados das estatísticas correspondem aos dados do sistema em tempo real, o **SEI-RJ** apresenta quadros quantitativos e gráficos que permitem melhor visualização.

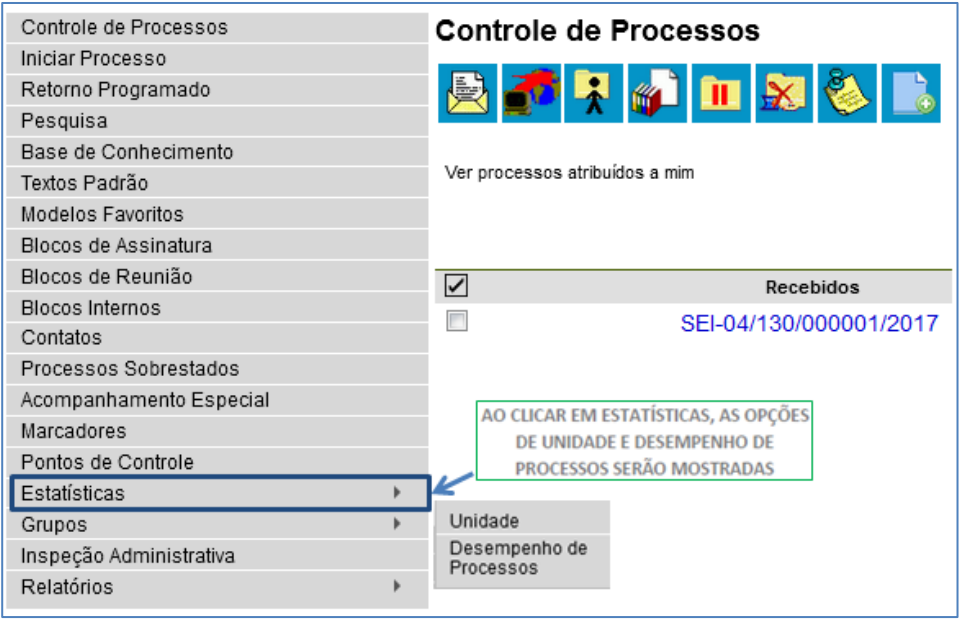

Ao escolher estatísticas da **Unidade** será apresentada a tela **Estatística da Unidade**, em que o usuário deverá informar o período que deseja obter dados dos processos que tramitaram na sua unidade. Após colocar o intervalo de tempo, clique em "Pesquisar".

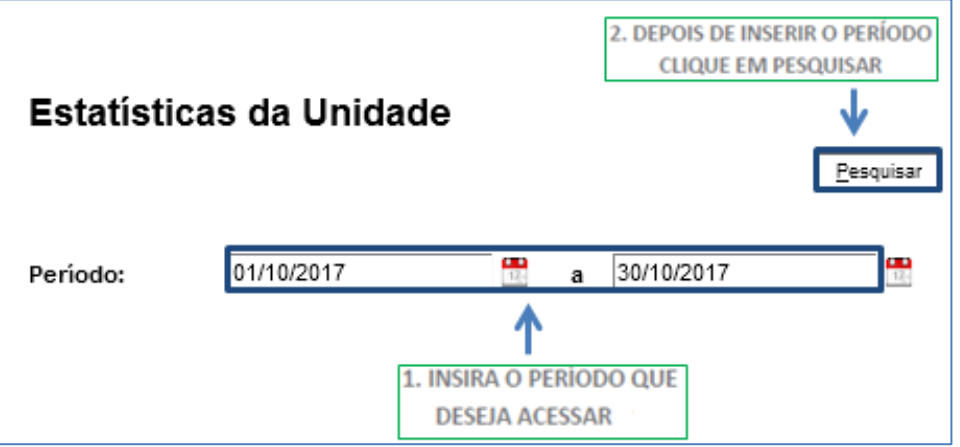

Os resultados apresentarão várias tabelas e gráficos com temas específicos. Em suma, cada temática dos resultados será apresentada da seguinte forma:

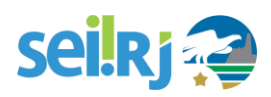

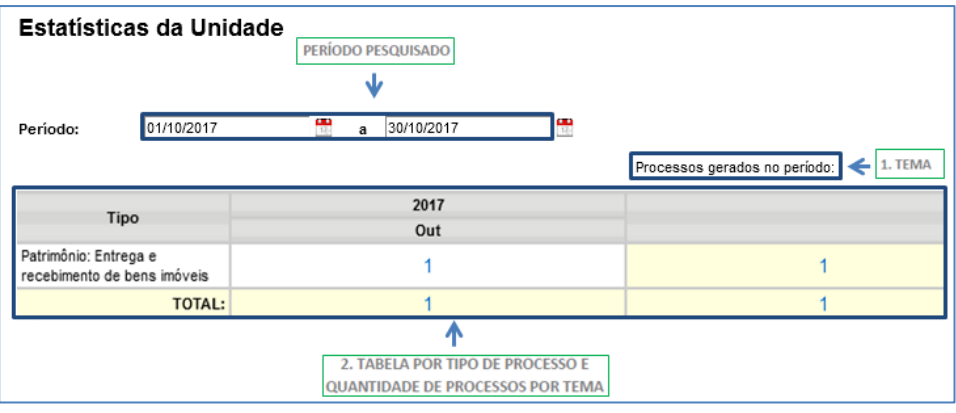

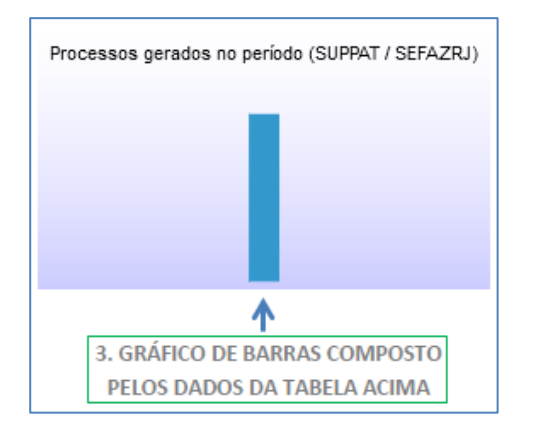

Os temas específicos apresentados nos resultados da pesquisa são:

- Quantidade de processos gerados;
- Quantidade de processos com tramitação no período;
- Quantidade de processos com andamento fechado na unidade ao final do período;
- Quantidade de processos com andamento aberto na unidade ao final do período; Tempos médios de tramitação no período;
- Quantidade de documentos gerados no período (documentos assinados e minutas); e
- Quantidade de documentos externos no período.

Para saber informações específicas sobre o processo dentro de uma temática específica, basta clicar nas quantidades presentes nas tabelas. O **SEI-RJ** mostrará uma lista detalhada de registro dos processos. No caso, estamos dentro da temática **Processos gerados no período**, que apresenta uma tabela contendo o **órgão, unidade, tipo, mês e ano** do processo escolhido.

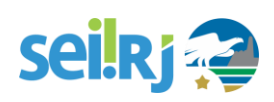

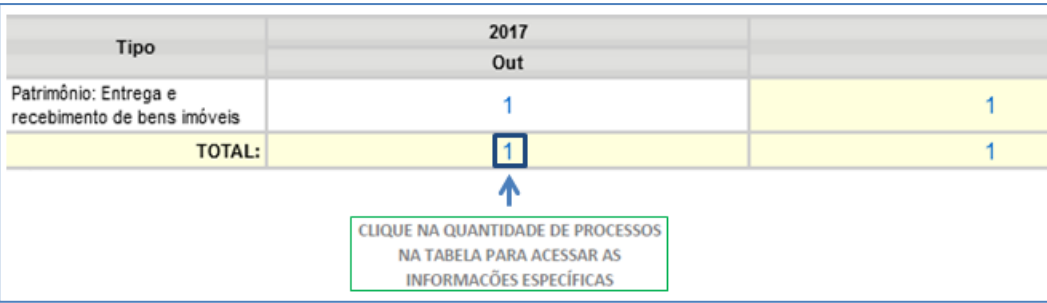

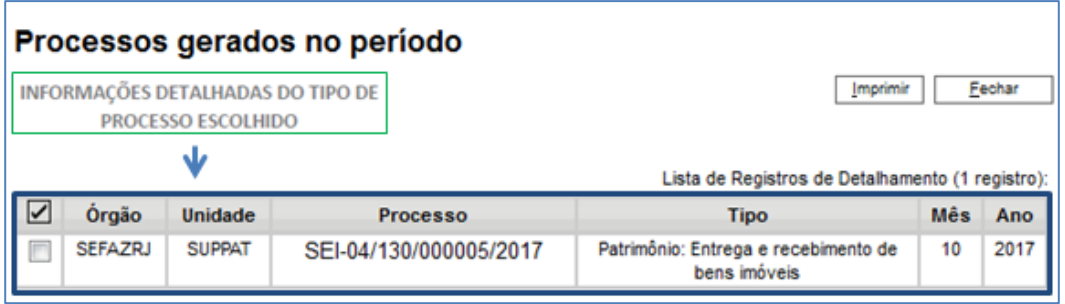

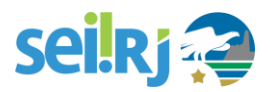

#### **10.1. Desempenho de processos**

Ao escolher no submenu **Desempenho de Processos**, o **SEI-RJ** apresentará a tela **Estatísticas de Desempenho de Processos** para que o usuário informe o "Órgão", o "Tipo de Processo" e o "Período" que deseja obter os dados. É possível obter estatísticas de todos os processos ou somente dos concluídos.

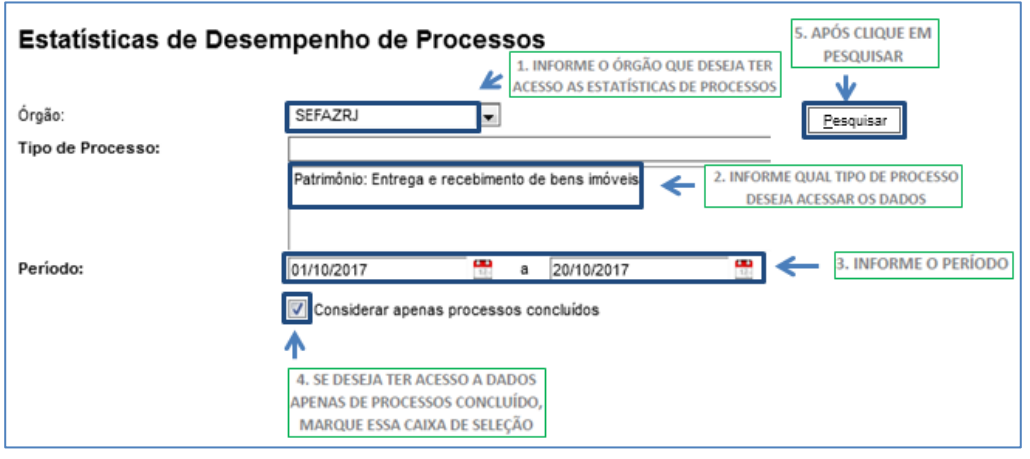

Como resultado, será apresentada uma tabela com os **tempos médios de tramitação dos tipos de processo** de todas as unidades ou do órgão escolhido, bem como o gráfico correspondente.

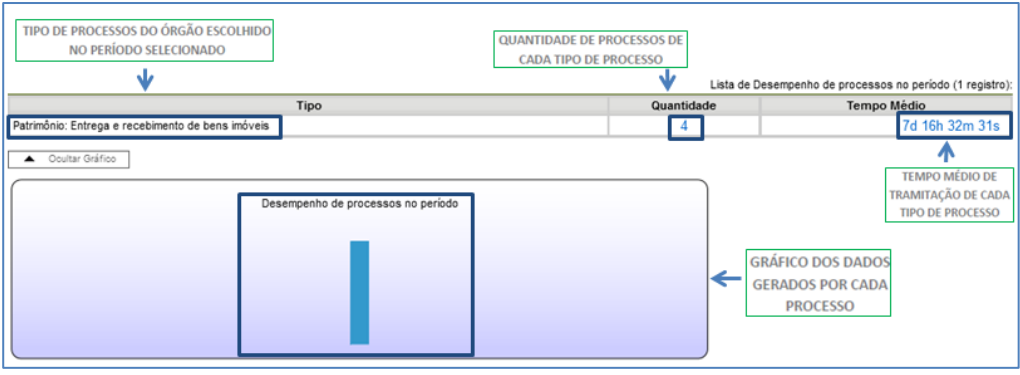

Ao clicar nos tempos de tramitação ou nas colunas do gráfico, o sistema apresenta quadros com mais informações e detalhamento dos processos.

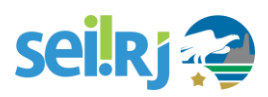

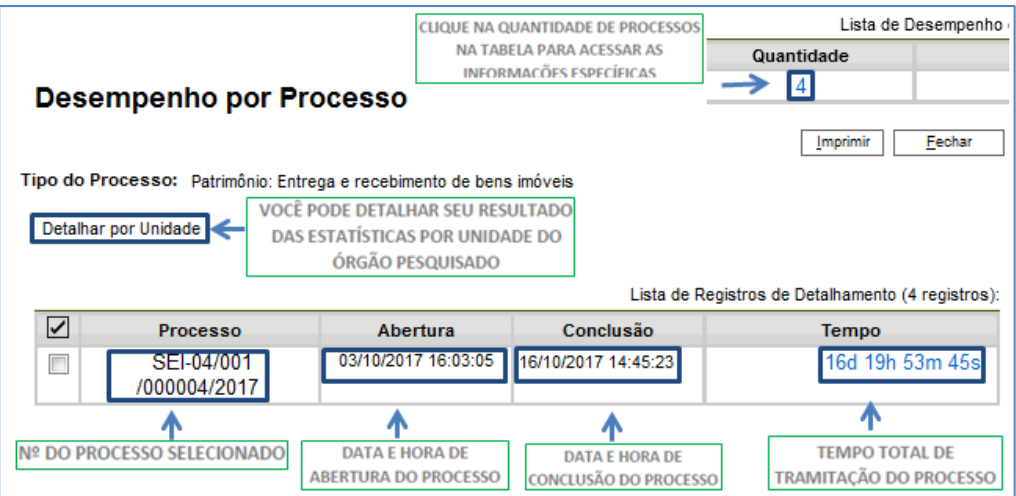

## **11. CONCLUSÃO**

Terminamos aqui este manual, esperamos que após a leitura o servidor seja capaz de utilizar da melhor forma possível o **SEI-RJ**, respeitando as boas práticas e regras de utilização.

Dúvidas e sugestões a respeito deste manual podem ser encaminhadas para equipe SUPGP, através dos contatos abaixo:

#### Equipe SUPGP

Superintendência de Gestão Por Processo Subsecretaria de Planejamento, Orçamento e Gestão Secretaria de Estado da Casa Civil e Governança Governo do Estado do Rio de Janeiro Palácio Guanabara Rua Pinheiro Machado, S/N. Laranjeiras, Rio de Janeiro/RJ, CEP 22231-090 [suportesei@casacivil.rj.gov.br](mailto:suportesei@casacivil.rj.gov.br)

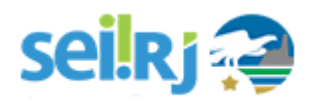